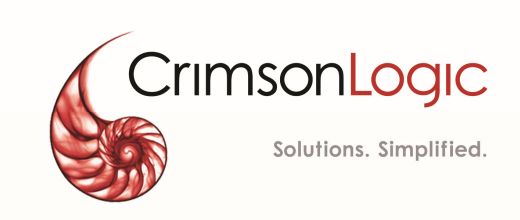

# **eLitigation- Eastern Caribbean User Guide for Legal Practitioners**

V1 21August 2018

# **CONTENTS**

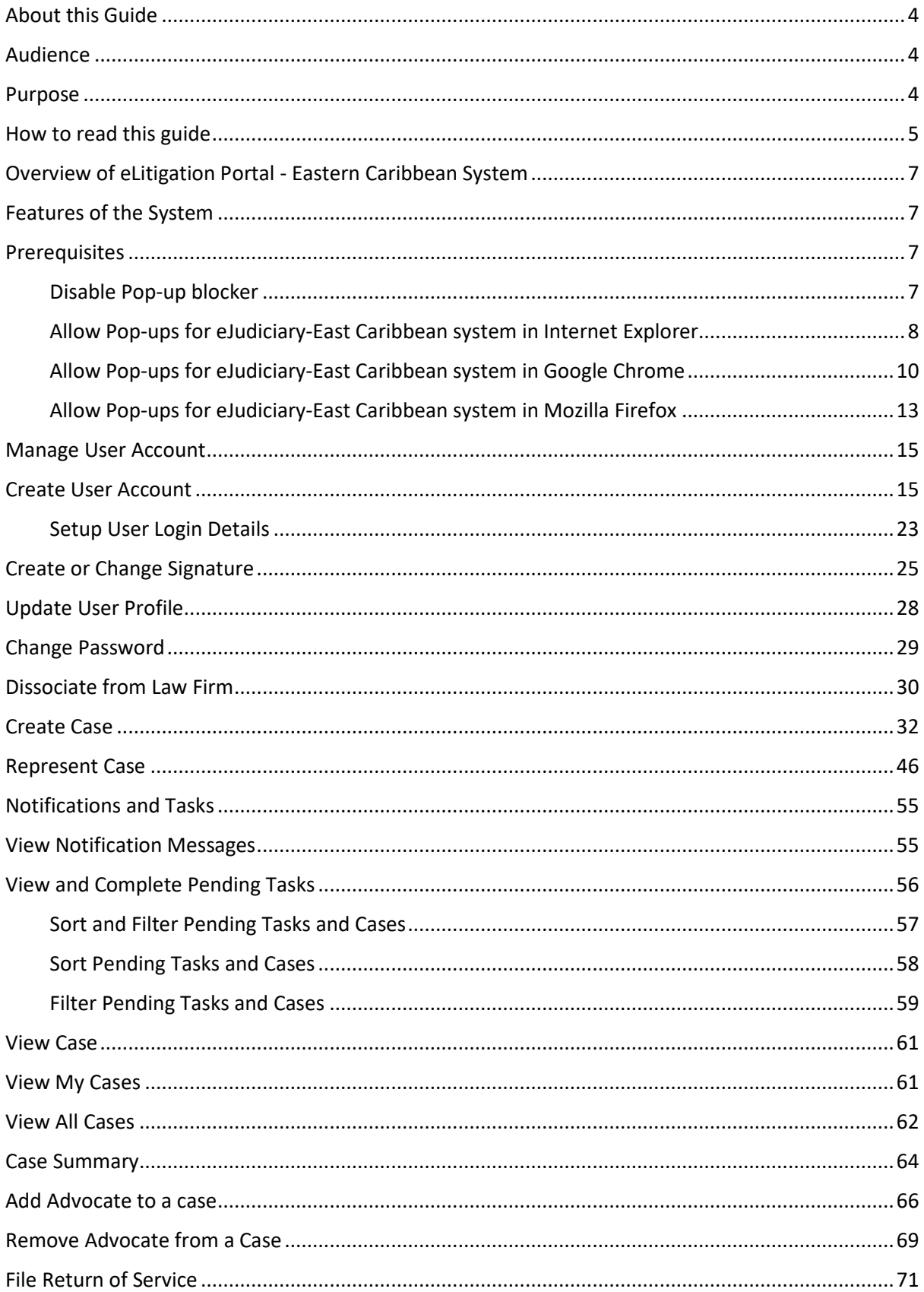

#### elitigation- Eastern Caribbean User Guide for Legal Practitioners About this Guide

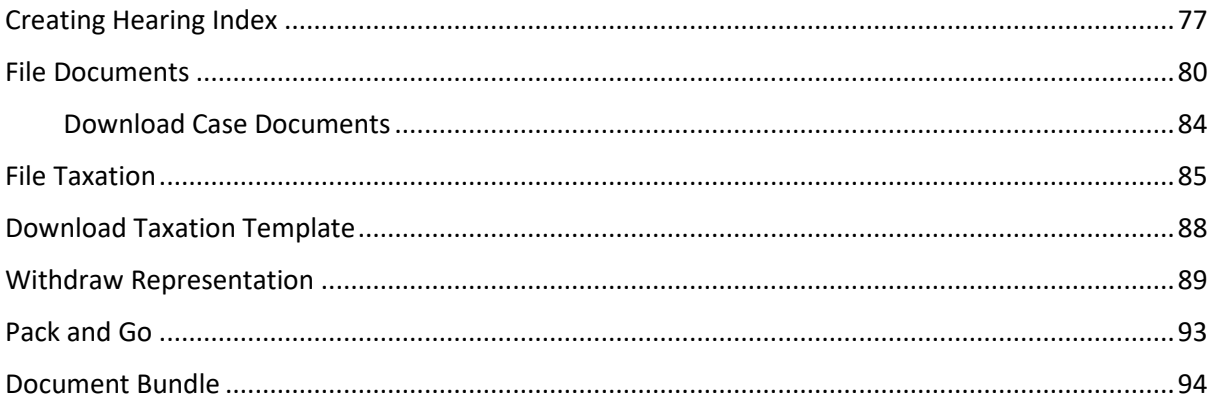

# **About this Guide**

This user guide serves as a first point of reference for the Legal Practitioners for the details and steps to follow during the usage of functionalities in eLitigation Portal for East Caribbean Courts.

This guide covers the details only on those functionalities that are accessible to the Legal Practitioners.

# **Audience**

This user guide is intended for the following users:

- Legal Practitioners
- Secretary of Legal Practitioners
- Law Firm Administrator
- Investigating Officers
- Service Bureau

# **Purpose**

The user guide explains the users to do the following:

- Manage User Account
	- o Create User Account
		- **Setup User Login Details**
	- o Create or Change Signature
	- o Update User Profile
	- o Change Password
	- o Dissociate from Law Firm
	- o Join a Law firm
- Create Case
- Represent Case
- View Notification Messages
- View and Complete Pending Tasks
- View My Cases
- View All Cases
- View Case Summary
	- o Add Advocate
- o Remove Advocate
- o File Return of Service
- o File Documents
	- Download and save a copy of the case documents to your computer
- o File Taxation
- o Download Taxation Template
- o File Interlocutory Applications
- o Create Hearing Index
- o Withdraw Representation (withdraw legal practitioner from a Case)
- o Pack And Go
- o Document Bundle

# **How to read this guide**

Before you start using this guide, it is important to understand the documentation conventions used in it.

- The phrase "ELitigation Portal Eastern Caribbean" and the word "system" denote the same and hence used interchangeably.
- Legal Practitioner and LP denotes same and hence used interchangeably.
- Two types of callouts are used in this user guide to indicate tips and warnings.

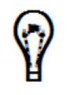

This symbol indicates that it is a tip.

A tip provides good-to-know information that helps users complete a task or procedure and understand the functionality better.

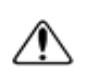

This is a warning.

A warning refers to information that may be critical to the system's functionality and might affect data or system's stability.

- Screen names, field names or labels, field options are specified in bold font. For example, Enter **User Name** and **Password**.
- Two consecutive ">>" in an instruction indicates how to access a particular page or functionality. For example, click **Case Management** >> **My Cases** means you first click **Case Management** and then **My Cases**.

#### **eLitigation- Eastern Caribbean User Guide for Legal Practitioners About this Guide**

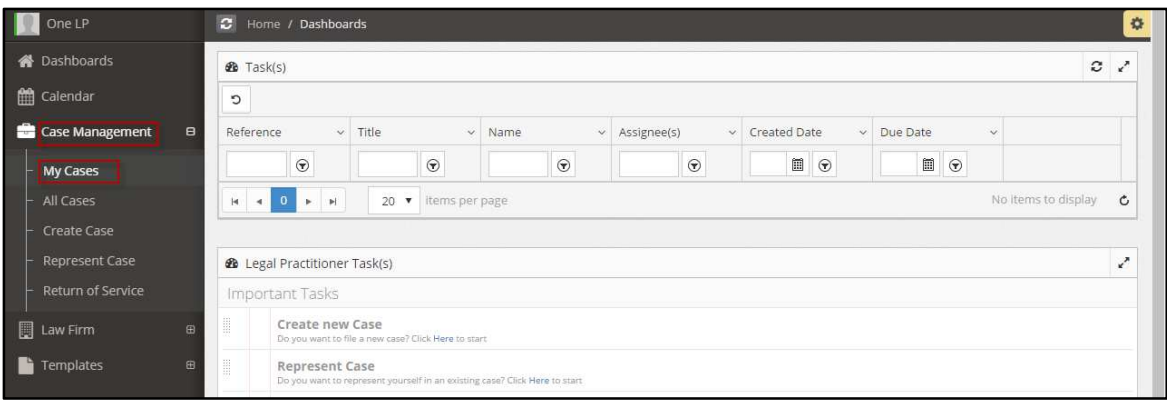

*Figure 1-Application screen* 

# **Overview of eLitigation Portal - Eastern Caribbean System**

System is a web-based platform (https://ecsc-dev-ap.crimsonlogic.cl/chrysalis/login) that leverages on content management systems and dynamic electronic form (eform) technology. It offers Filing Parties and Court users a single access point for commencement and active management of case files throughout the litigation process. Front-end users can input information directly into e-forms, which can then be harnessed throughout the Case Management System.

System also provides functionalities and related services that streamline the litigation process, thereby helping to improve efficiency and enhance access to justice. The Courts calendaring process can be managed and streamlined to allow Courts officers to better schedule current calendars. Hearing information such as outcomes can be captured and tracked for statistical reports

# **Features of the System**

Following are some of the important and useful features of the system:

- Prompt notifications are sent to the legal practitioner regarding all the important activities related to your cases.
- Quick access to all the pending tasks from **Home/Dashboards**.
- Shortcuts to most of the common activities such as create case, view and represent case from **Home/Dashboards**.
- All Legal practitioners can view all the cases of their firms.
- Manage your cases efficiently.
- Index hearing documents.

# **Prerequisites**

## **Disable Pop-up blocker**

You must disable the pop-up blockers to use some of the functionalities of the system. E.g., To download case documents

Steps to disable pop-up blocker may vary based on your browser. Below are the instructions for some of the key browsers. Click the respective browser name to view the instructions.

- Internet Explorer
- Google Chrome
- Mozilla Firefox

# **Allow Pop-ups for eJudiciary-East Caribbean system in Internet Explorer**

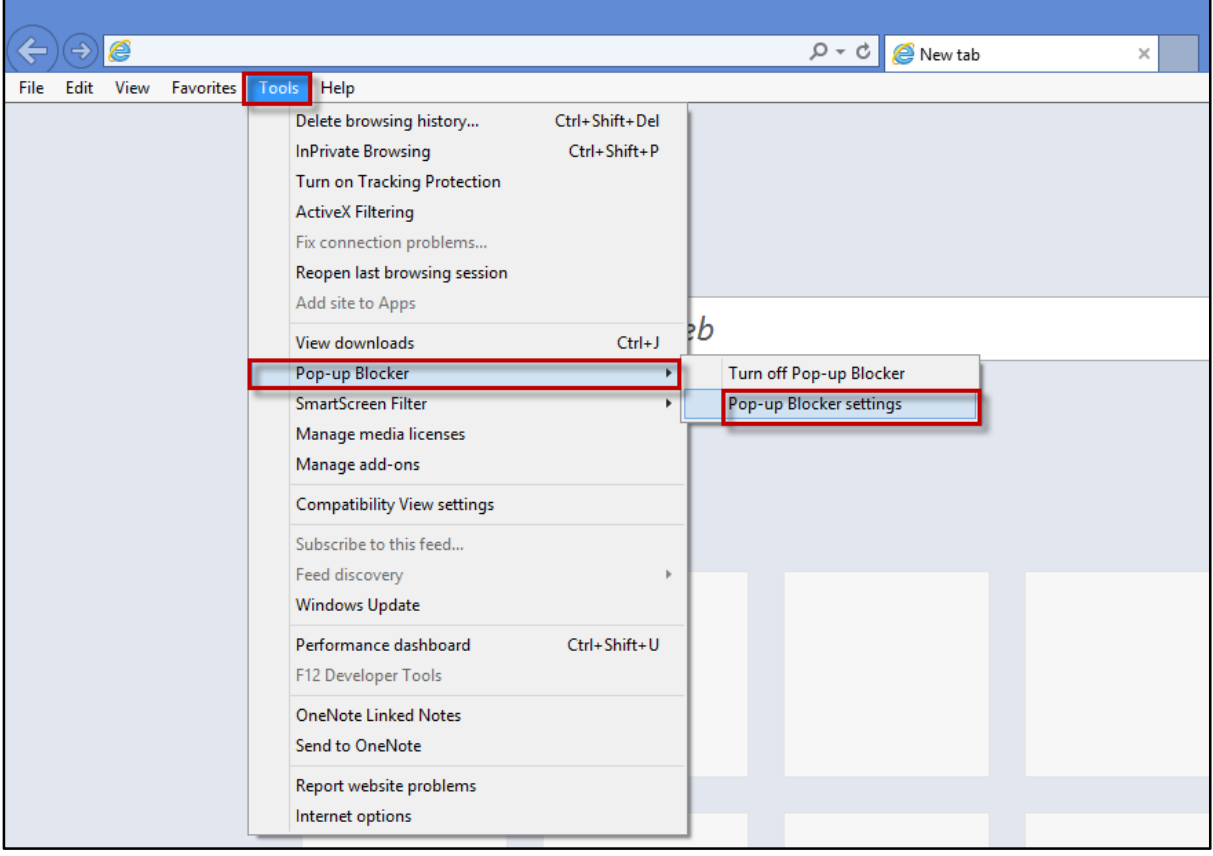

*Figure 2-Internet Explorer* 

Click **Tools** >> **Pop-up Blocker** >> **Pop-up Blocker settings**.

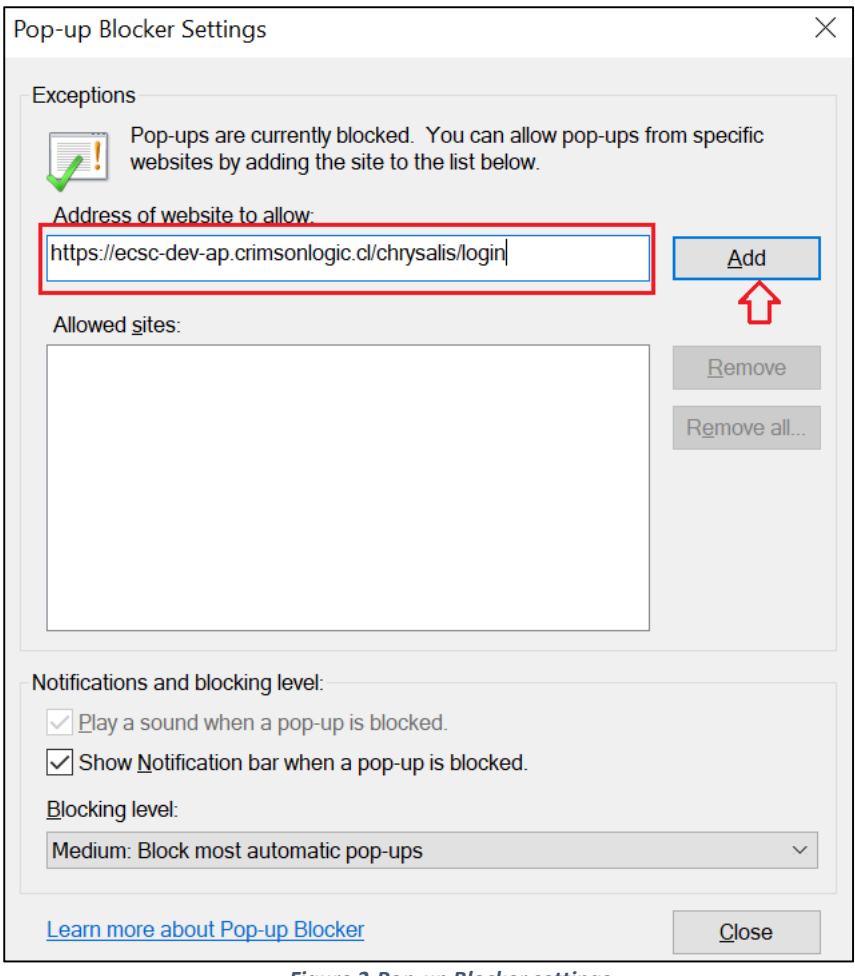

*Figure 3-Pop-up Blocker settings* 

- Type **https://ecsc-dev-ap.crimsonlogic.cl/chrysalis/login**in **Address of website to allow** and click **Add**.
- Click **Close**.
	- If you are still unable to download files from eLitigation system, select the **Blocking level** to **Low: Allow pop-ups from secure sites**.

 $\overline{\phantom{0}}$ 

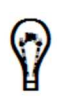

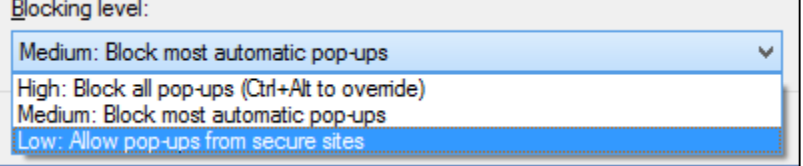

*Figure 4-Blocking Level Options* 

## **Allow Pop-ups for eJudiciary-East Caribbean system in Google Chrome**

1. In the top-right corner, click the Chrome menu $\equiv$ , then click **Settings.** 

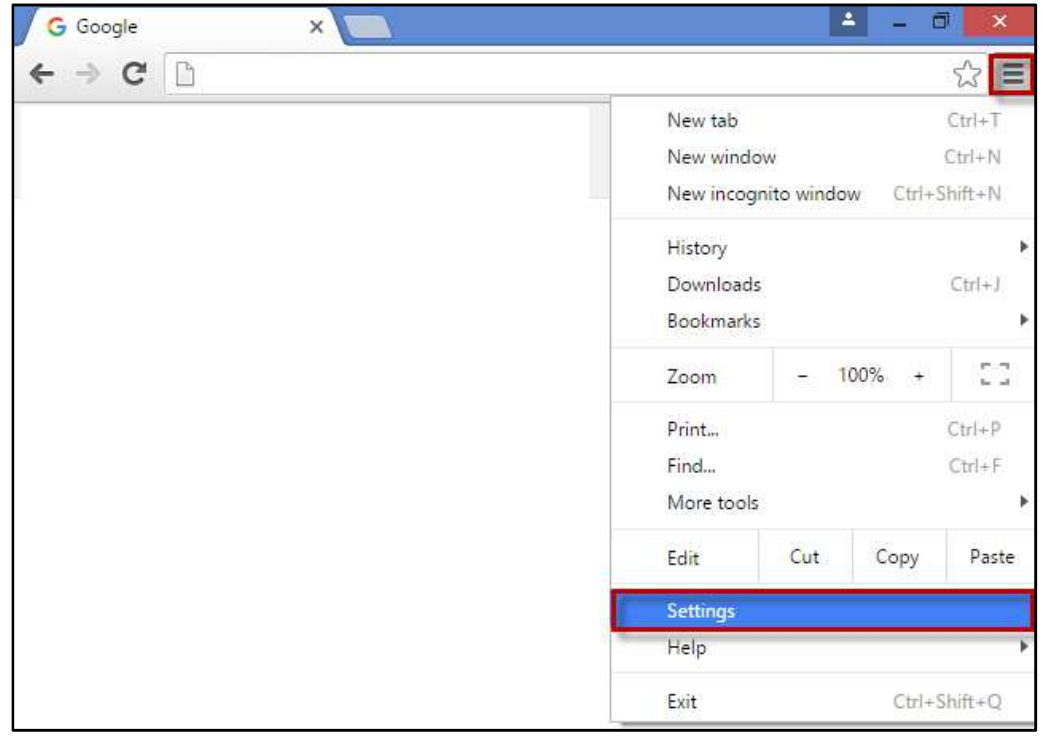

*Figure 5-Google Chrome* 

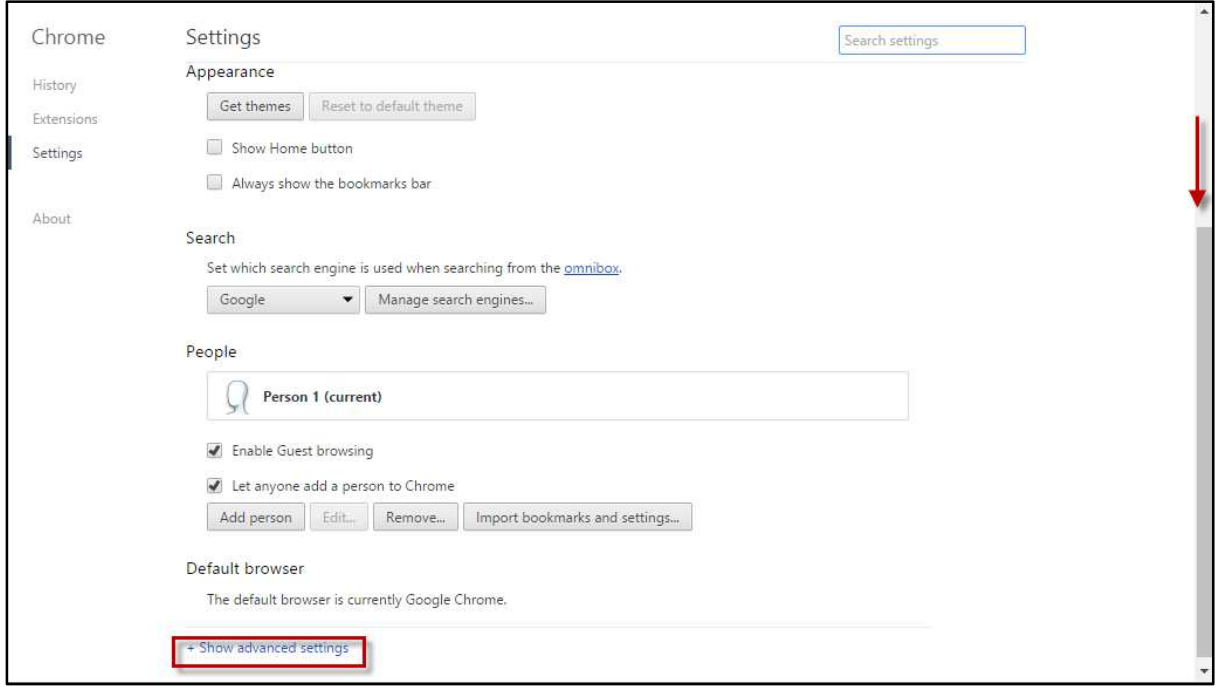

*Figure 6-Settings* 

Scroll down and click **Show advanced settings**.

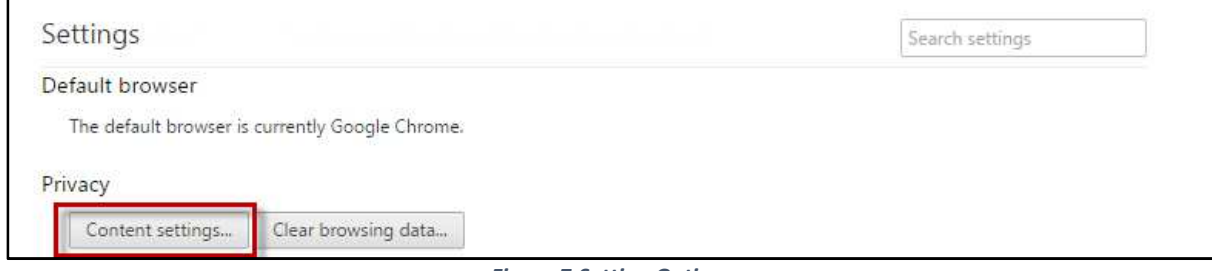

*Figure 7-Setting Option* 

In the **Privacy** section, click **Content settings**.

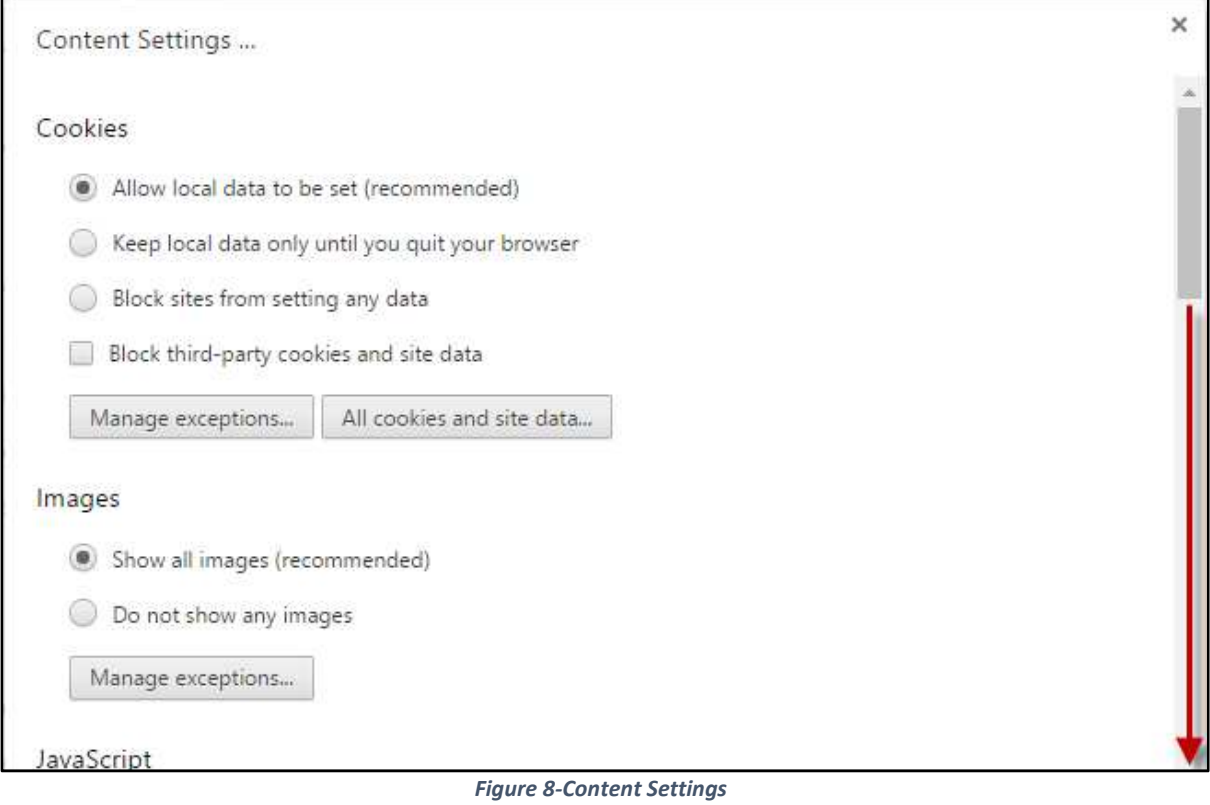

**eLitigation- Eastern Caribbean User Guide for Legal Practitioners Overview of eLitigation Portal - Eastern Caribbean System** 

Move the scroll bar until you see the **Pop-ups** section.

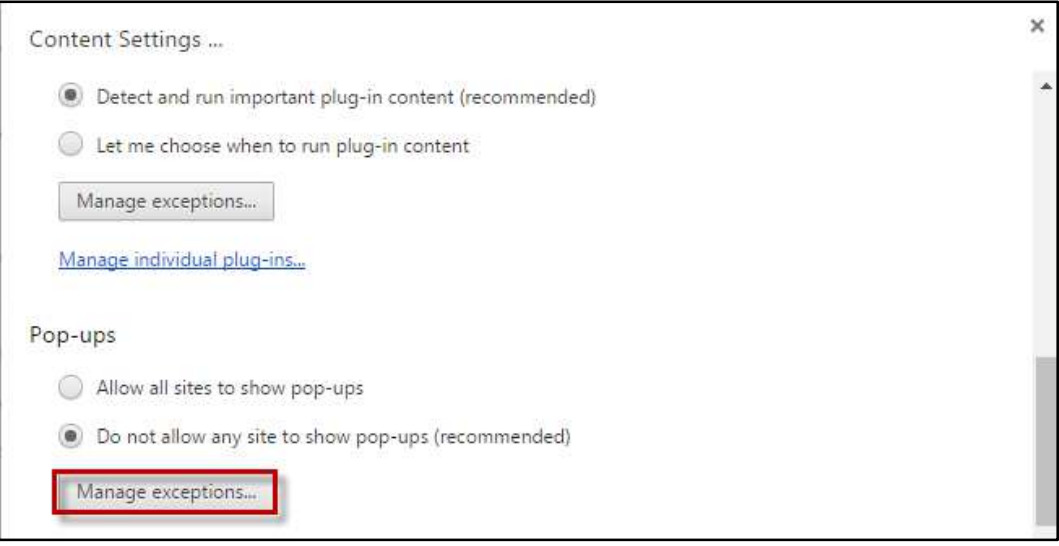

*Figure 9-Content Setting* 

In **Pop-ups**, click **Manage exceptions**.

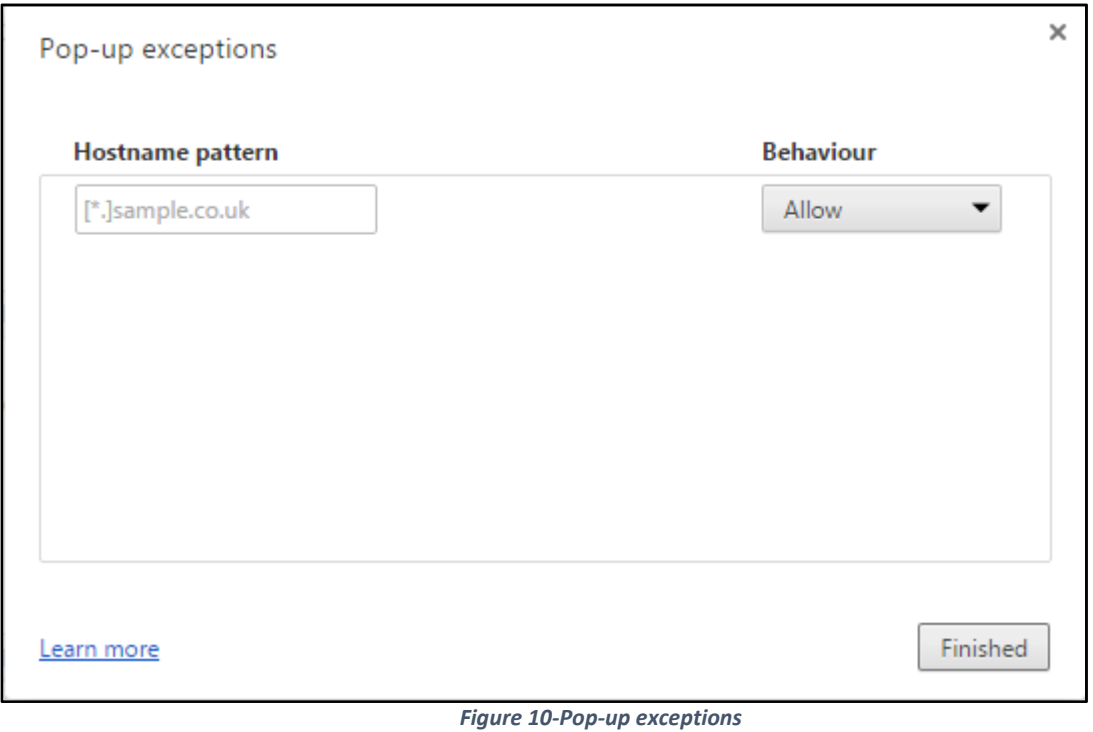

In the **Hostname pattern**, type **https://ecsc-devap.crimsonlogic.cl/chrysalis/login.**

Make sure **Allow** is selected as **Behaviour** and click **Finished**.

## **Allow Pop-ups for eJudiciary-East Caribbean system in Mozilla Firefox**

1. Click the menu  $\equiv$  and then **Options.** 

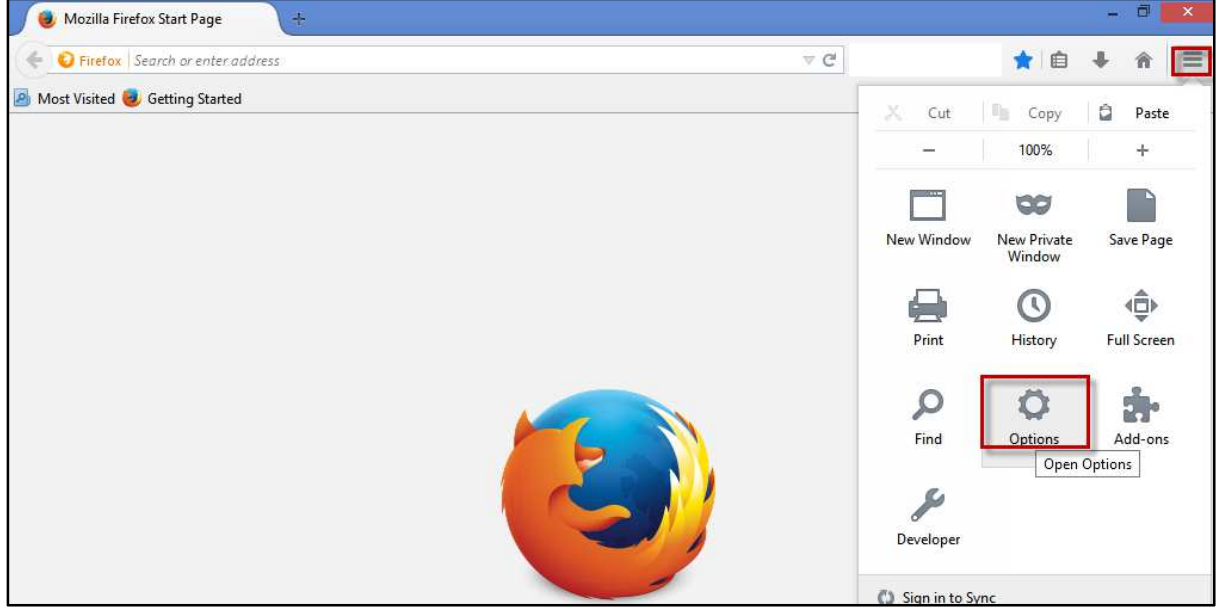

*Figure 11-Mozilla Firefox* 

2. Click **Content**.

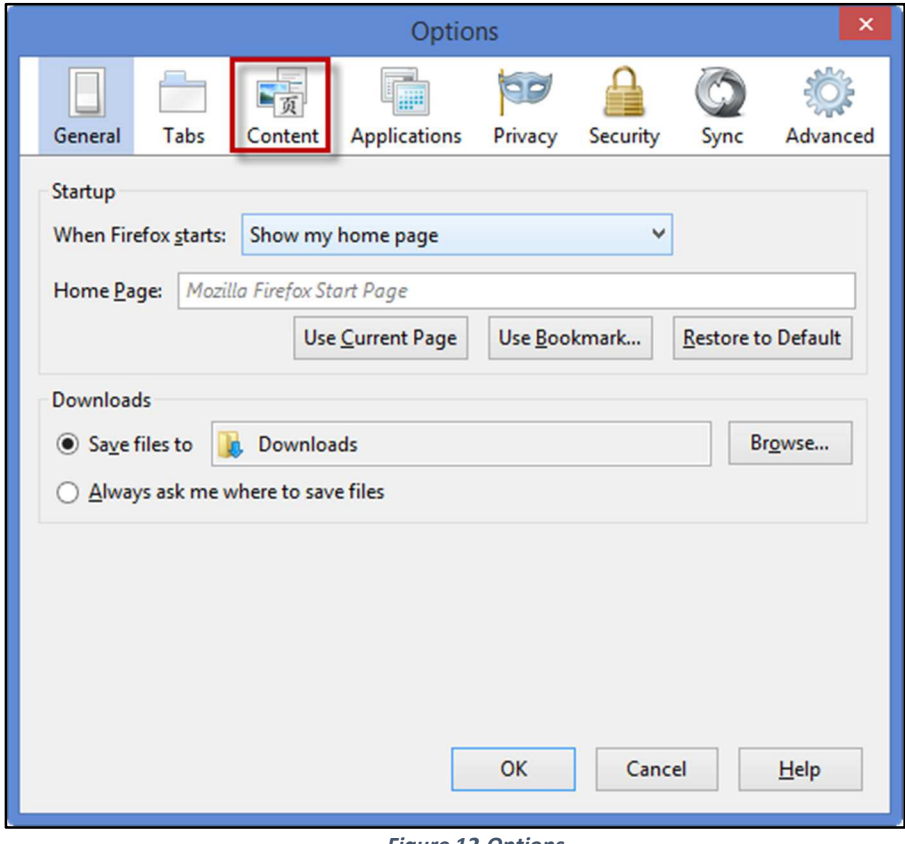

*Figure 12-Options* 

**eLitigation- Eastern Caribbean User Guide for Legal Practitioners Overview of eLitigation Portal - Eastern Caribbean System** 

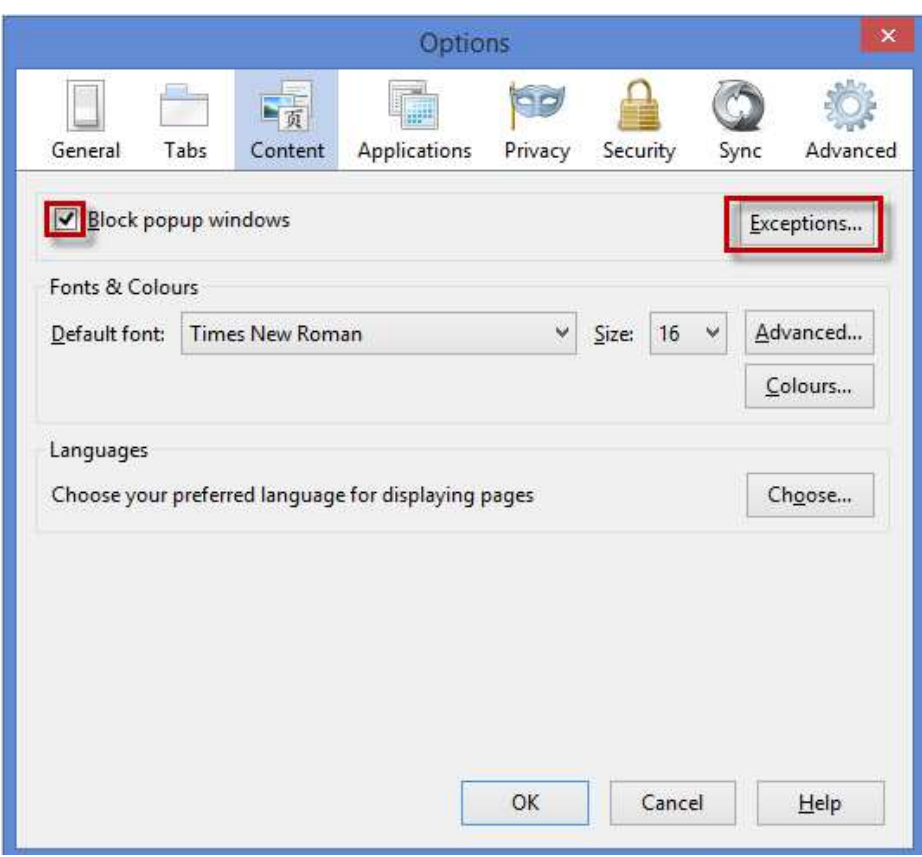

*Figure 13-Pop-up Exceptions* 

- Make sure **Block popup windows** is selected and then click **Exceptions**.
- Type https://ecsc-dev-ap.crimsonlogic.cl/chrysalis/loginin the Address of web site and then click Allow.

# **Manage User Account**

This chapter explains the step-by-step procedure to do the following:

- Create User Account
	- o Setup User Login Details
- Create or Change Signature
- Update User Profile
- Change Password
- Dissociate from Law Firm
- Join a Law firm

# **Create User Account**

### *To create user account:*

1. Open the internet browser and type **https://ecsc-devap.crimsonlogic.cl/chrysalis/login** in the address bar.

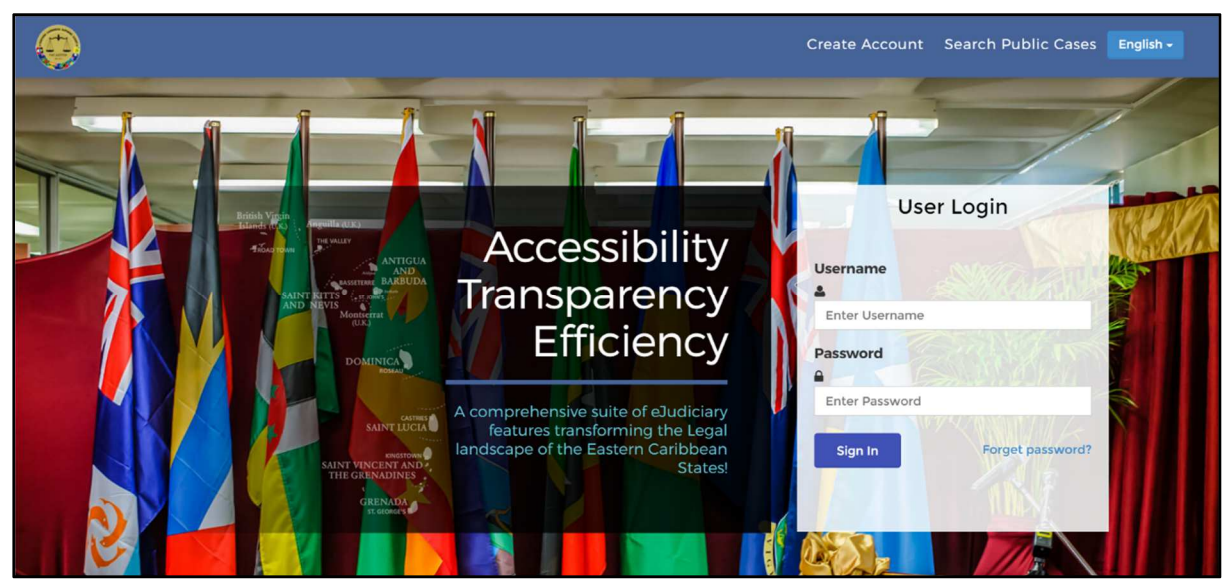

*Figure 14-Login page* 

**eLitigation- Eastern Caribbean User Guide for Legal Practitioners Manage User Account** 

### Click **Create Account**.

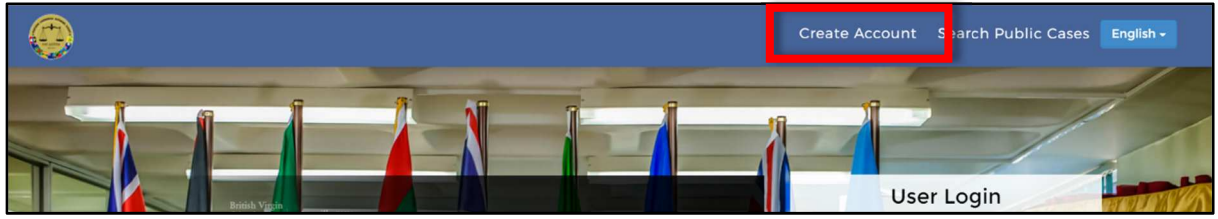

*Figure 15-Create Account* 

The **User Registration** page is displayed.

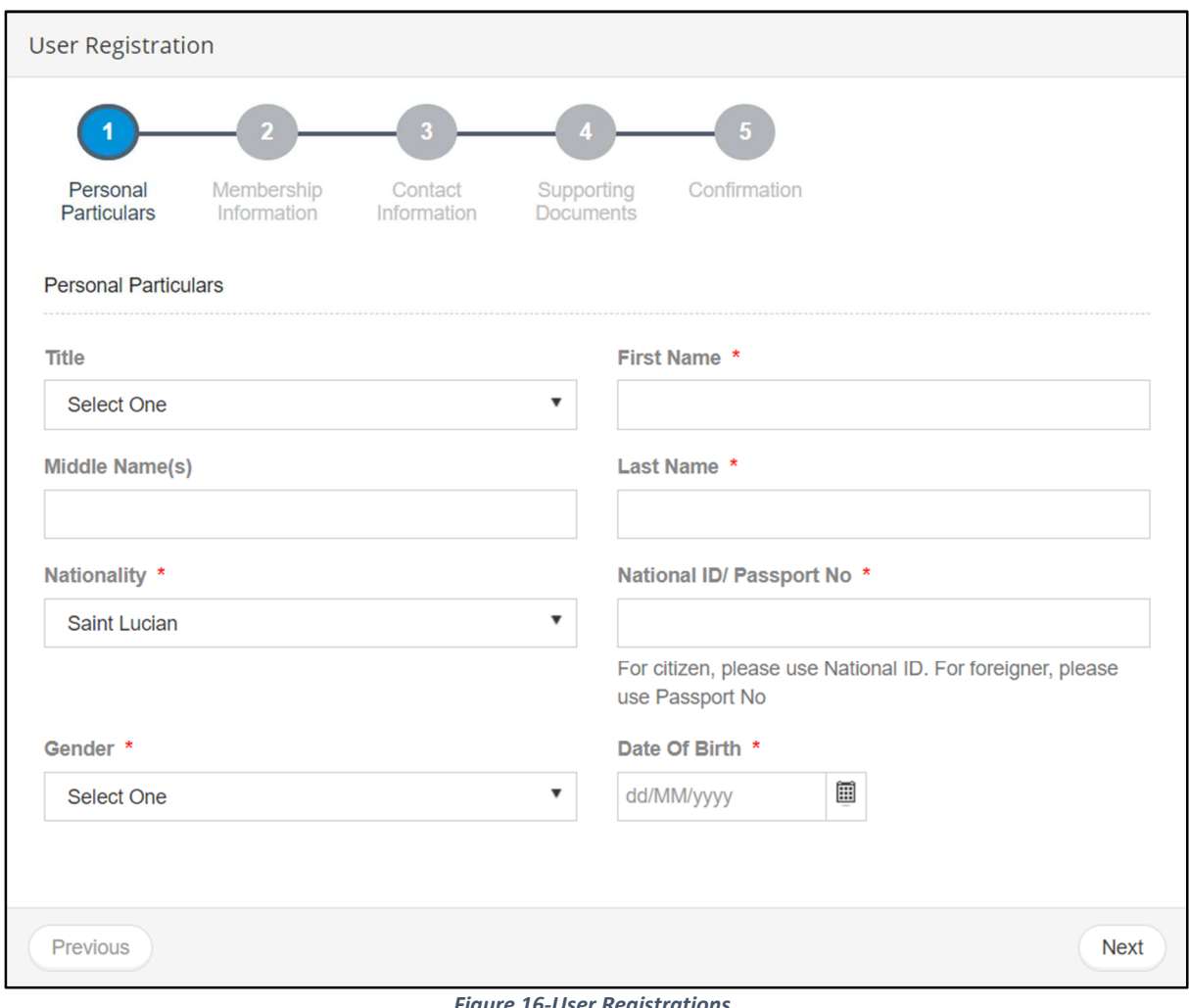

## *Figure 16-User Registrations*

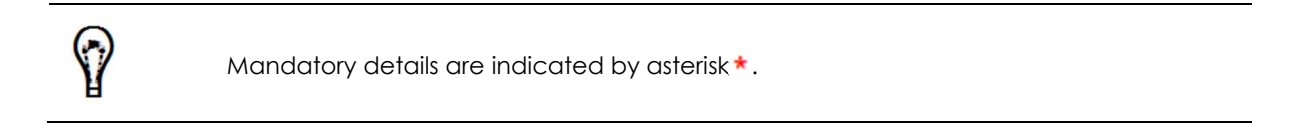

### Specify the required **Personal Particulars** and click **Next.**

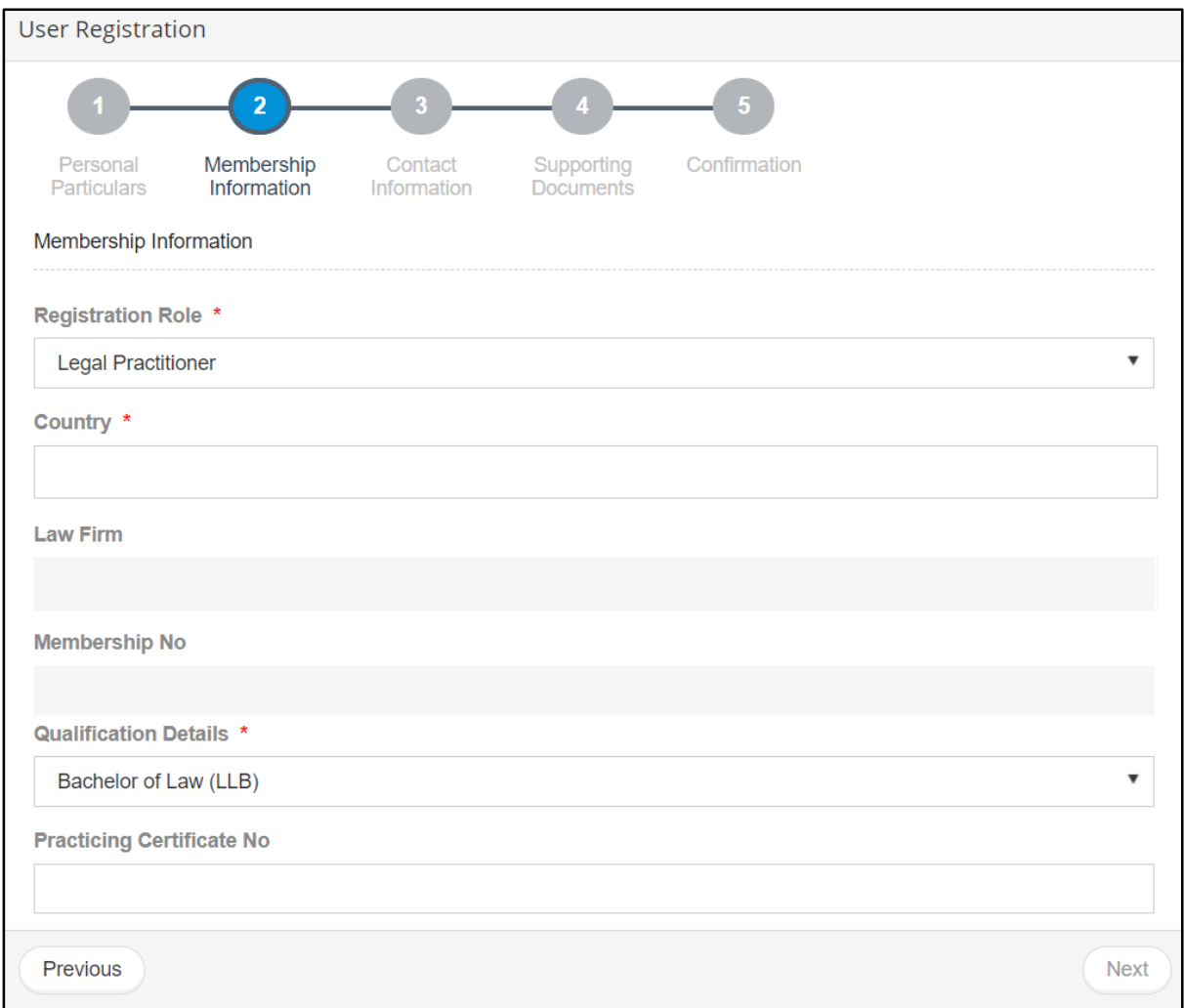

*Figure 17-Membership Information* 

- Select **Legal Practitioner** from the **Registration Role** drop-down list.
- Select **Country** to which you want to be associated with form the list.
- Select the **Law Firm** to which you want to be associated with from the drop-down list.
- 7. If you have a **Membership No**, specify it. Otherwise skip this step.
- Select **Qualification Details** from the drop down.
- Enter **Practicing Certificate No**.
- Click **Next** to specify your **Contact Information**.

#### **eLitigation- Eastern Caribbean User Guide for Legal Practitioners Manage User Account**

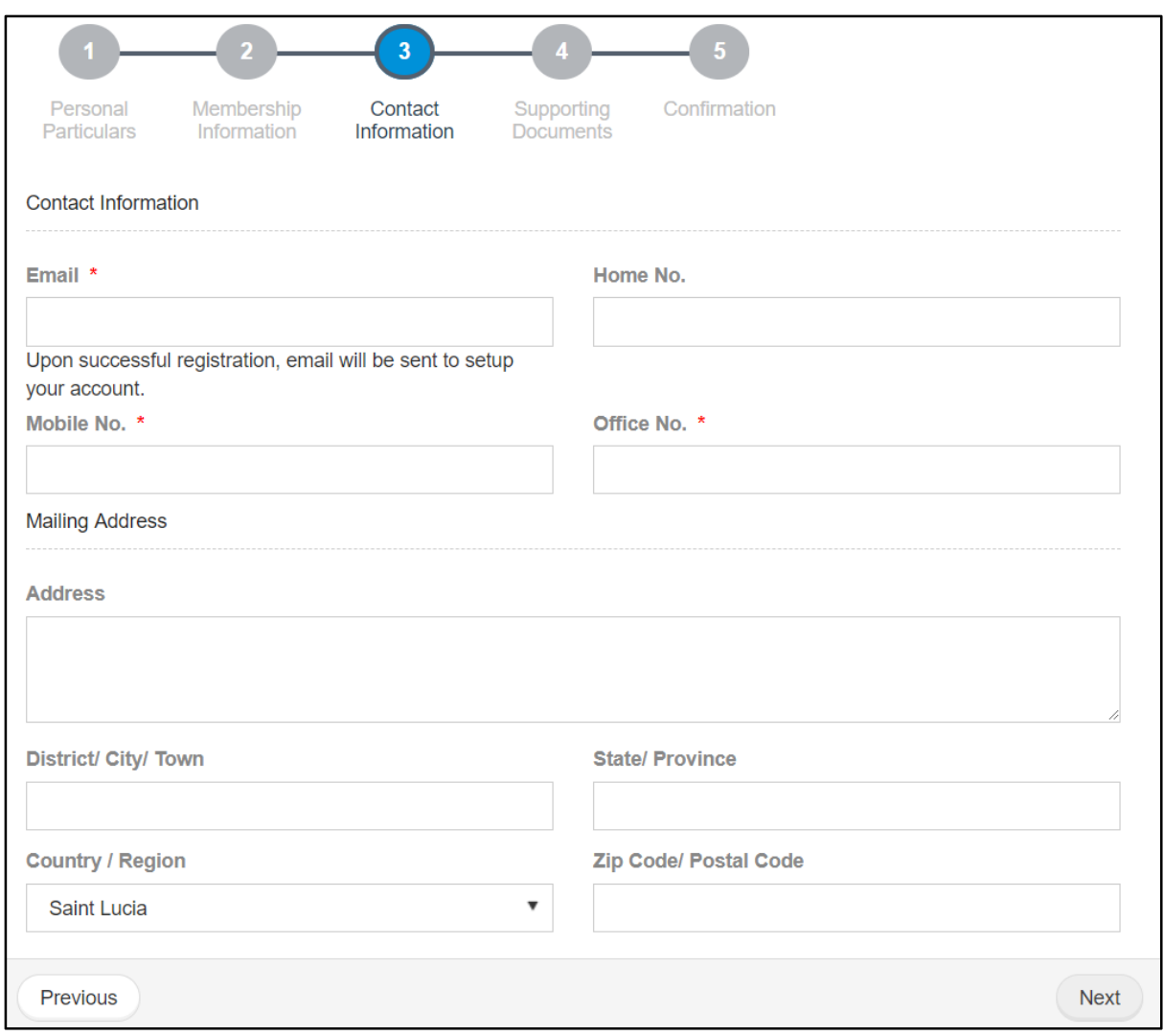

*Figure 18-Contact Information* 

Enter the required details and click **Next.** The **Supporting Documents** page is displayed.

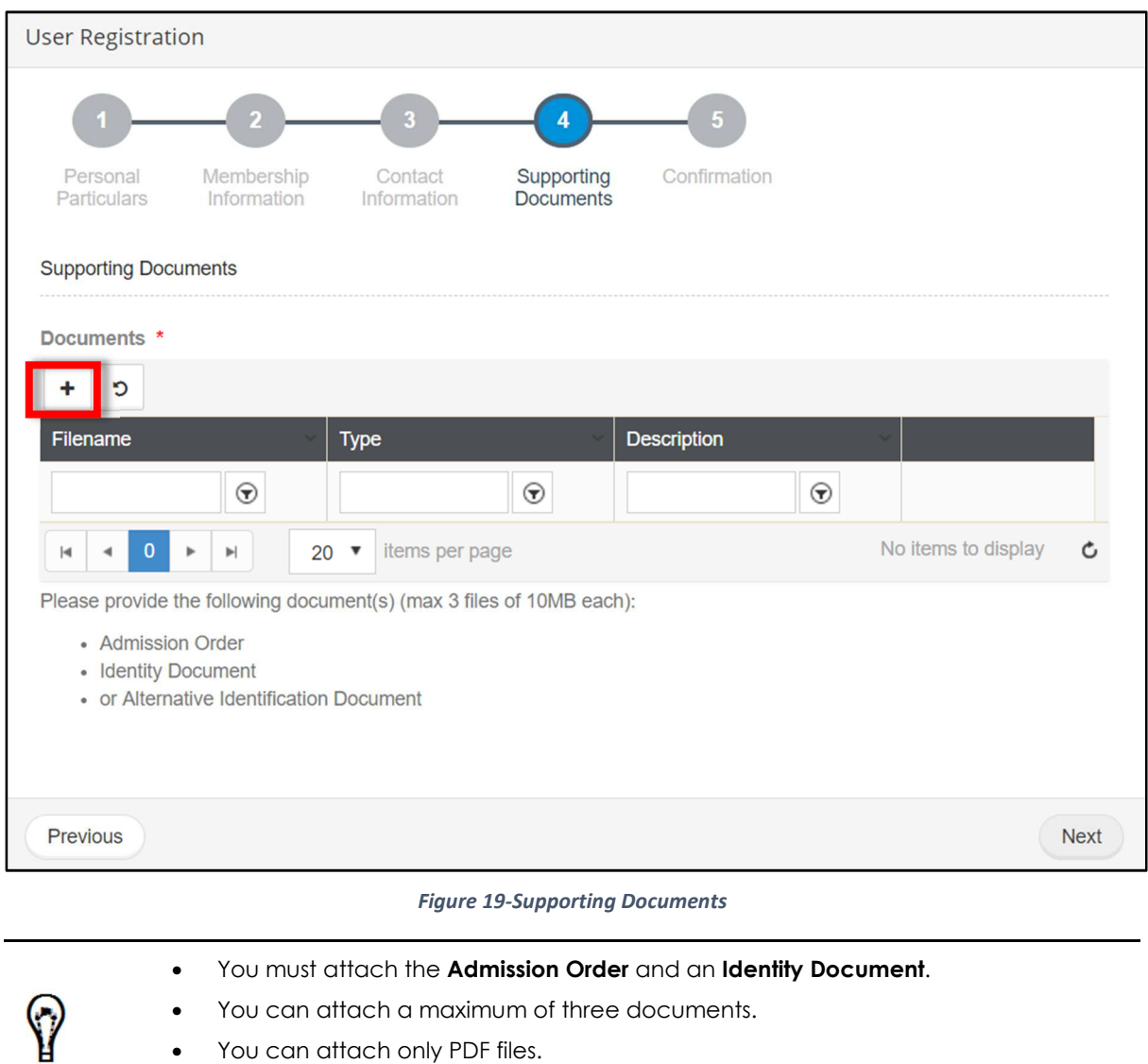

- You can attach only PDF files.
- Each file must have a unique name and each file must not exceed 10 MB in size.

**To attach files:** 

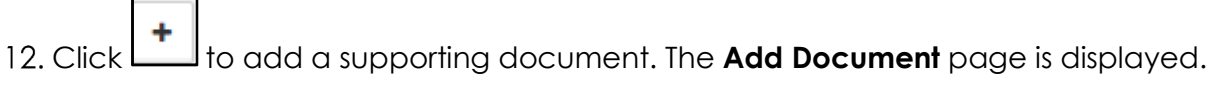

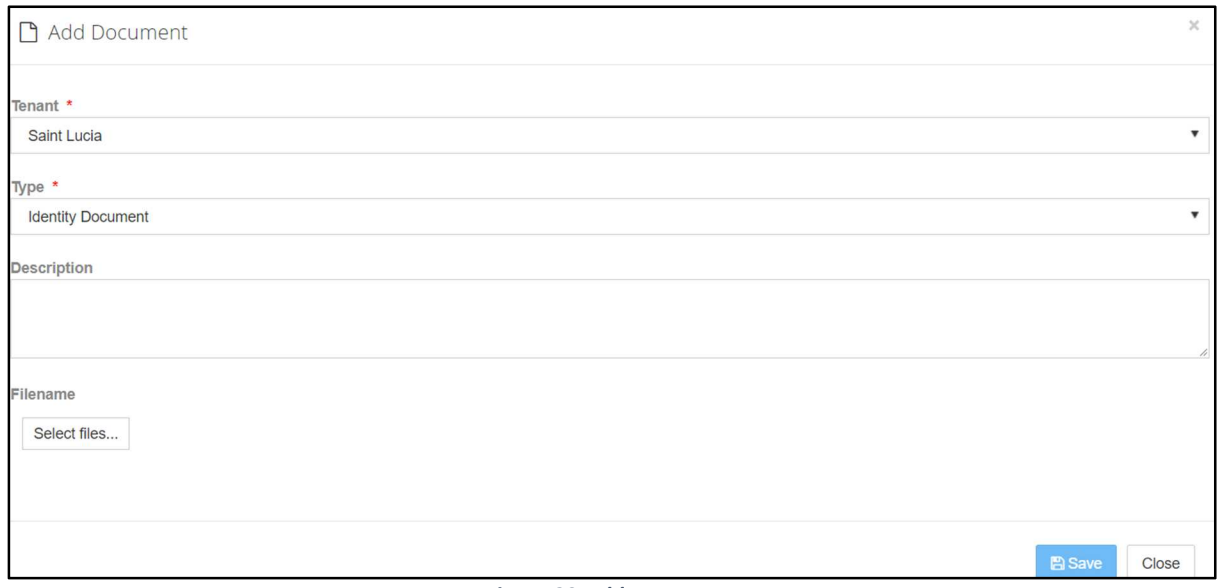

*Figure 20-Add Document* 

- 13. Select **Type** of the document.
- 14. It is recommended, to specify a **Description** for the document.
- 15. Click **Select files** to browse and select the required document to upload. An example is shown below.

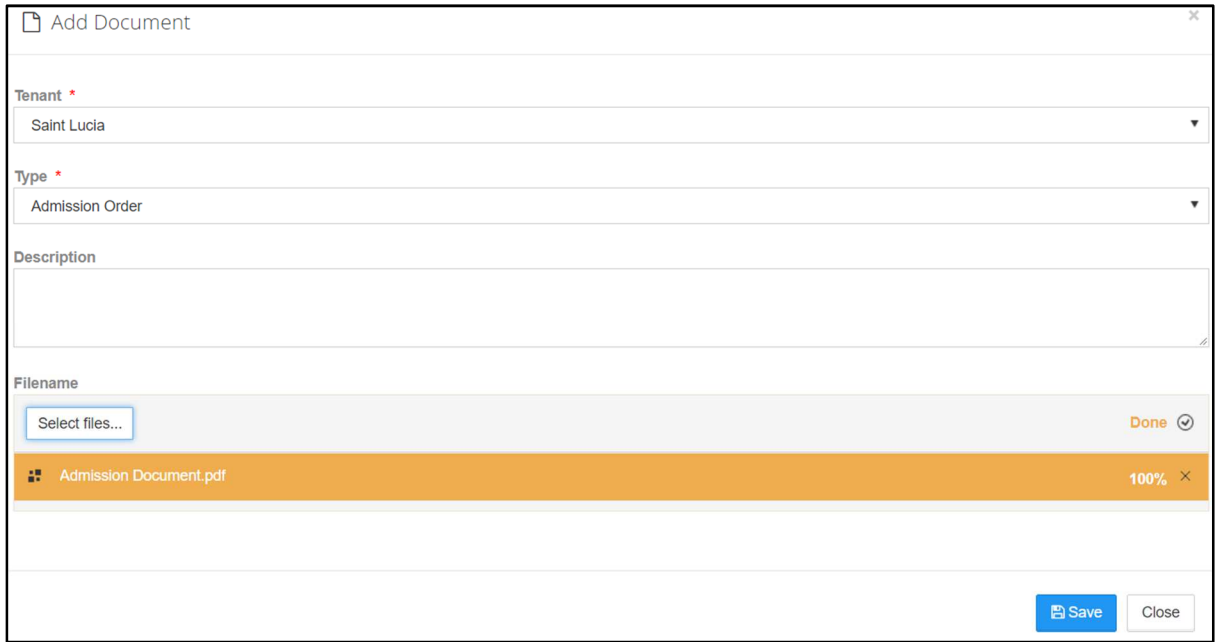

*Figure 21-Add Document* 

Click **Save**. A success message is displayed.

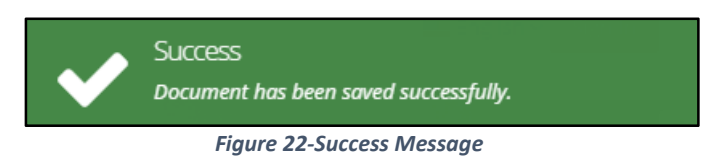

The uploaded PDF is listed as shown below.

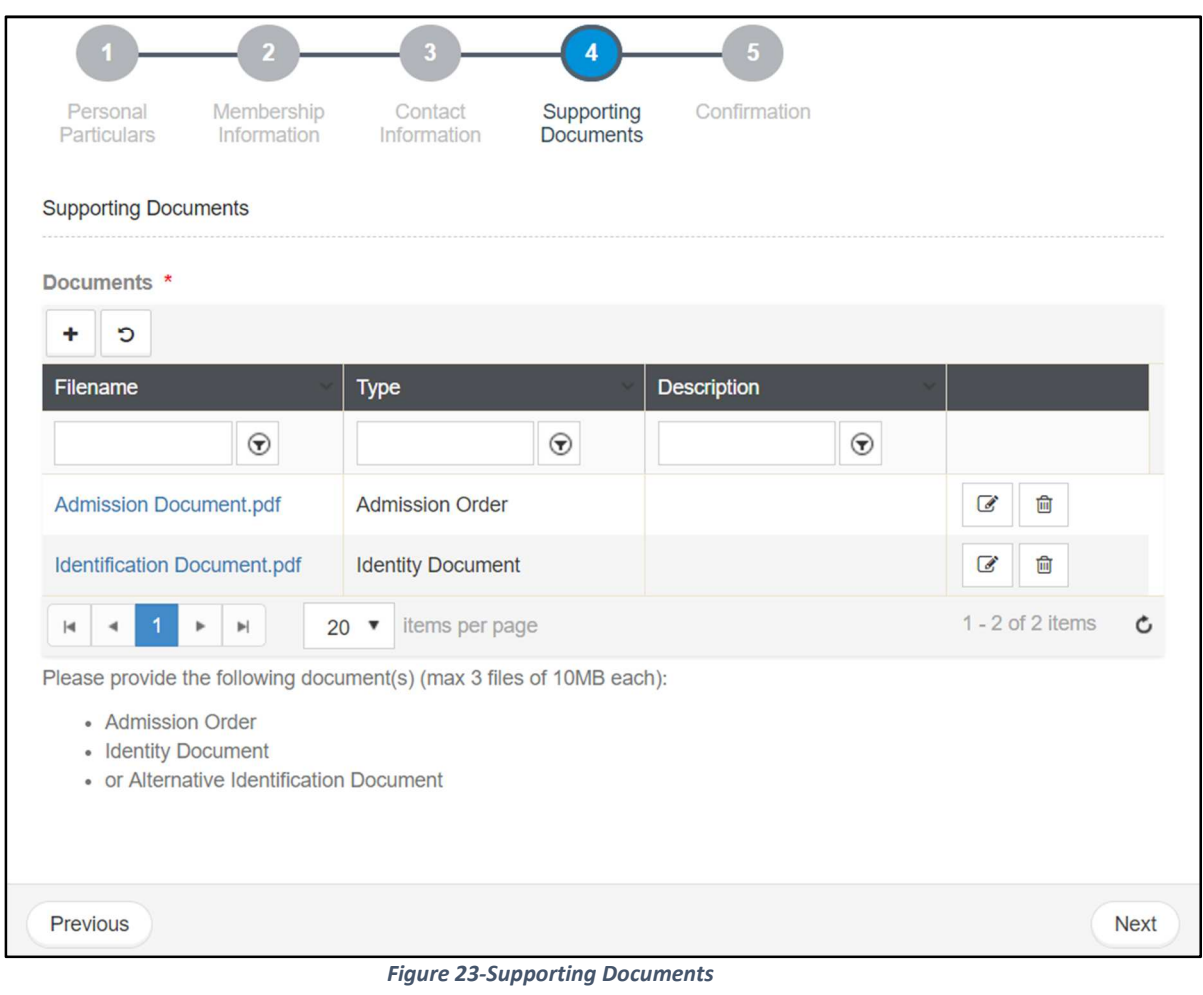

- Repeat steps 9-13 to add another document type, for example **Identity Document**.
- To delete a document from this list, click B
	- To modify the description of the attached document, click

### 17. Click **Next** to preview the specified details.

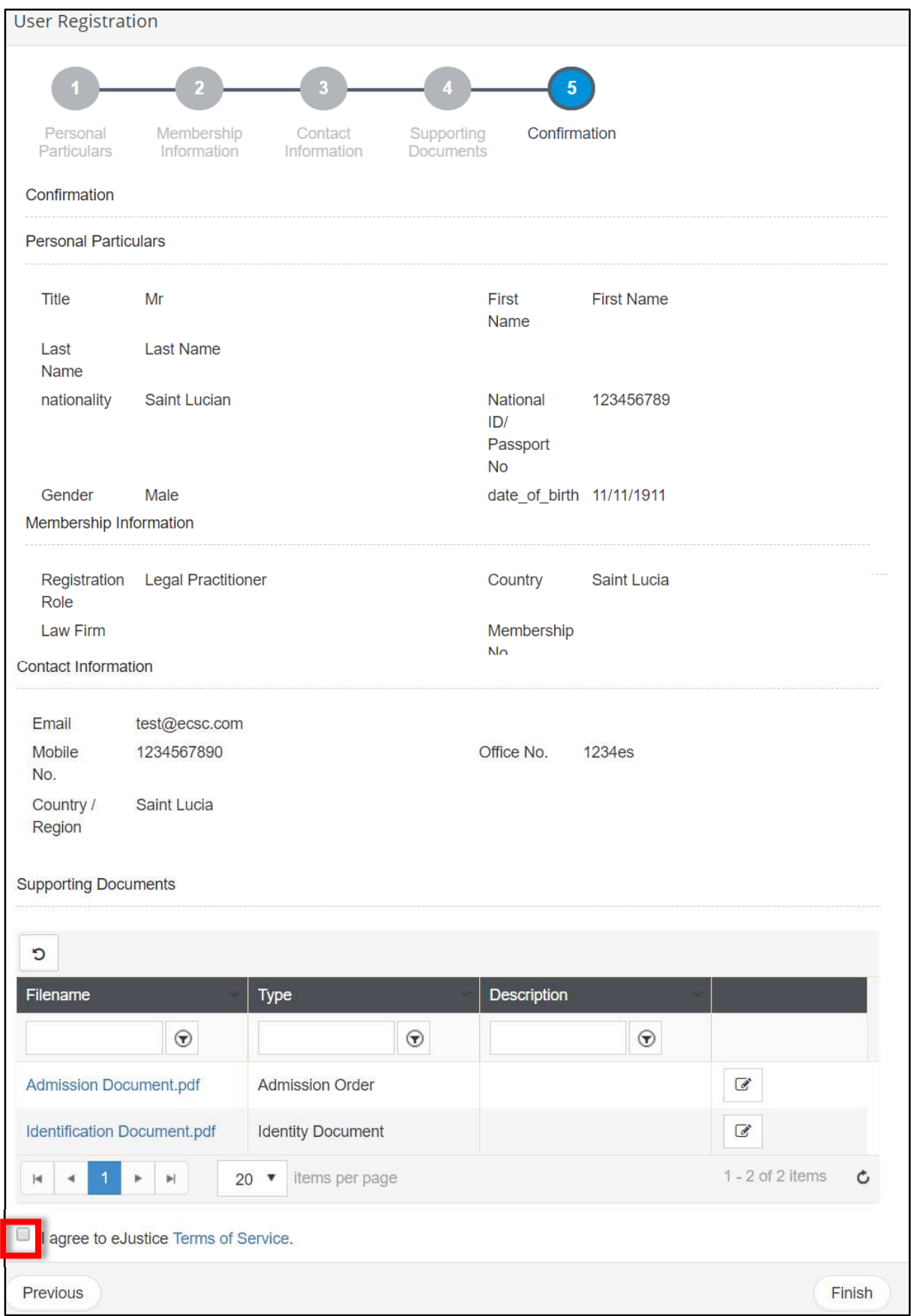

*Figure 24-Confirmation* 

18. If the details are correct, select the checkbox to agree to the **Terms of Service.** 

- You can modify the specified details before clicking **Finish**.
- To modify the details of a particular section:
	- a) Click **Previous** at the bottom of the page until you see the required section.
	- b) Modify or specify the required details.
- Click **Finish**. You will receive an acknowledgement mail sent to the mailing address that you had specified while creating the user account.

The application is now sent to the Registrar for approval.

- If you have not received any email (to the mail id specified during registration), do the following:
- Ensure that the email account you are checking is the same as you specified during the account registration.
	- Check if the email has been delivered to your **Junk** or **Spam folder**.

Once the user account is approved, you must setup the login details for your user account.

If the application is rejected, a reason for the rejection will be provided. If you wish to reapply for a user account, make a fresh application.

## **Setup User Login Details**

Once your request for a legal practitioner user account is approved by the Law Society, you must setup your login details.

### **Prerequisites:**

- You must have created your user account.
- Registrar must have approved the request.

### *To setup user login details:*

1. Confirmation mail will be sent to the user after registrar's approval.

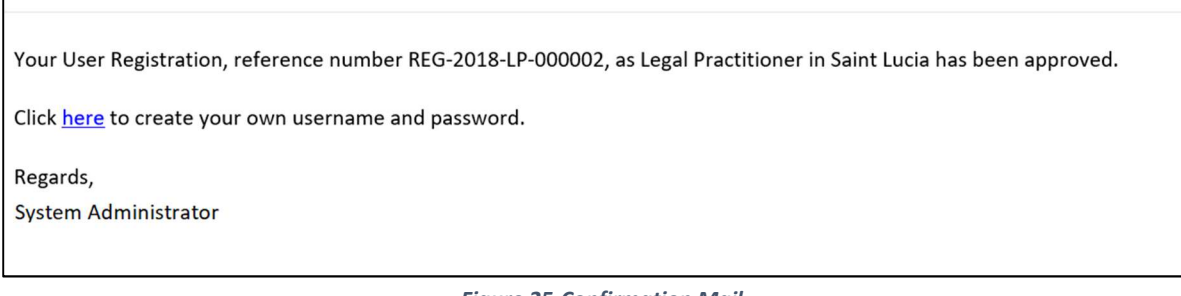

*Figure 25-Confirmation Mail* 

2. Click the link in the confirmation mail to create your username and password. The **Setup new User Login** page is displayed.

#### **eLitigation- Eastern Caribbean User Guide for Legal Practitioners Manage User Account**

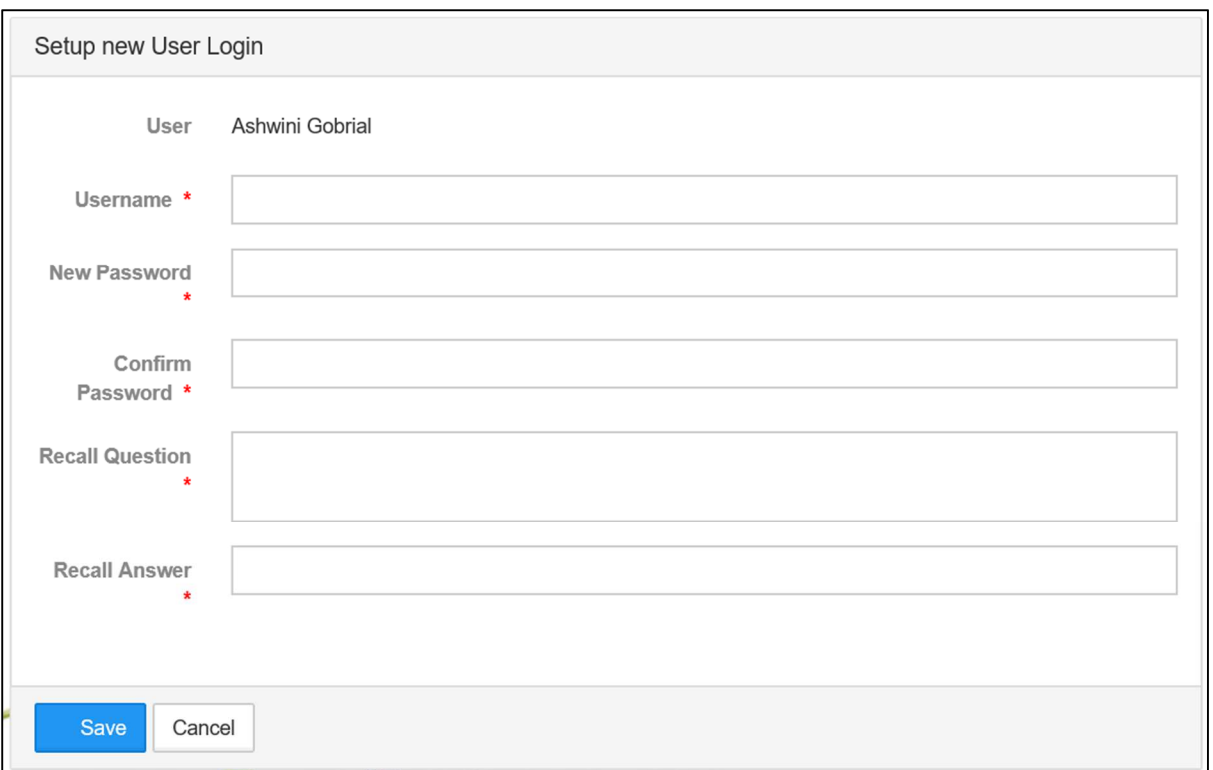

*Figure 26-Setup Login Details* 

- 3. Enter **Username, Password, Confirm Password, Recall Question** and **Recall Answer**.
- 4. It is suggested to not set recall question and answer which is variable.
- 
- Mandatory details are indicated by asterisk  $\star$ .
- **Username** must be unique. If the **Username** you specified is already used by another legal practitioner, the system will prompt you to choose a different **Username**.
- **Username** must have a minimum of 3 characters.

### 5. Click on **Save**. Mail will be triggered to user

Thank you for completing the user registration. You can now login to Chrysalis using your newly created username and password.

Regards.

**System Administrator** 

### *Figure 27-Welcome Mail*

6. A task will be assigned for law firm admin to approve/reject user association with the law firm. Once it is approved, user will be an authorized LP to file cases. Also, a mail will be triggered to user as association confirmation mail.

Law Firm User association for Ashwini Gobrial to join SLU Law Firm 1 has been approved.

You have now joined the Law Firm.

Regards,

**System Administrator** 

*Figure 28-Association Confirmation Mail* 

Once the law firm has associated you to their law firm, proceed to create your esignature to file or represent a case.

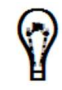

You may change your password anytime.

# **Create or Change Signature**

It is recommended to create your e-signature the first time you log in to the system as e-signature is mandatory to file or represent a case.

### *To create or change e-signature:*

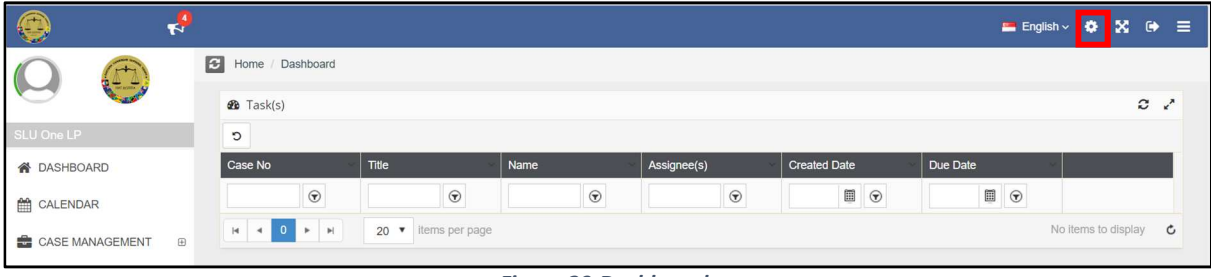

*Figure 29-Dashboard* 

Click **Setting Icon** menu will be displayed.

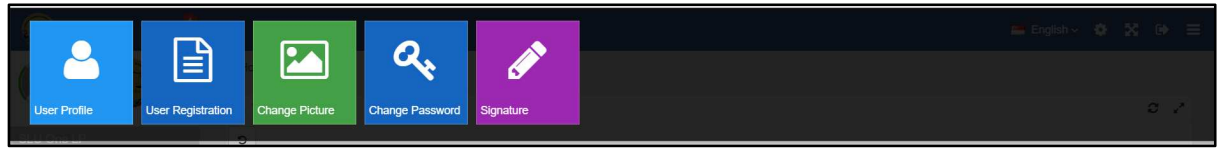

*Figure 30-Menu* 

Click on **Signature** and **New Signature** option will display.

#### **eLitigation- Eastern Caribbean User Guide for Legal Practitioners Manage User Account**

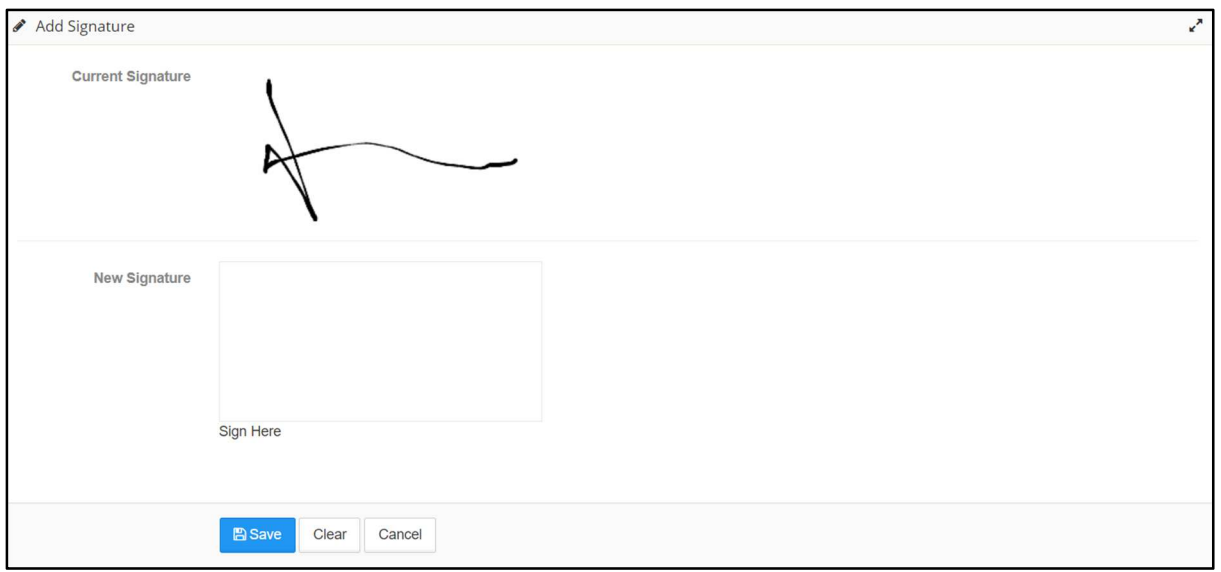

*Figure 31-Add Signature* 

3. Determine if you want to create or change signature.

If you are creating signature for the first time, follow the below steps:

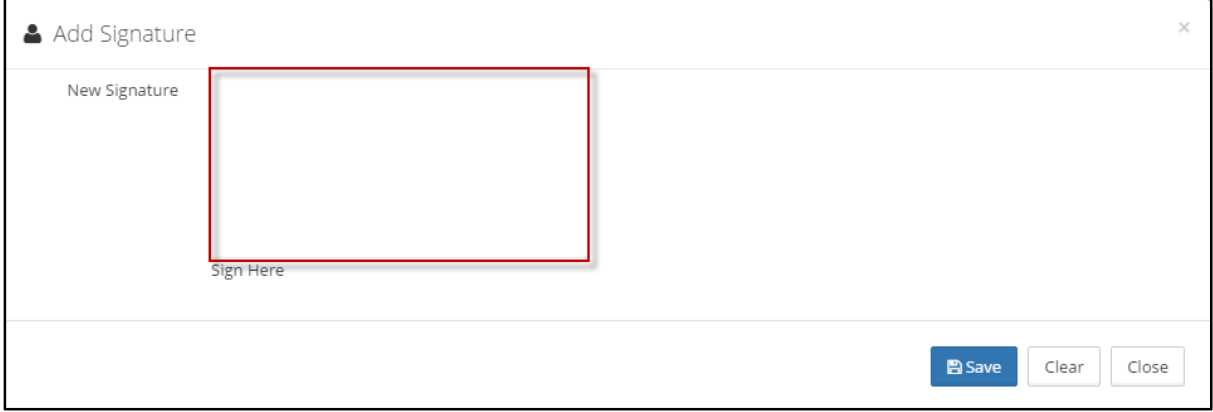

*Figure 32-Add Signature* 

a. Use your mouse pointer or any touch pad to sign inside the **New Signature** box.

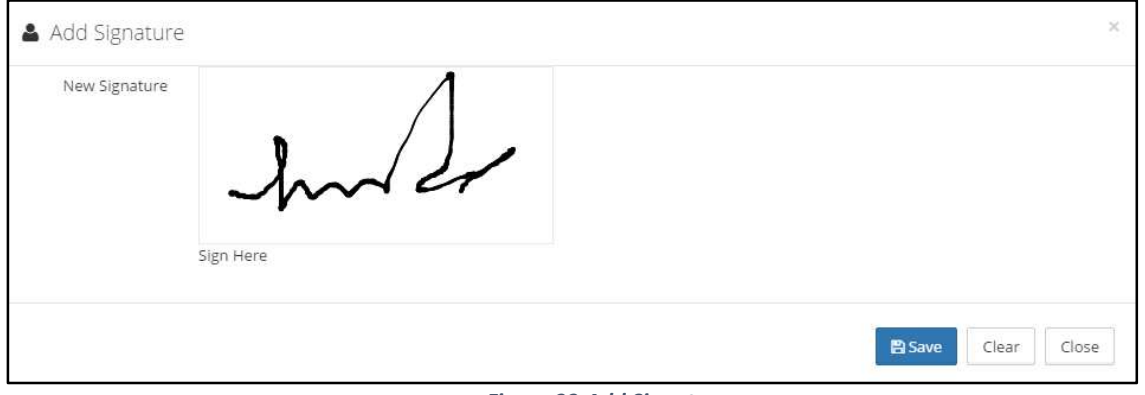

*Figure 33-Add Signature* 

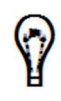

If you wish to change this signature, click **Clear** and retry.

- b. Click **Save** to save the changes and click **Close**.
- 4. To change the existing signature, use the mouse pointer or any touch pad to sign inside **the New Signature** box.

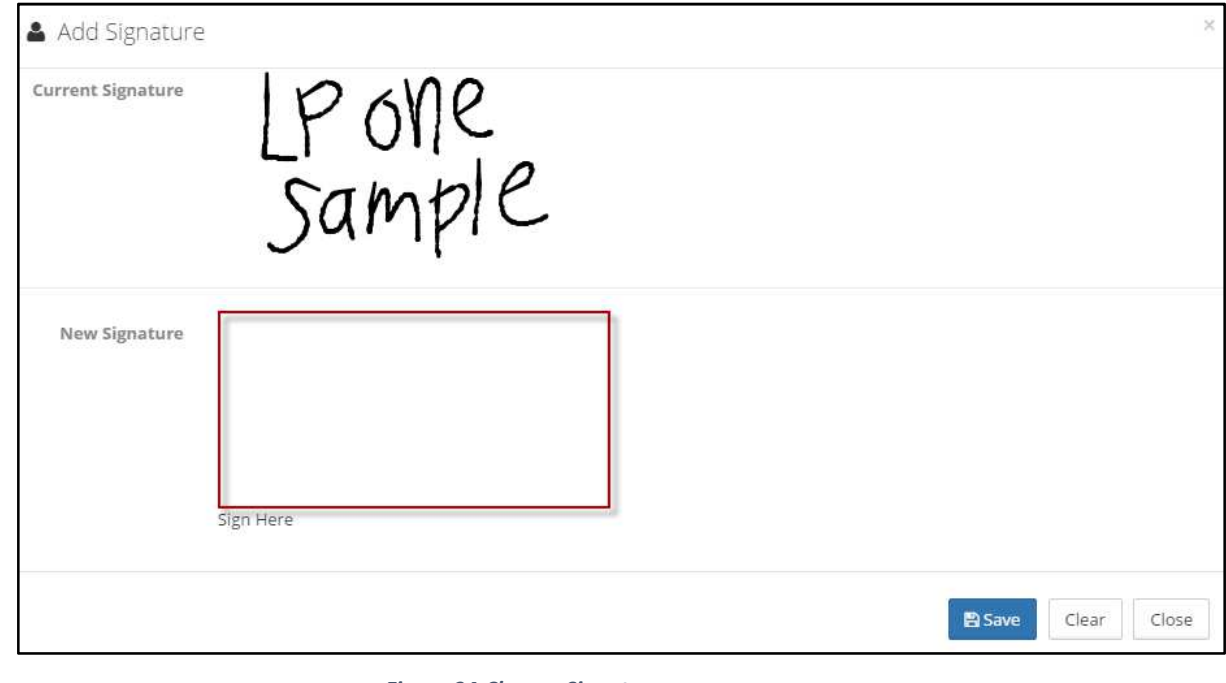

#### *Figure 34-Change Signature*

- $\left(\cdot\right)$
- Existing signature will be displayed in the **Current Signature** box.
- If you are not happy with this new signature or made a mistake, click **Clear** to clear the **New Signature** and retry.
- Click **Save** to save the **New Signature**.

# **Update User Profile**

User Profile displays your details which you had specified while creating your user account. You can update your profile anytime. For example, you may need to update your profile if there is a change in your telephone number.

### *To update user profile:*

Click >> **User Profile.** The **Update User Profile** page is displayed**.**

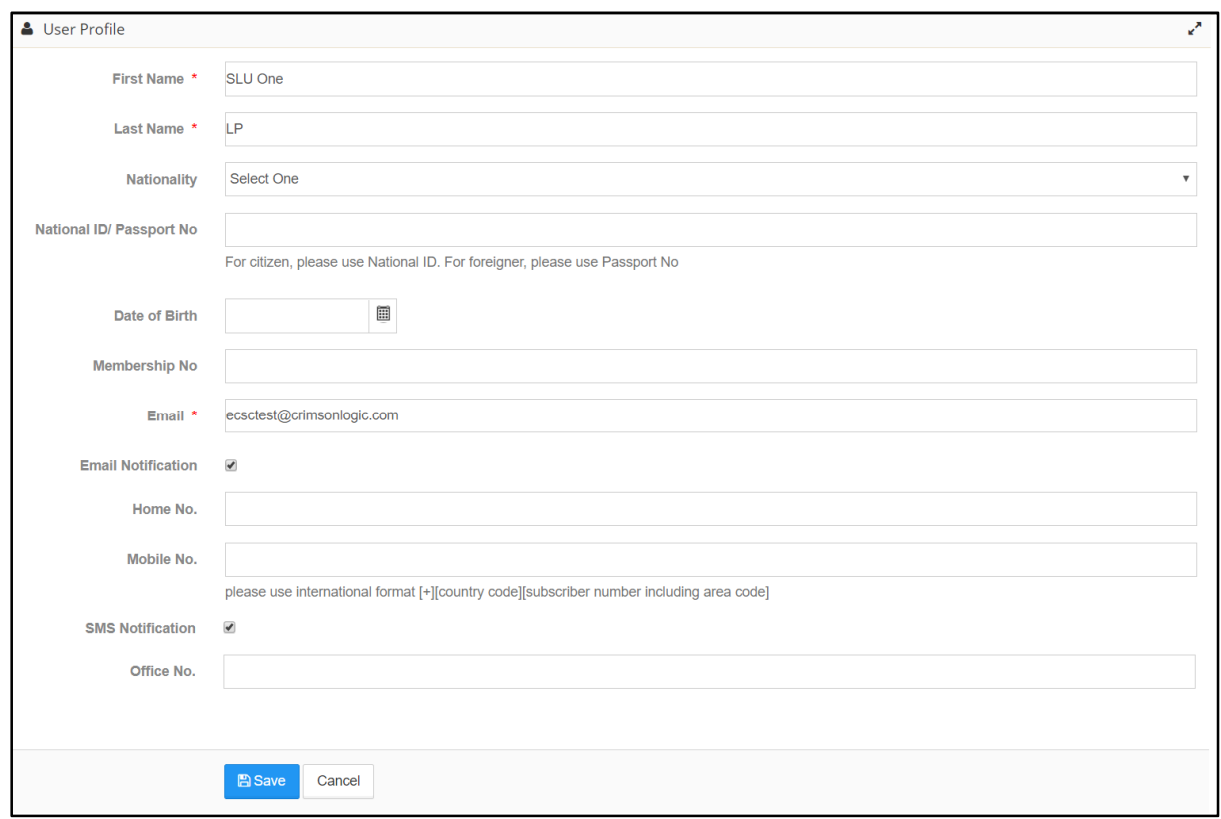

*Figure 35-Update User Profile* 

Change the required details and click **Save**. Following success message is displayed.

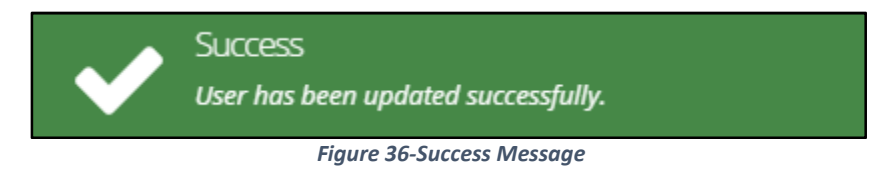

# **Change Password**

### *To change password:*

Click >> **Change Password.** The **Change Password** page is displayed.

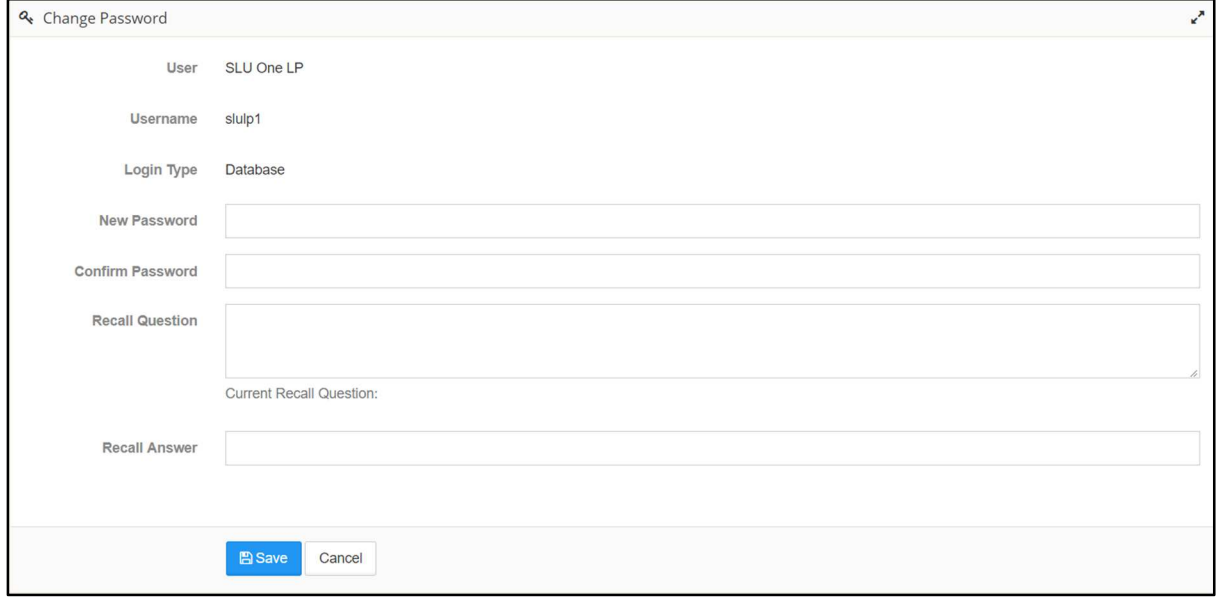

#### *Figure 37-Change Password*

- 2. Enter a **Password**.
- Re-enter the same password in **Confirm Password** field.
- Enter a **Recall Question** and **Recall Answer**.
	- If you forget your password, the system displays this **Recall Question** and prompts you to answer.

- If you enter an answer that is matching the **Recall Answer**, the system retrieves your password.
- Do not set a question which has a varying answer. For example, question like "What is your age?" will have a changing answer.

Click **Save**.

**eLitigation- Eastern Caribbean User Guide for Legal Practitioners Manage User Account** 

# **Dissociate from Law Firm**

A legal practitioner can dissociate from a law firm.

Click **Law Firm** >> **My Law Firm Details**.

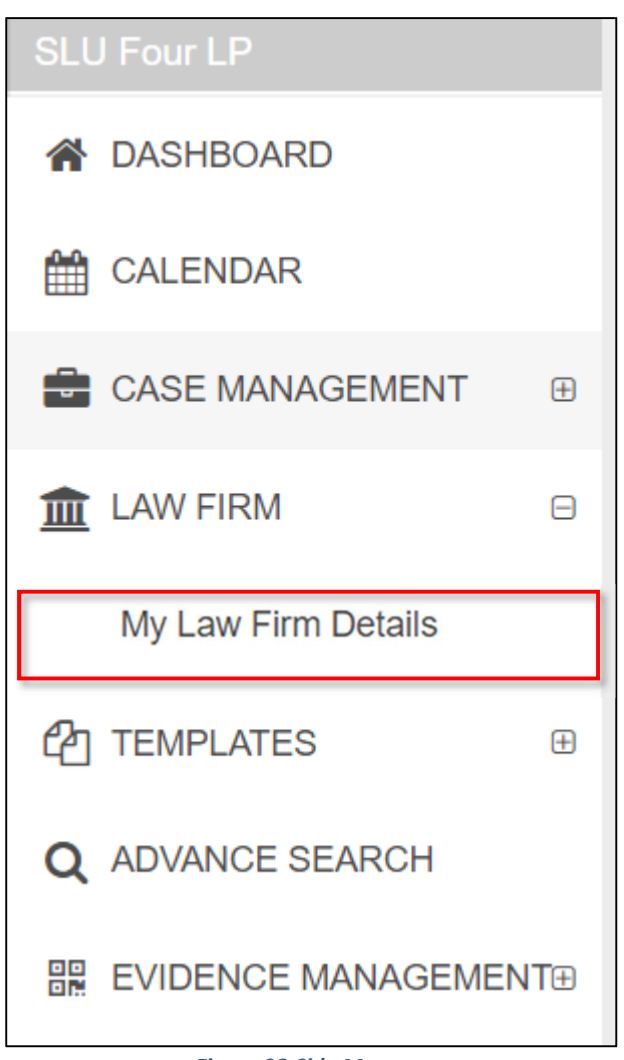

*Figure 38-Side Menu* 

Details of your law firm are displayed.

| \$99,889.00<br><b>Balance</b><br><b>Amount</b><br>on<br><b>Active</b><br><b>Account</b> |                   |             |                           |                 |         |                     |             |  |  |  |  |  |
|-----------------------------------------------------------------------------------------|-------------------|-------------|---------------------------|-----------------|---------|---------------------|-------------|--|--|--|--|--|
| <b>Transaction Date</b>                                                                 | <b>Type</b>       | Amount      | <b>Receipt Number</b>     | MOF Receipt No. | Comment | <b>Other Reason</b> | File By     |  |  |  |  |  |
| 25/07/2018 21:17                                                                        | Filing Fee        | $-$20.00$   | RCPT-FILE-<br>2018-000028 |                 |         |                     | SLU Four LP |  |  |  |  |  |
| 24/07/2018 20:59                                                                        | <b>Filing Fee</b> | $-$ \$40.00 | RCPT-FILE-<br>2018-000021 |                 |         |                     | SLU Four LP |  |  |  |  |  |
| 24/07/2018 15:46                                                                        | Filing Fee        | $-$10.00$   | RCPT-FILE-<br>2018-000016 |                 |         |                     | SLU Four LP |  |  |  |  |  |
| 24/07/2018 15:29                                                                        | Filing Fee        | $-$1.00$    | RCPT-FILE-<br>2040000045  |                 |         |                     | SLU Four LP |  |  |  |  |  |
|                                                                                         |                   |             |                           |                 |         |                     |             |  |  |  |  |  |
| C Update<br><b>Dissociation Request</b><br>Cancel                                       |                   |             |                           |                 |         |                     |             |  |  |  |  |  |

*Figure 39-Dissociate Request* 

## Click **Dissociation Request**.

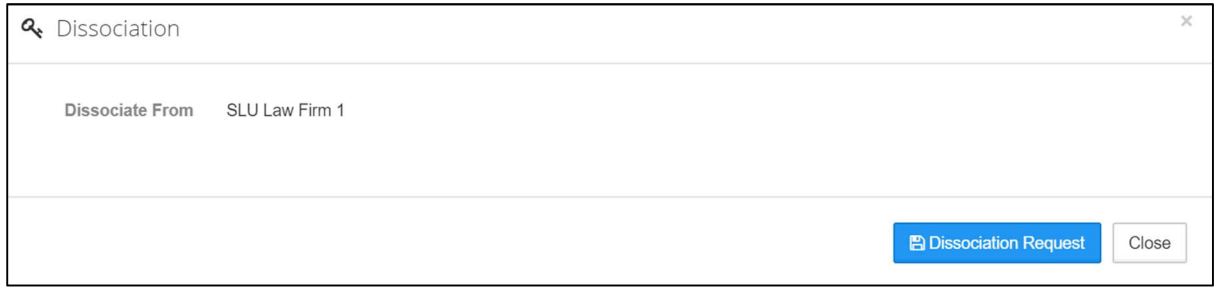

*Figure 40-Confirmation* 

Click **Dissociation Request**. A success message is displayed.

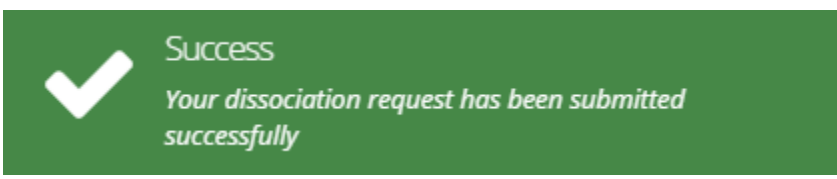

*Figure 41-Success Message* 

Your request is submitted for approval. The law firm administrator will review and approve the dissociation request. Upon approval or rejection, you will be notified. If your request is rejected, the reason for rejection will also be notified.

# **Create Case**

Legal practitioners may create or draft case respectively on behalf of applicant(s) or plaintiff(s) using the eJUSTICE system.

The legal practitioner who creates the case will be the legal practitioner in the case.

- Case can also be filed by **Investigating Officer, Secretory of Legal Practitioner, Service bureau**.
- To draft a new case on behalf of a legal practitioner, the secretary of the legal practitioner must click **Case Management** >> **Create Draft Case** from the side menu or shortcut in the **dashboard, or add (+) button in My Active Cases, All Cases, Draft pages**
- While drafting the case details, the secretary must specify the instructing legal practitioner for the case.
- Status of the case is **Draft** until the legal practitioner approves the case.
- Once a case is drafted and submitted by the secretary, it is notified to the respective legal practitioner for approval.
- Upon approval this case is submitted to the court for the registrar's approval.

### **Prerequisites:**

- You must be a registered legal practitioner in the system
- You must have set e-signature
- Your law firm account must have sufficient balance. Refer to Check Law Firm Account Balance for more information. If you do not have adequate amount, you must approach the registrar's office to top up the account.
	- Two ways to check law firm account balance:
		- 1. System generates pop-up immediately after login

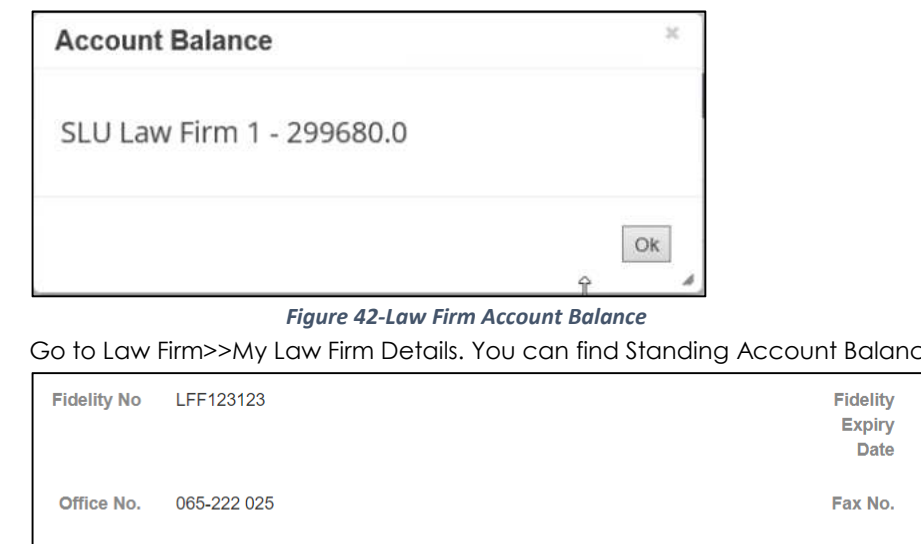

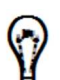

2. Go to Law Firm>>My Law Firm Details. You can find Standing Account Balance there

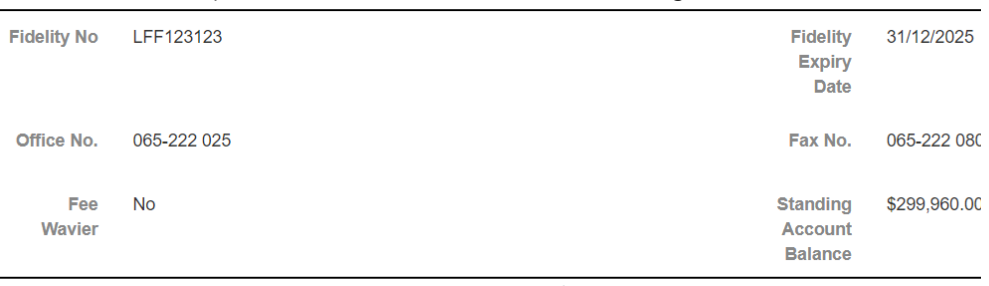

#### *Figure 43-My Law Firm Details*

- Supporting Documents.
	- o Make sure the supporting documents are available in your computer in the required format and size.
	- o It is recommended that you save the supporting documents using a logical name for easy reference in the future.

There are three ways to file new case

**Option 1:** In the **Home/Dashboards** page there is a shortcut to **Create new Case** and this is listed under the **Legal Practitioner Task(s)**.

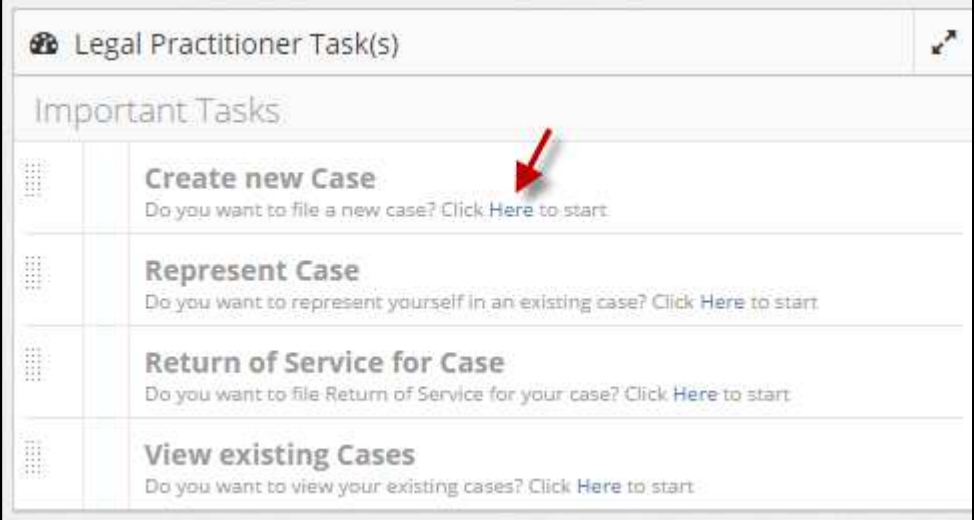

*Figure 44-Home - Dashboard* 

Click the **Here** hyperlink from the **Create new Case** section in the **Home/Dashboards** page.

**Option 2:** Navigate to **Case Management>>Create Case**.

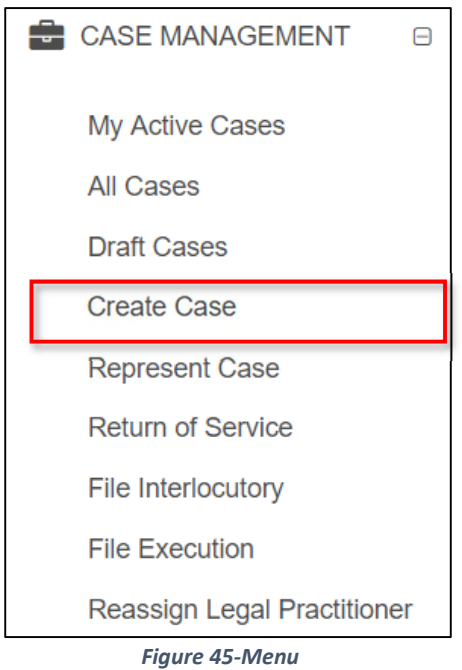

**Option 3:** Click to **+** button in **My Active Cases, All Cases, Draft** page.

| Cases             |              |                              |              |                |              |                                 |                  |               |  |  |  |  |  |
|-------------------|--------------|------------------------------|--------------|----------------|--------------|---------------------------------|------------------|---------------|--|--|--|--|--|
| C<br>۰            |              |                              |              |                |              |                                 |                  |               |  |  |  |  |  |
| Case Title        | Case No      | Case Type                    | Office Ref   | <b>Status</b>  | Approved     | Effective                       | Updated          |               |  |  |  |  |  |
| $\odot$           | $\odot$      | $^\copyright$                | $\odot$      | $^{\circ}$     | E<br>$\odot$ | $\blacksquare$<br>$^\copyright$ | E<br>$\odot$     |               |  |  |  |  |  |
| Ashok vs Praveen  | SLUHCV2018/0 | SLU High Court<br>Civil      | 213213213212 | Finalized      | 27/07/2018   | 27/07/2018 09:00                | 27/07/2018 00:15 | $\circledast$ |  |  |  |  |  |
| Ajay vs Hari      | SLUHCOM201   | SLU High Court<br>Commercial | 12321321321  | Case Withdrawn | 27/07/2018   | 27/07/2018 09:00                | 27/07/2018 01:16 | $^{\circ}$    |  |  |  |  |  |
| Kishore vs Prasad | SLUHCOM201   | SLU High Court<br>Commercial | 133213123131 | <b>Issued</b>  | 27/07/2018   | 27/07/2018 09:00                | 27/07/2018 00:28 | $\circledast$ |  |  |  |  |  |

*Figure 46-All Cases (Add Button)* 

Above mentioned option will redirect user to 1st step of the case filing.

2. Specify the required **Case Type** details and click **Next**.

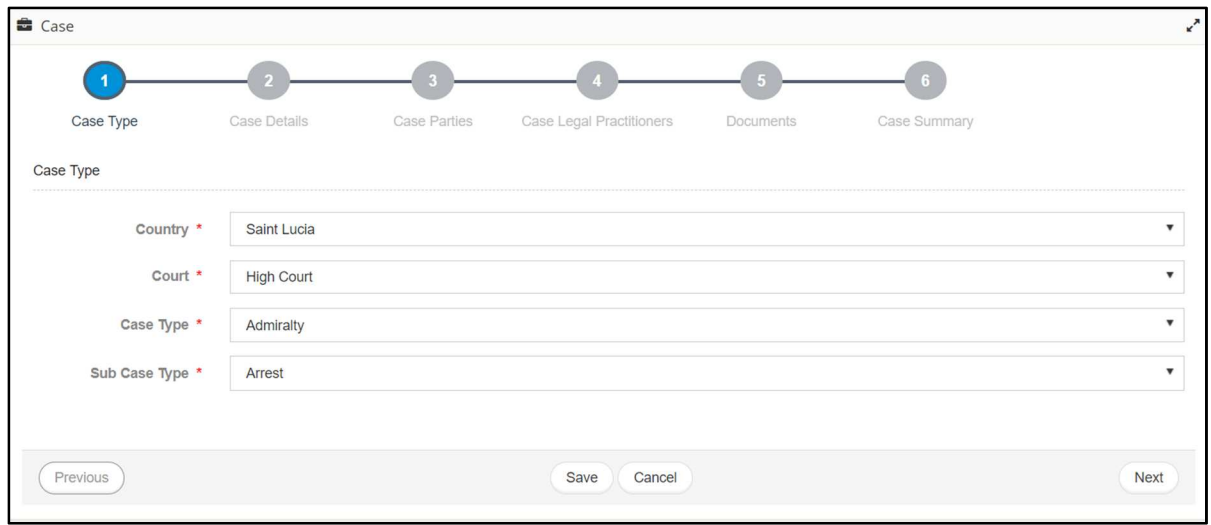

*Figure 47-Case Type* 

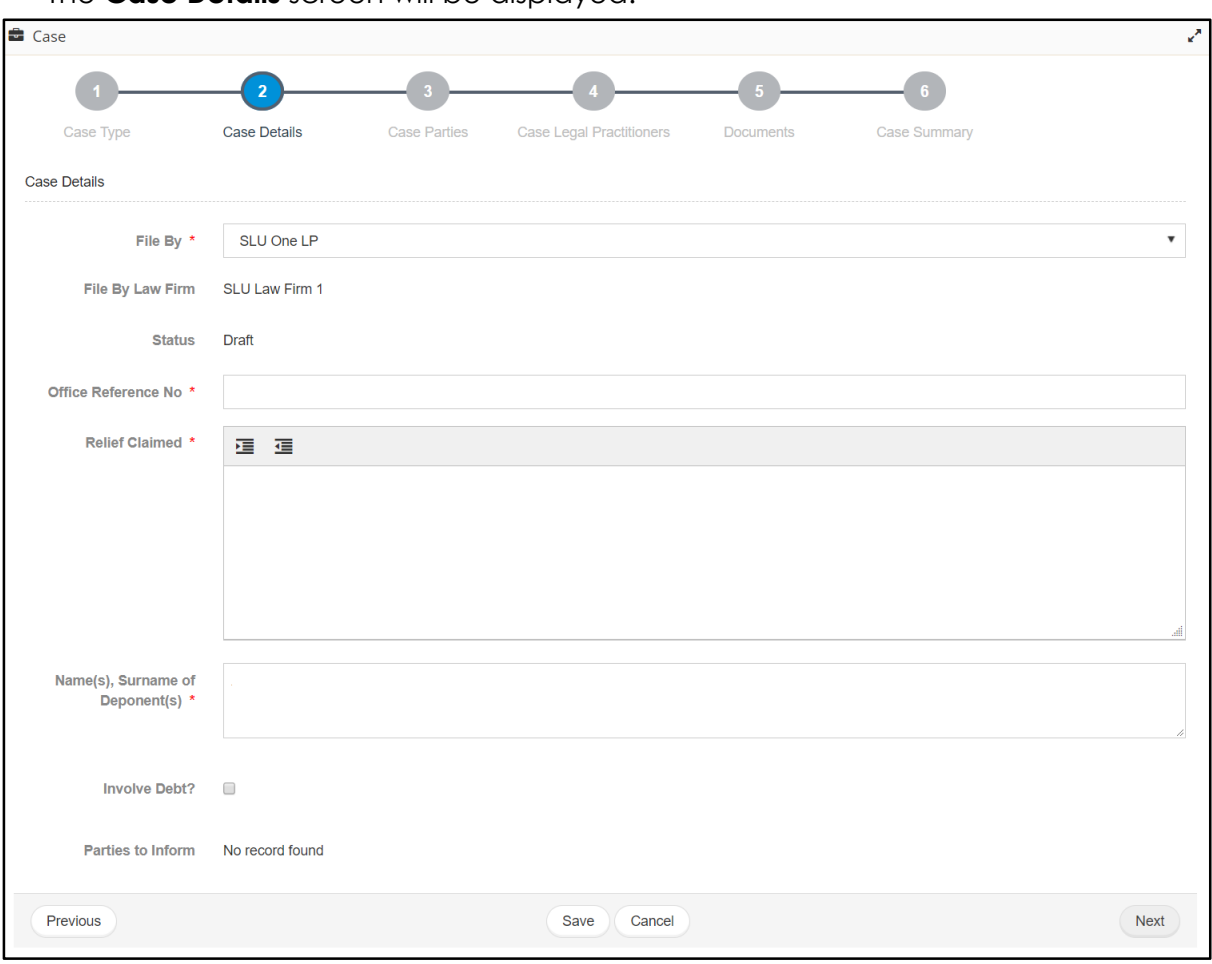

The **Case Details** screen will be displayed.

*Figure 48-Case Details*

- Specify the case details such as **Office Reference No.**, **Relief Claimed, name(s), Surname of Deponent(s)**.
- There are fields to which more than one record can be specified. For example, you may add more than one **Relief Claim**.
- Click **Next**. The **Case Parties** page is displayed.

G

#### **eLitigation- Eastern Caribbean User Guide for Legal Practitioners Create Case**

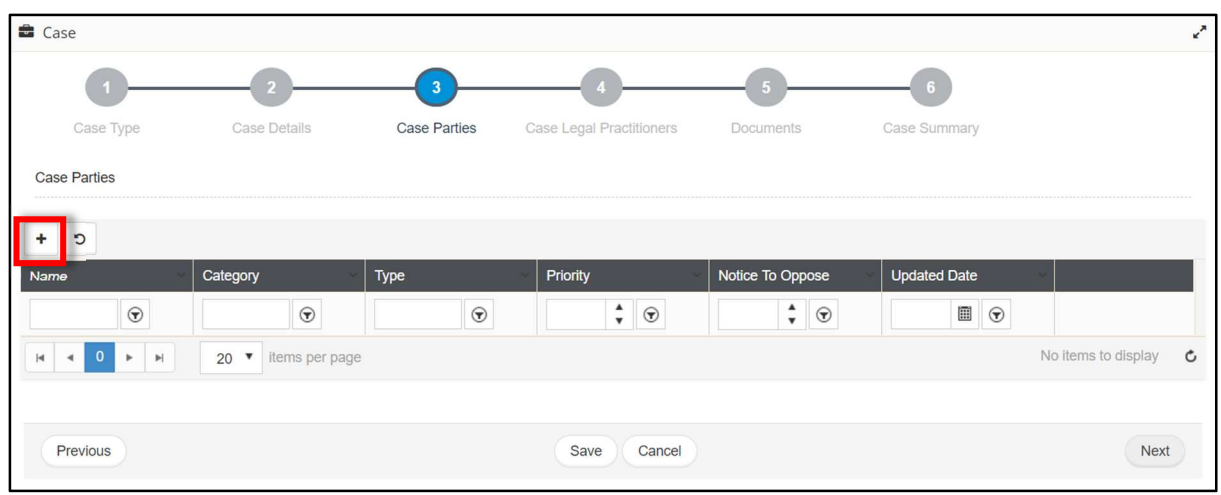

*Figure 49-Case Parties* 

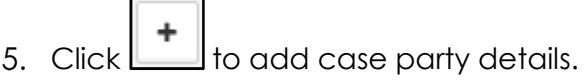

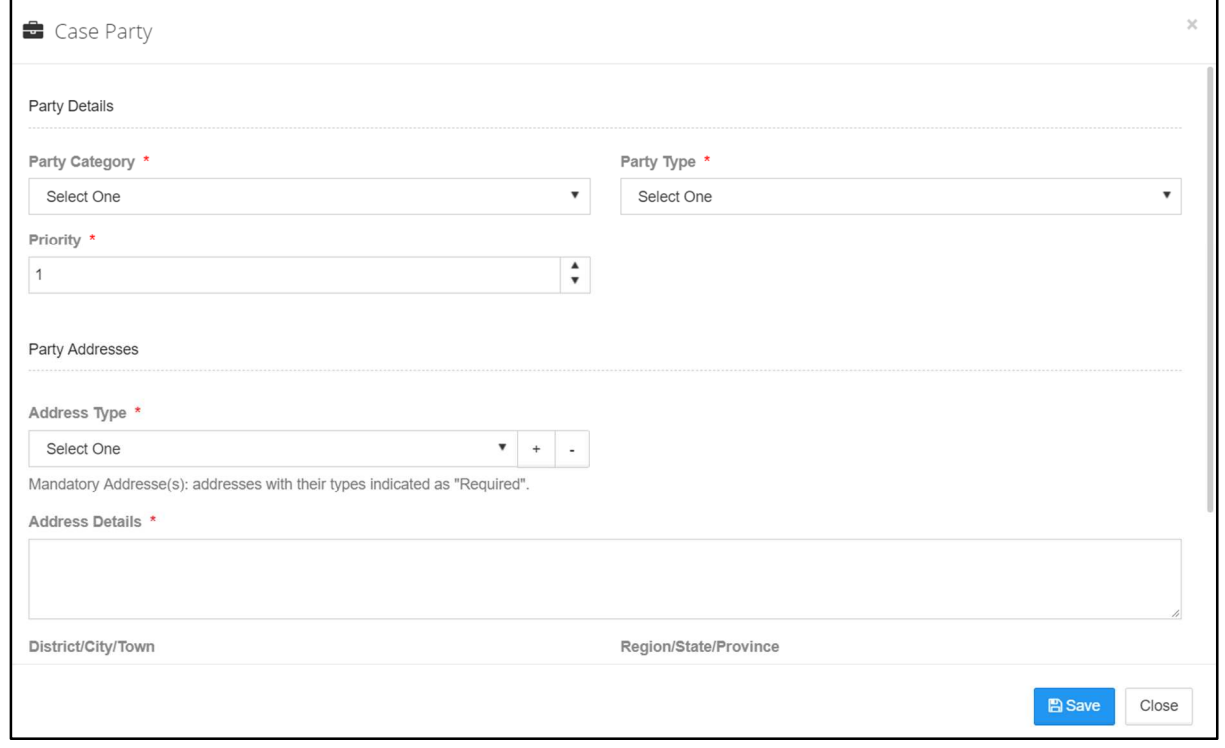

*Figure 50-Party Details* 

Specify the required **Party Details**. On selecting **Party Type**, the page reloads.
- The details to be filled may vary based on the selected **Party Category** and **Party Type**. For example, if the applicant or respondent is a natural person, you may specify the date of birth of the person.
- The system checks if the person's age is less than 21 years. The page reloads after the verification and if the person's age is less than 21, you may need to specify the **Guardian's** particulars.
- If you have selected **Respondent** as the party type, there are additional details such as **Notice to Oppose**.
- If required, you may change the number of court days within which the respondent has to oppose the notice in the **Days To Defend** filed.

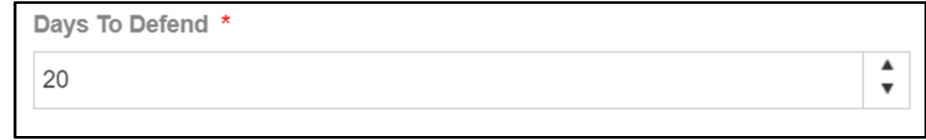

#### *Figure 51-Days To Defend*

- **Priority** cannot be duplicated for a **Part Type**. For example, you cannot have two applicants with the same priority.
- Based on the selected party category, you may indicate if **Legal Aid** is applicable. If **Legal Aid** is selected, you must specify the related details such as **Legal Aid No**.

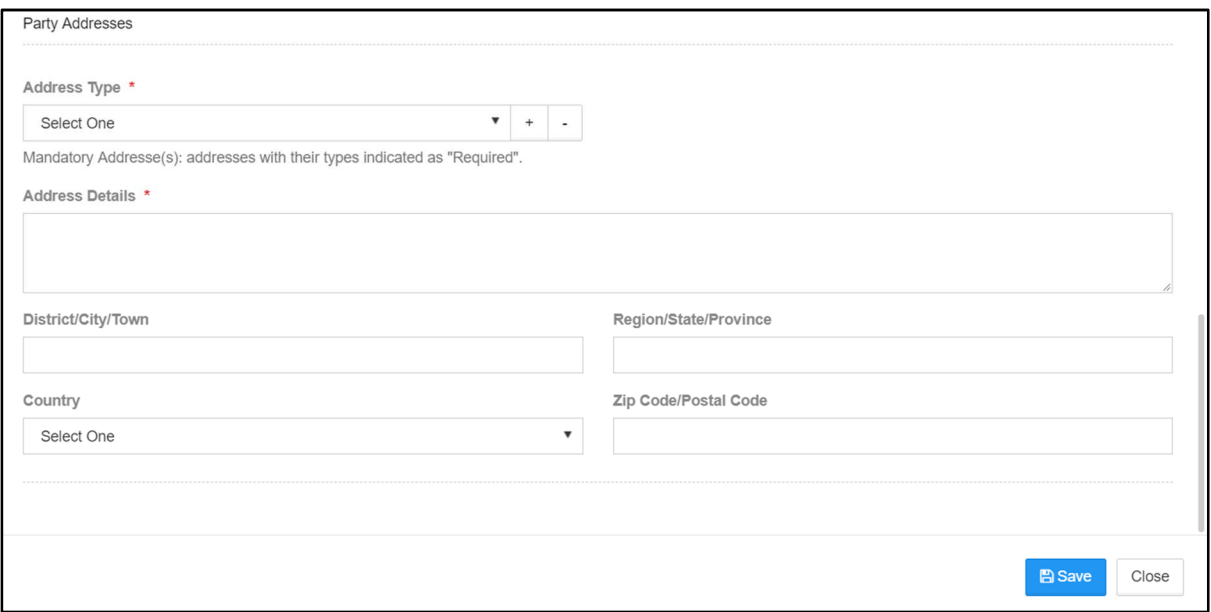

*Figure 52-Party Addresses* 

7. Specify the required **Party Addresses**. To add more than one address, click

icon displayed beside **Address Type**.

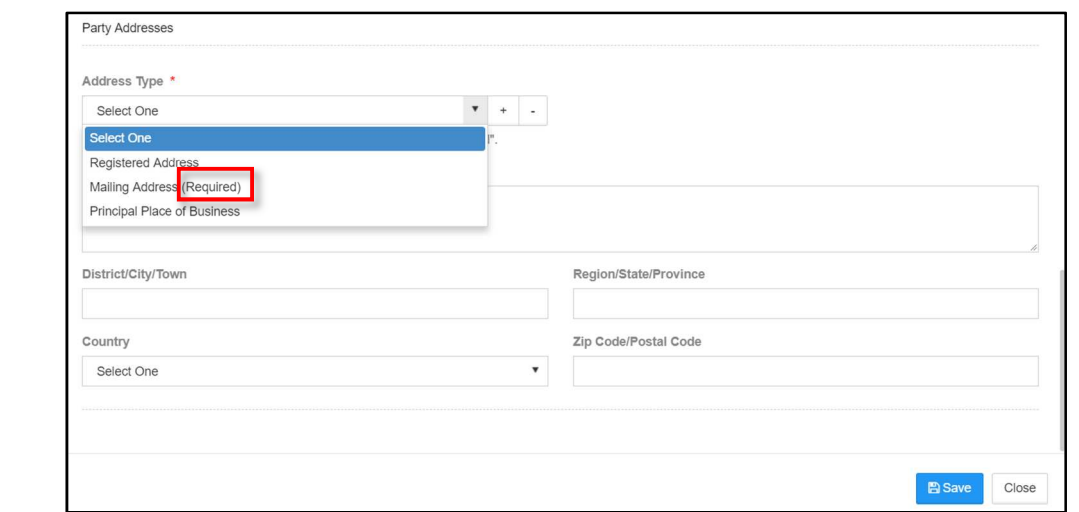

*Figure 53-Address Types* 

- In case of **Party Addresses**, only the addresse marked as (Required) are mandatory. However, it is recommended to specify all the available addresses.
- Addresses that are required (mandatory address) may vary depending on the case party type.
- Upon specifying all the required party details, click **Save**. Added party is listed as shown below.

| <b>Case</b>                                                                       |                                             |                          |                          |                        |                     | $\mathbf{r}^{\prime}$                |
|-----------------------------------------------------------------------------------|---------------------------------------------|--------------------------|--------------------------|------------------------|---------------------|--------------------------------------|
| Case Type                                                                         | Case Details                                | 3<br><b>Case Parties</b> | Case Legal Practitioners | Documents              | Case Summary        |                                      |
| <b>Case Parties</b>                                                               |                                             |                          |                          |                        |                     |                                      |
| $\ddot{\phantom{1}}$<br>C                                                         |                                             |                          |                          |                        |                     |                                      |
| Name                                                                              | Category                                    | Type                     | Priority                 | Notice To Oppose       | <b>Updated Date</b> |                                      |
| $\odot$                                                                           | $\odot$                                     | $\odot$                  | $\frac{1}{r}$ $\Theta$   | $\frac{1}{r}$ $\Theta$ | $\Box$ $\Theta$     |                                      |
| Cyrus Barucha                                                                     | <b>Natural Person</b>                       | Claimant                 | $\mathbf{1}$             |                        |                     | $\overline{\mathcal{C}}$<br>面        |
| <b>Binny Samuel</b>                                                               | <b>Natural Person</b>                       | Defendant                |                          | 20                     |                     | ■ ■                                  |
| $\blacktriangleleft$<br>$\mathbb{H}$<br>$\mathbb{H}$<br>×<br>$\blacktriangleleft$ | items per page<br>$20$ $\blacktriangledown$ |                          |                          |                        |                     | $1 - 2$ of 2 items<br>$\mathfrak{c}$ |
|                                                                                   |                                             |                          |                          |                        |                     |                                      |
|                                                                                   |                                             |                          |                          |                        |                     |                                      |

*Figure 54-Added Case Parties* 

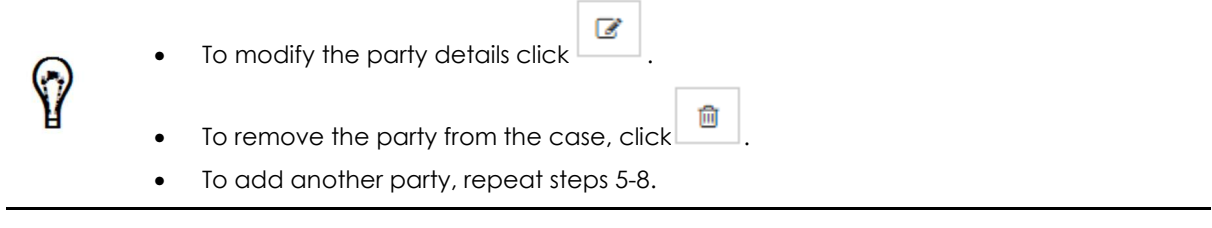

| Case                                                          |                     |                          |                          |                        |                     | $\mathbf{r}^{\prime}$                                  |
|---------------------------------------------------------------|---------------------|--------------------------|--------------------------|------------------------|---------------------|--------------------------------------------------------|
| Case Type                                                     | Case Details        | 3<br><b>Case Parties</b> | Case Legal Practitioners | Documents              | Case Summary        |                                                        |
| <b>Case Parties</b>                                           |                     |                          |                          |                        |                     |                                                        |
| $\mathbf C$<br>÷                                              |                     |                          |                          |                        |                     |                                                        |
| Name                                                          | Category            | Type                     | Priority                 | Notice To Oppose       | <b>Updated Date</b> |                                                        |
| $\odot$                                                       | $\odot$             | $\odot$                  | $\frac{1}{r}$ $\Theta$   | $\frac{1}{r}$ $\Theta$ | $\Box$              |                                                        |
| Cyrus Barucha                                                 | Natural Person      | Claimant                 | 1                        |                        |                     | 圙<br>$\mathbb{Z}$                                      |
| <b>Binny Samuel</b>                                           | Natural Person      | Defendant                | 1                        | 20                     |                     | 自<br>$\begin{array}{c} \hline \mathcal{L} \end{array}$ |
| $\left\vert \mathbf{b}\right\vert$<br>$\vert$<br>$\mathbf{b}$ | 20 v items per page |                          |                          |                        |                     | $1 - 2$ of 2 items<br>$\mathfrak{c}$                   |
|                                                               |                     |                          |                          |                        |                     |                                                        |
| Previous                                                      |                     |                          | Save<br>Cancel           |                        |                     | <b>Next</b>                                            |

*Figure 55-Case Parties* 

# Click **Next**. The **Case Legal Practitioners** page is displayed.

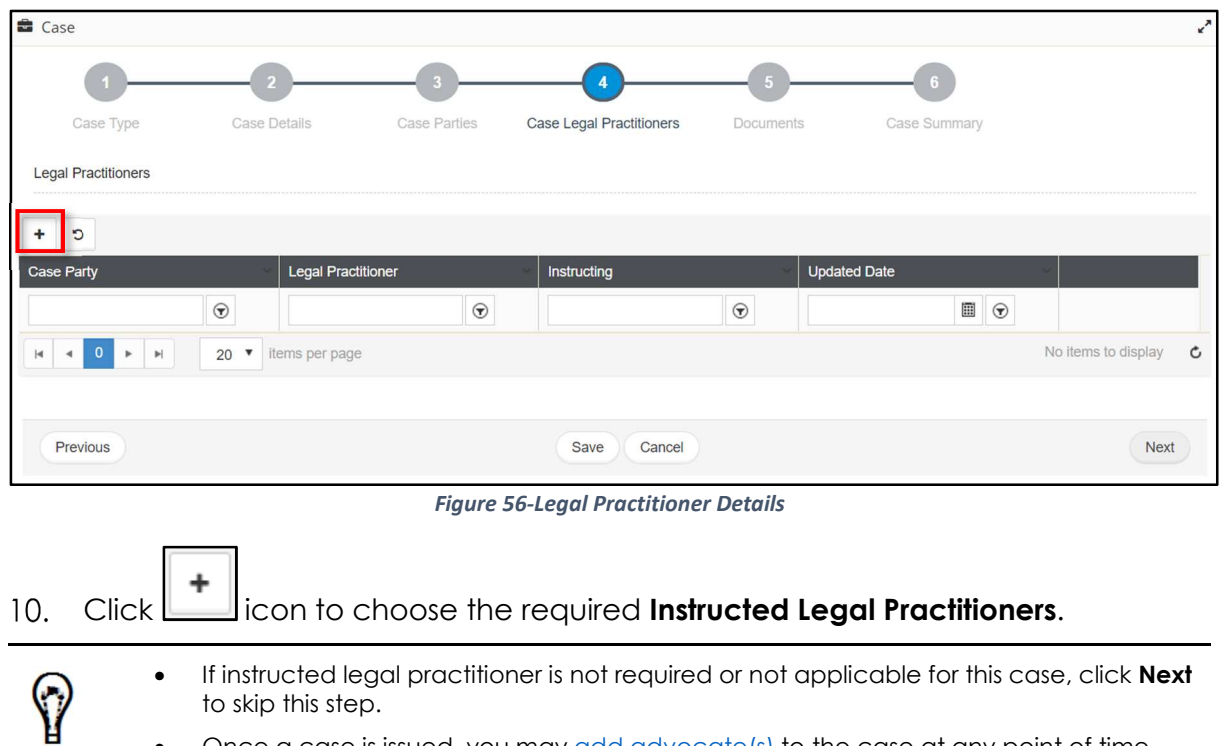

• Once a case is issued, you may add advocate(s) to the case at any point of time.

The **Legal Practitioner** page is displayed.

#### **eLitigation- Eastern Caribbean User Guide for Legal Practitioners Create Case**

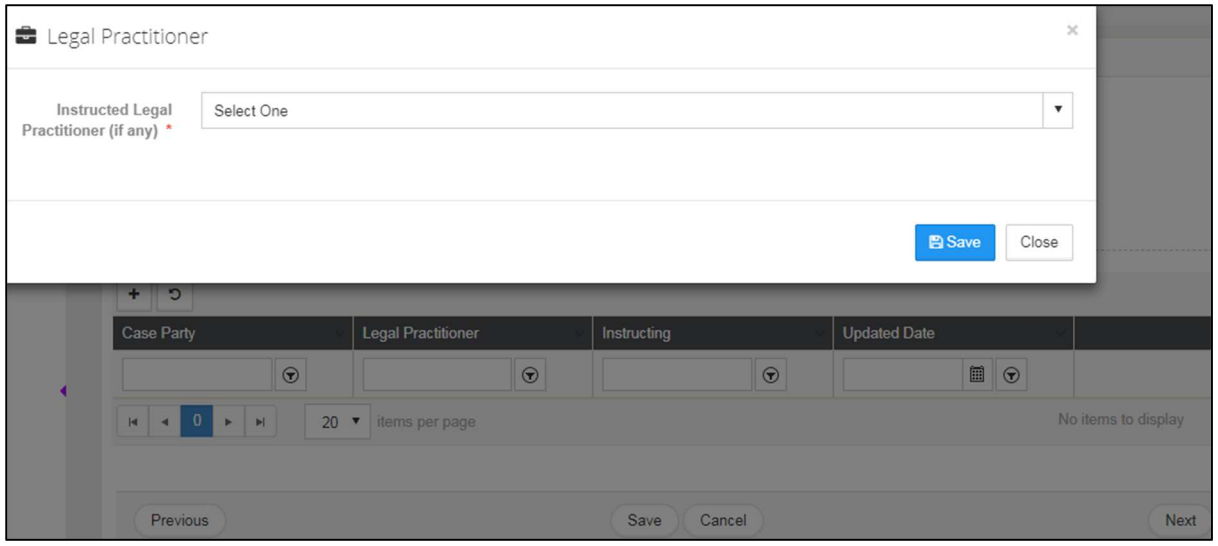

*Figure 57-Legal Practitioner* 

- 11. Select the **Instructed Legal Practitioner (If any)**.
- 12. Click **Save**. The added legal practitioner is listed.

#### **Case Legal Practitioners**

Ÿ

To add another legal practitioner to this case, repeat steps 10 -12. Note: The word "*false*" corresponding to the legal practitioner indicates that he or she is not the instructing legal practitioner but an instructed legal practitioner for this case.

# 13. Click **Next** on the main page of the step to attach the required documents.

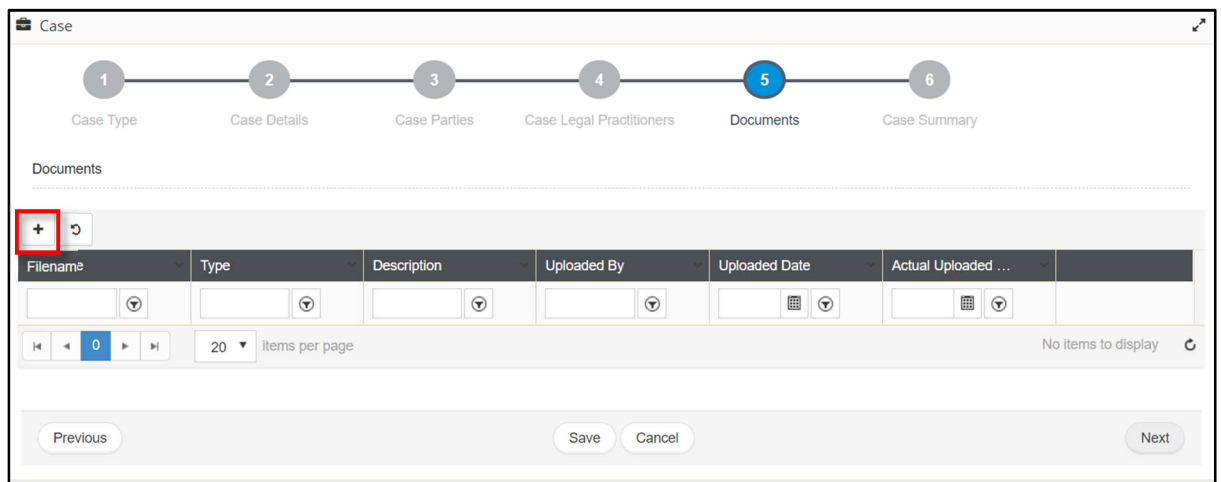

#### *Figure 58-Supporting Documents*

14. Click  $\begin{array}{c} \hline \end{array}$  to attach a document.

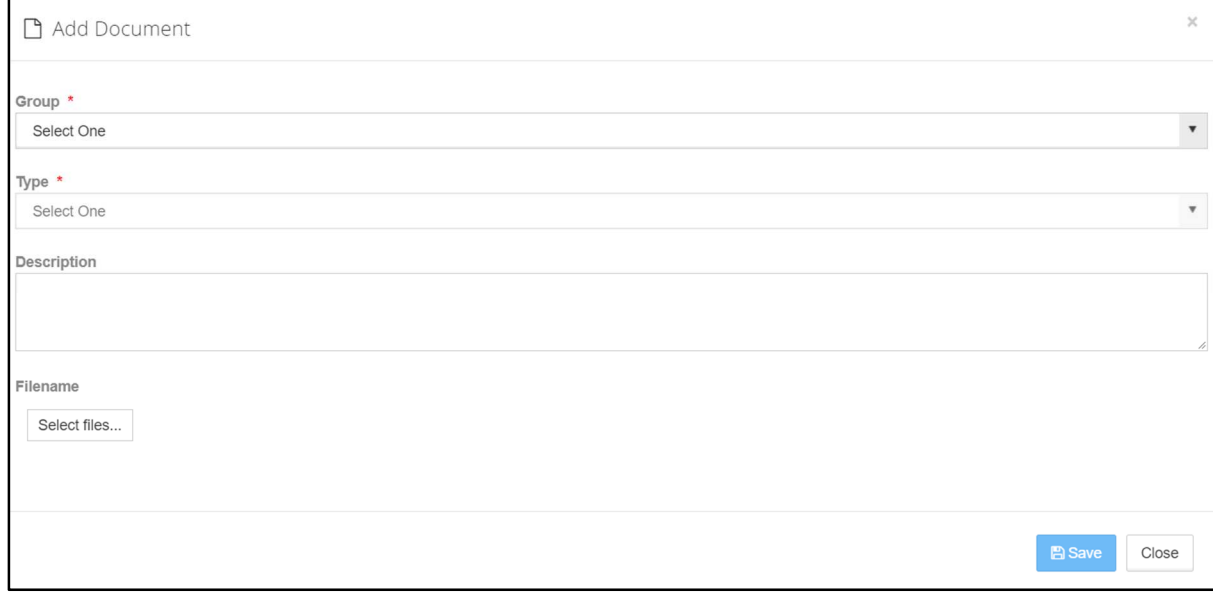

*Figure 59-Add Document* 

- 15. Specify **Group** and **Type** of the document.
- 16. It is recommended to specify a **Description** for the document.
- Click **Select files** to browse and upload the document. Uploaded document is listed as shown below.

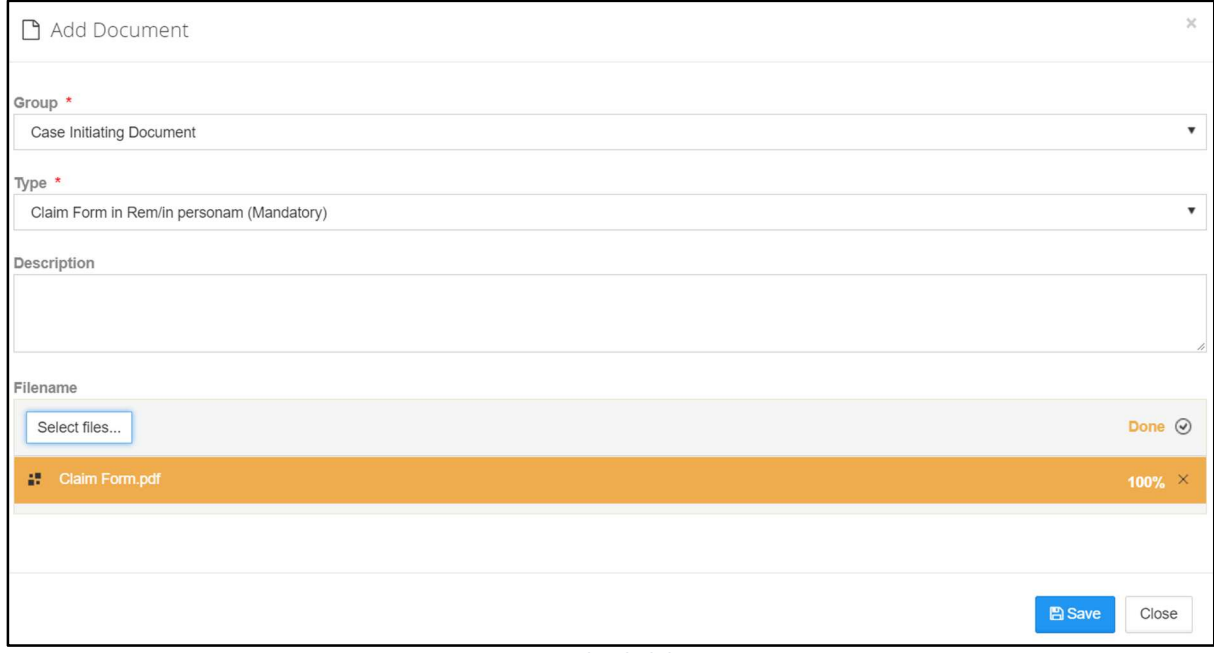

*Figure 60-Uploaded document* 

Click **Save**. The following success message is displayed and the attached document is listed as shown below.

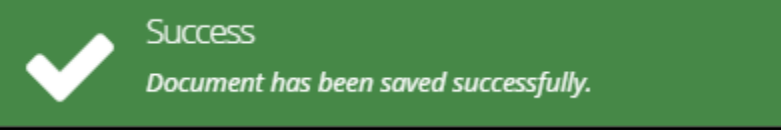

*Figure 61-Success Message* 

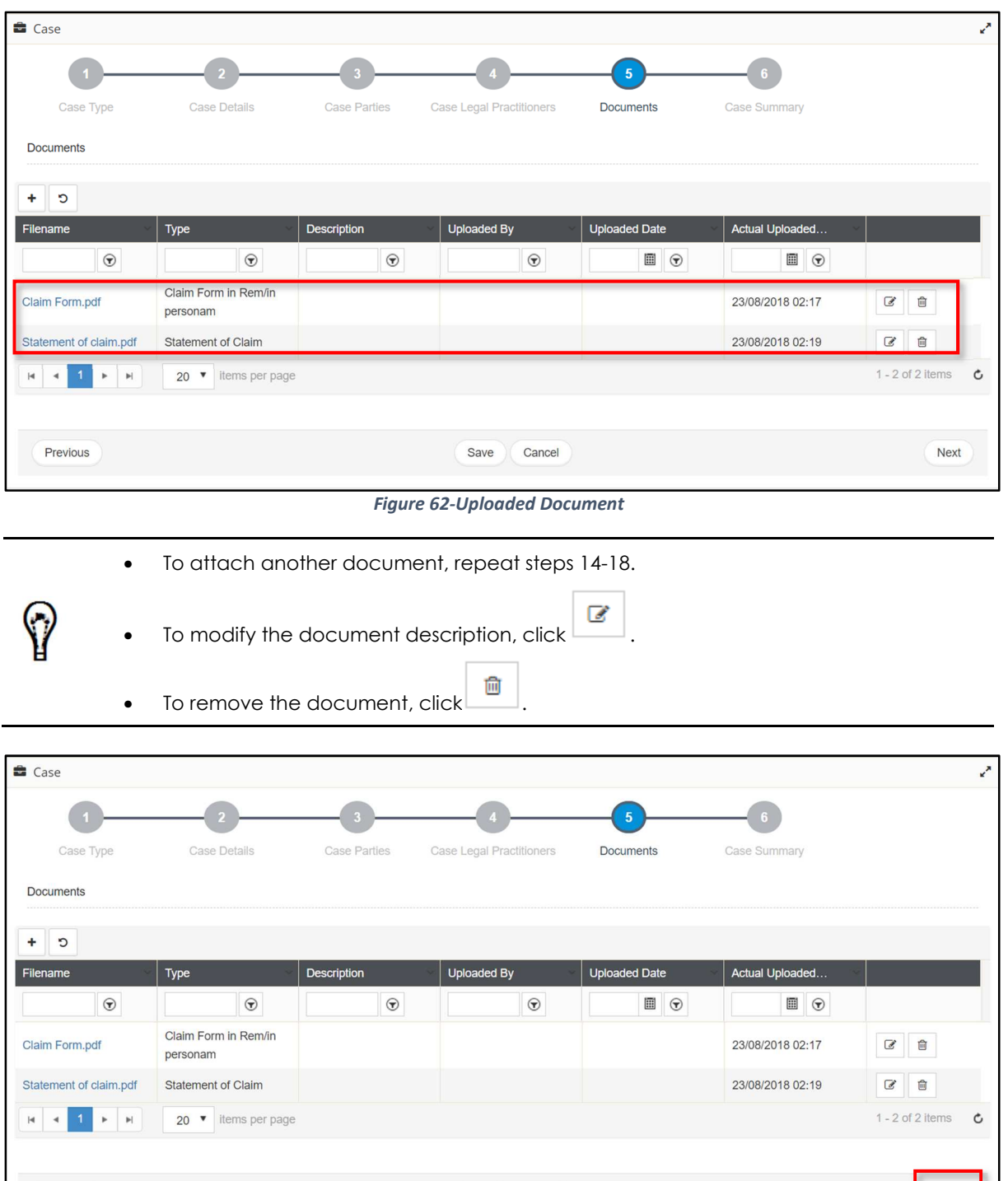

*Figure 63-Uploaded Document* 

Save

Cancel

Click **Next** to view the **Case Summary**.

Previous

Next

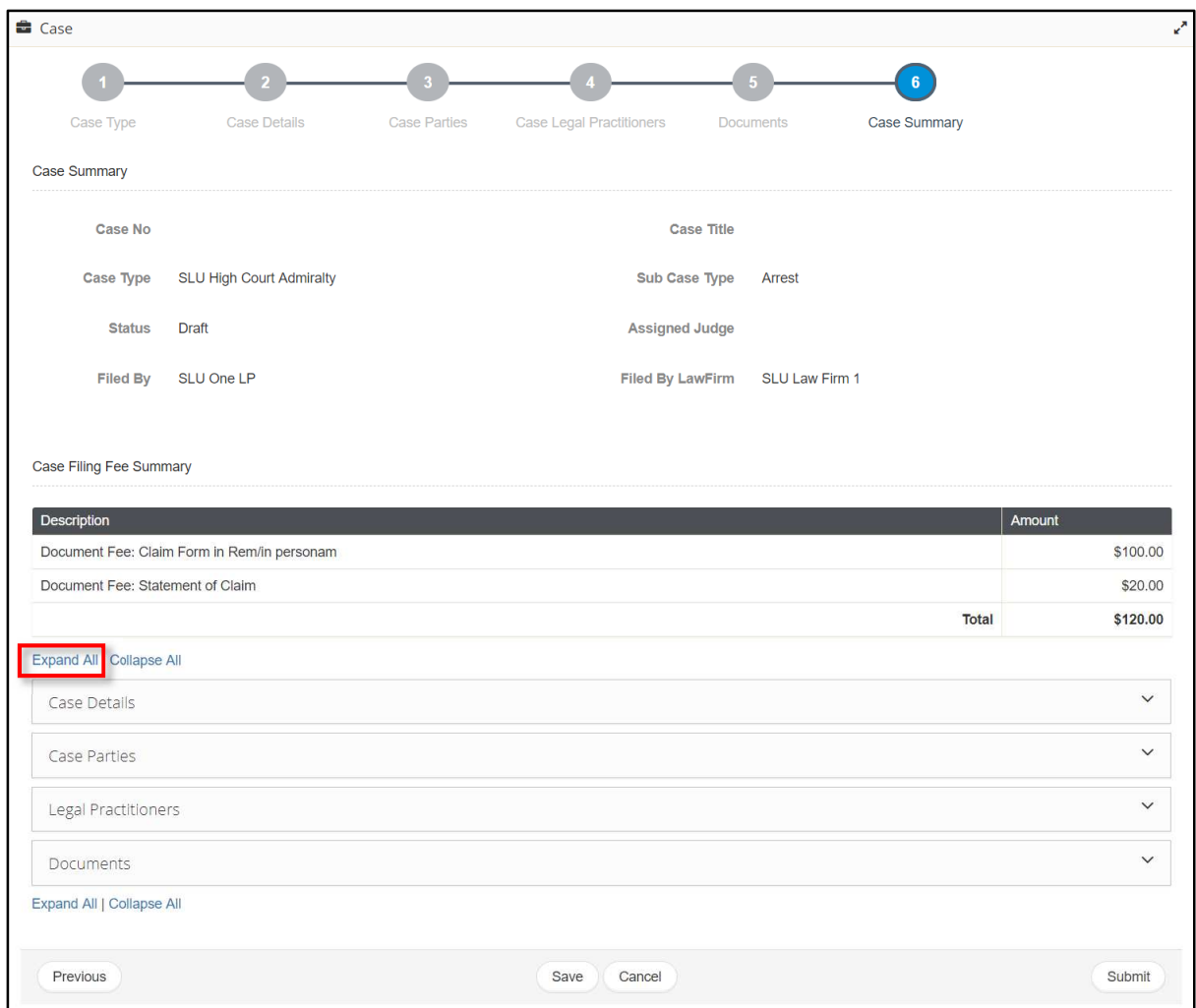

*Figure 64-Case Summary* 

The specified details will be grouped into different sections.

Click **Expand All** to view all the details or click the individual section headings to 20. view details specified in the respective section.

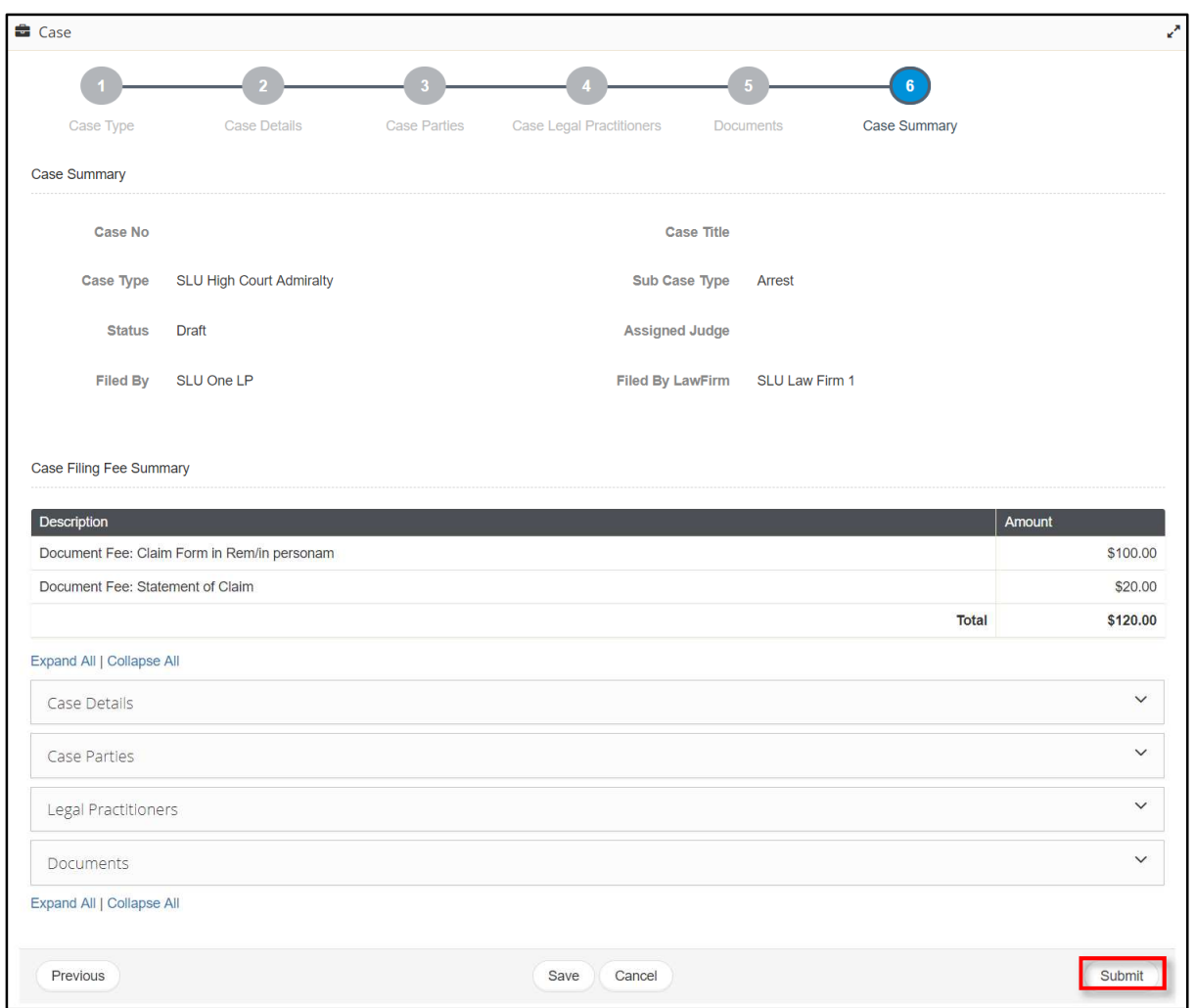

*Figure 65-Submit Case* 

Click **Submit**. You will be prompted to confirm the case submission.

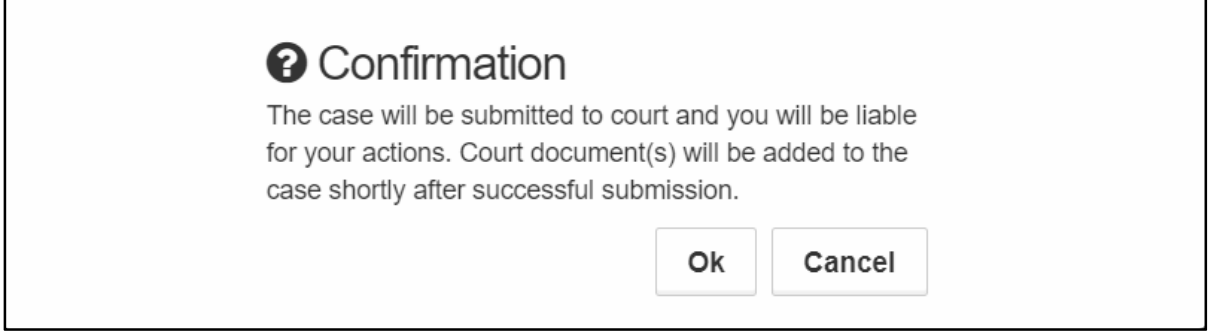

*Figure 66-Confirmation* 

22. Click Ok. Following success message is displayed.

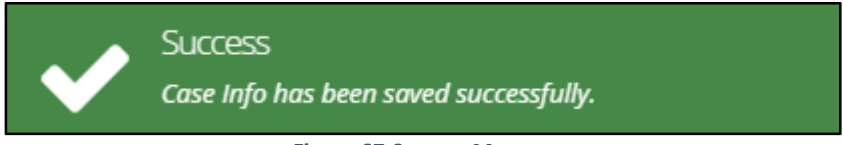

*Figure 67-Success Message* 

**Transaction Receipt** is displayed.

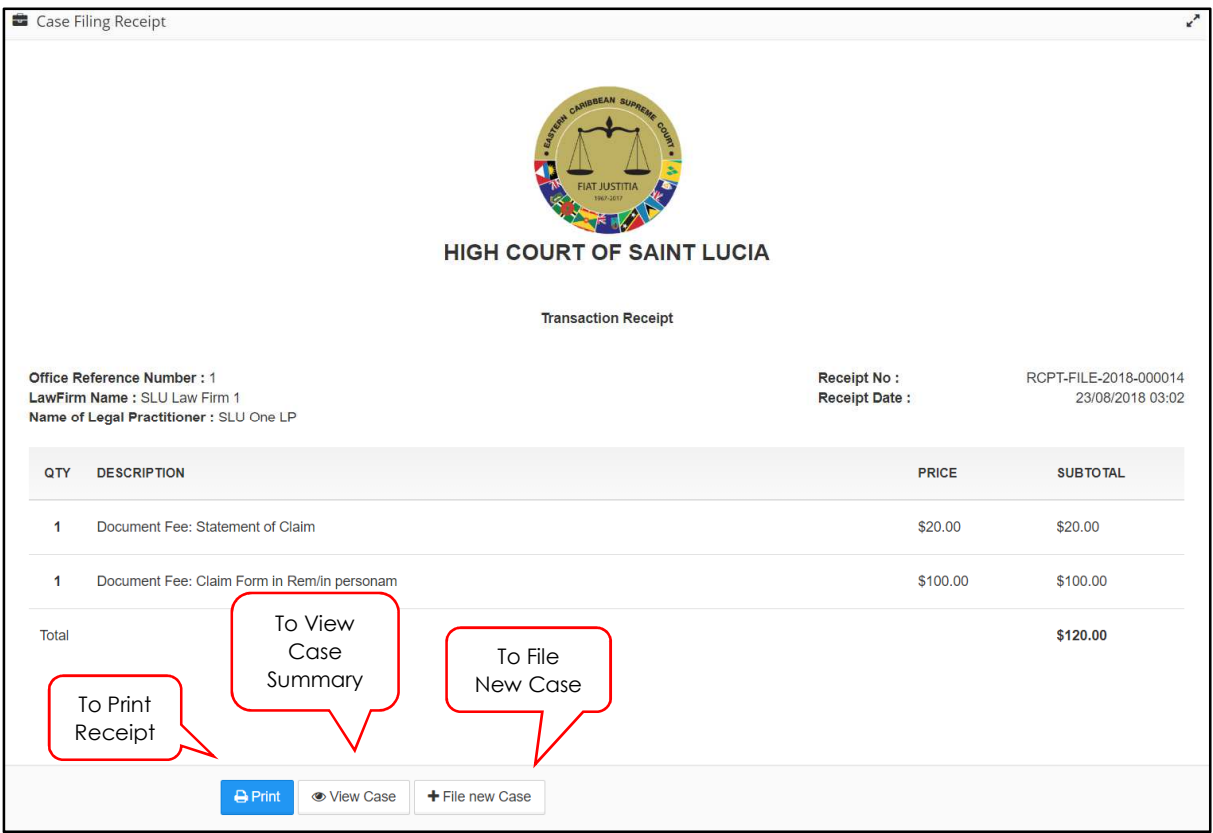

*Figure 68-Transaction Receipt* 

23. Click **Print** to print the receipt.

The case is now submitted to the court. Now the defended/Legal Practitioner of the defendant need to represent the case.

# **Represent Case**

A case party can approach legal practitioners of a law firm or self-represent their case with the help of service bureau staff.

## **Prerequisites:**

- You must not be a legal practitioner associated to a law firm which is handling the case for the opposite party.
- You must have set e-signature before representing a case.
- Case Number to be provided by the case party.
- Authorization code of the case party to be provided by the case party.
- All the details of the case party whom you are representing including Mailing Address
- Supporting Documents to be provided by the case party.

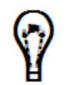

It is recommended that you save the supporting documents using a logical name for easy reference in the future.

You can represent a case from your **Home/Dashboards** page or from the **Case Management** menu.

### *To represent a case from Home/Dashboards page:*

There are two options to **represent case:** 

# **Option 1:** Click **Here** hyperlink in the **Represent Case** section displayed under **Legal Practitioner Task(s)**.

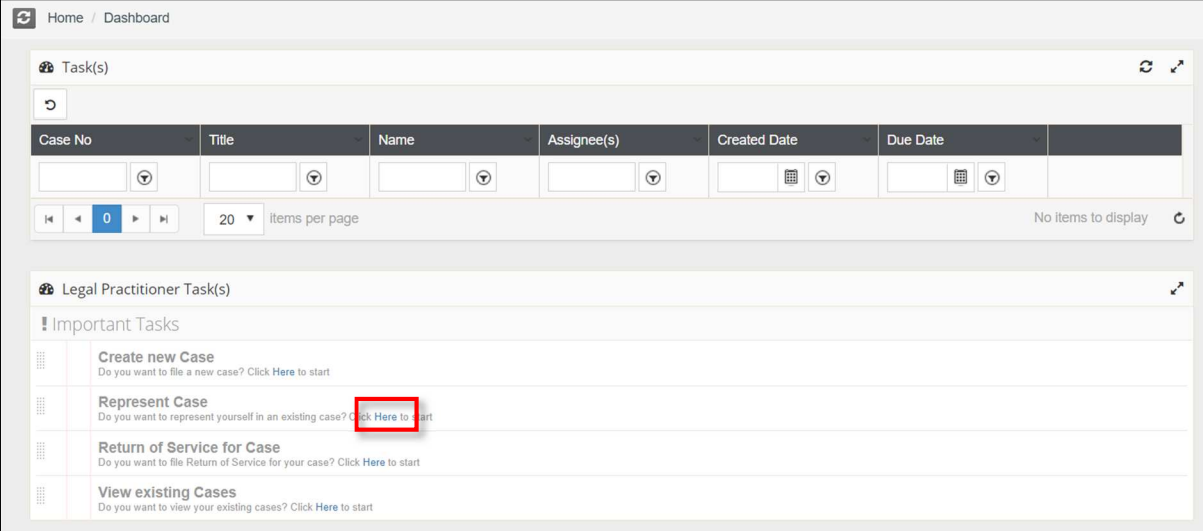

#### *Figure 69-Legal Practitioner Task(s)*

#### **Option 2:** Go to **Case Management>>Represent Case**

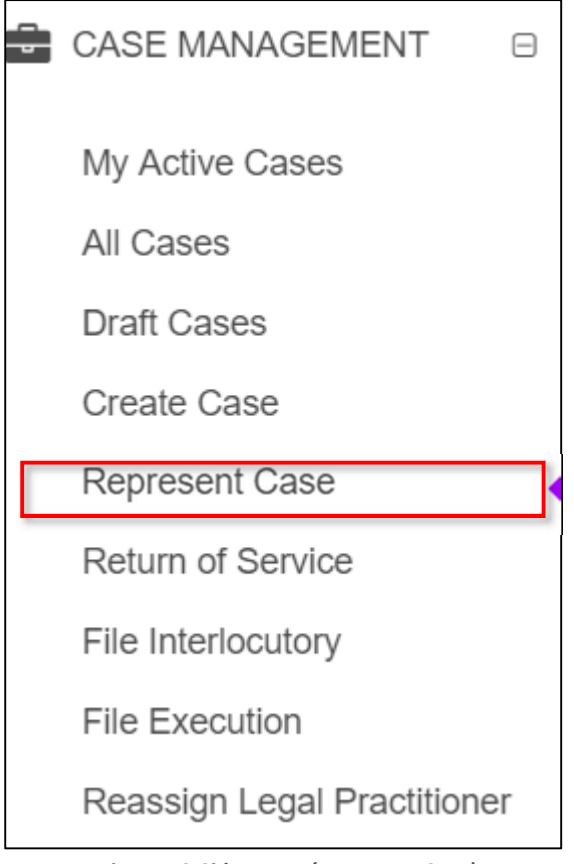

*Figure 70-Side Menu (Represent Case)* 

Both the options redirects user to the 1st step of the case representation.

The **Search Case** page will be displayed.

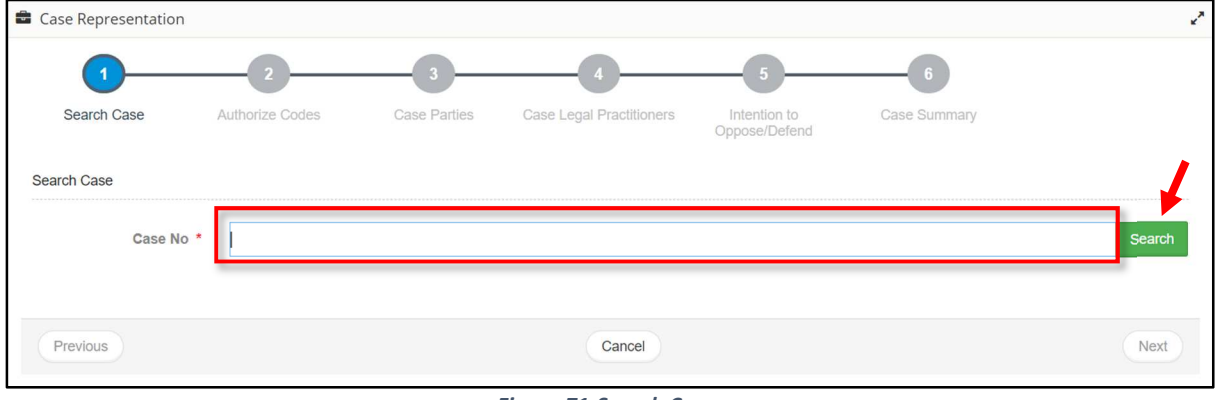

*Figure 71-Search Case* 

Enter **Case No** and click **Search** to view the case information.

#### **eLitigation- Eastern Caribbean User Guide for Legal Practitioners Represent Case**

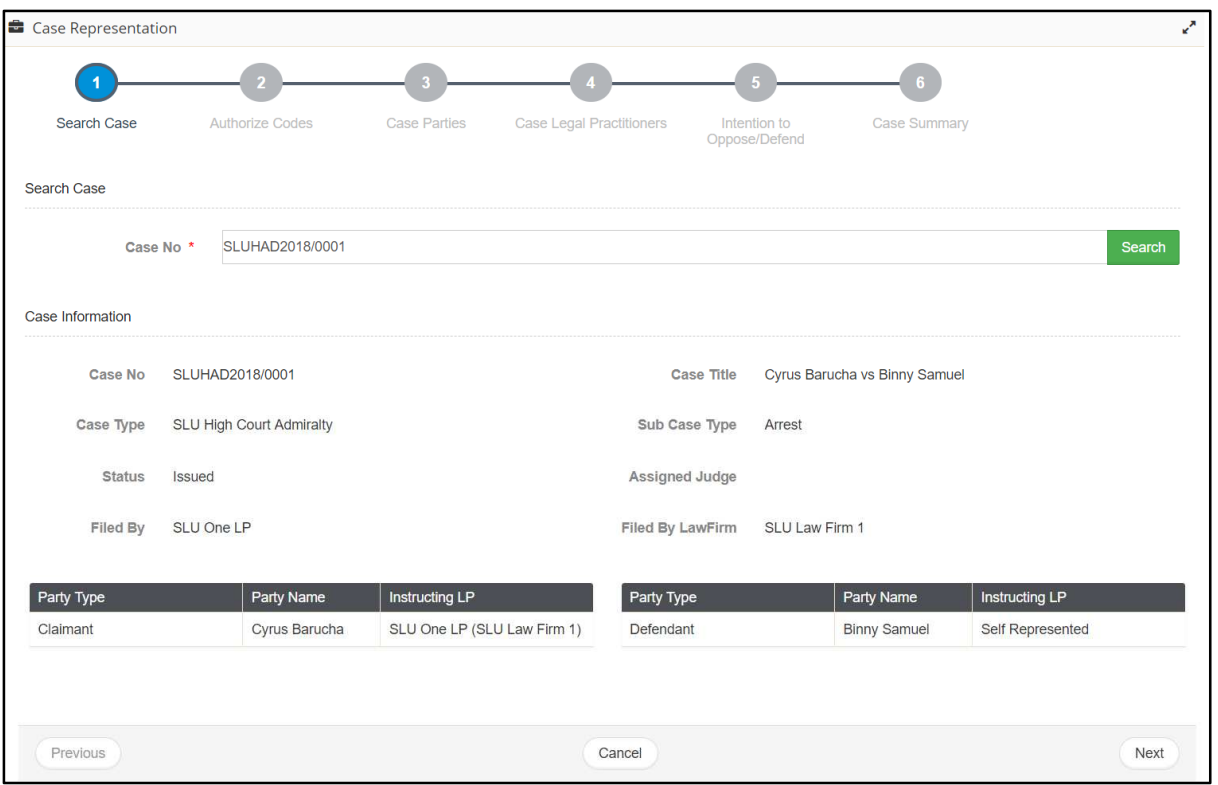

*Figure 72-Case Information* 

25. Click **Next**.

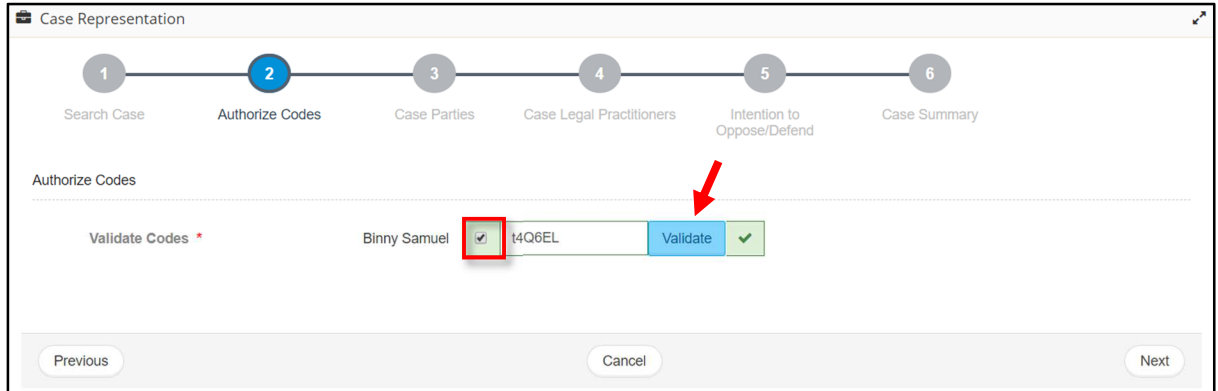

*Figure 73-Authorize Codes* 

26. Select the party name to enter the party's authorization code and click **Validate.** If the code is correct, it is indicated by a green tick mark.

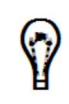

If you are representing more than one **Respondent or Defendant** in a case, repeat step 4.

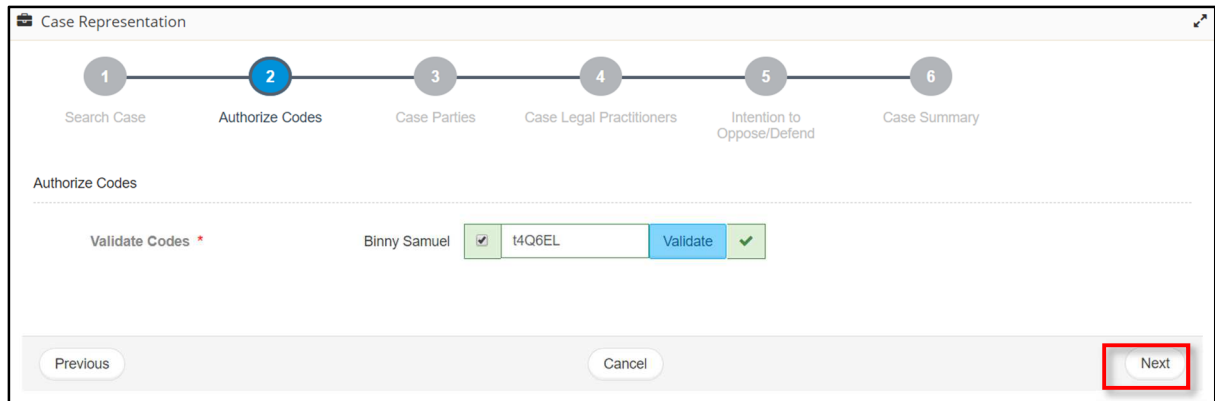

*Figure 74-Authorize Codes* 

# Click **Next**. The **Case Parties** are listed.

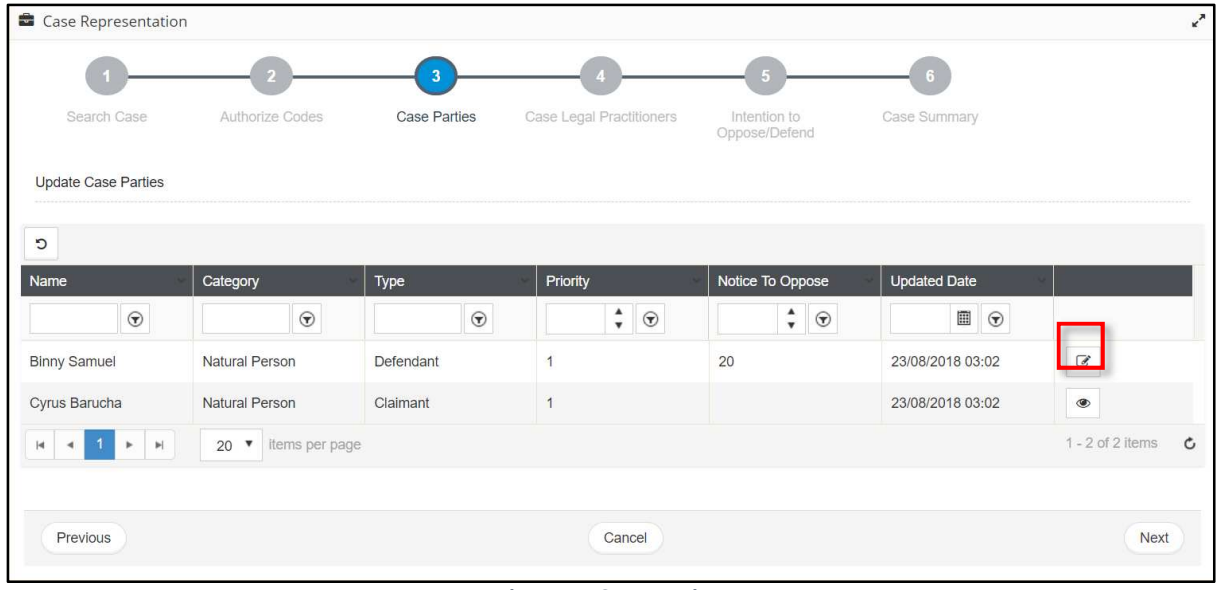

*Figure 75-Case Parties* 

28. Click corresponding, to the party whom you represent.

**eLitigation- Eastern Caribbean User Guide for Legal Practitioners Represent Case** 

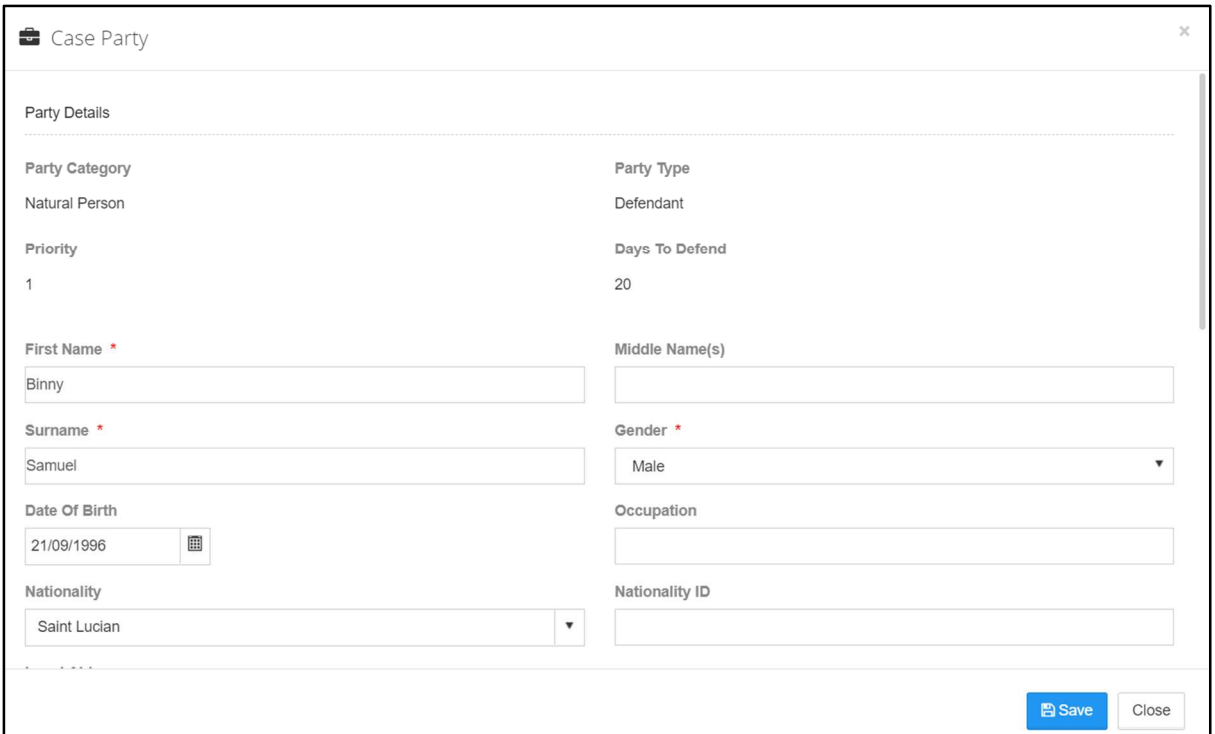

*Figure 76-Case Party Details* 

Depending on the party type the details displayed may vary.

29. View the details and if required, you may modify or enter the required details such as mandatory address details.

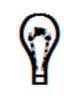

Mandatory addresses may vary depending on the case party type.

Click **Submit** to update the details and redirect you to **Case Parties - Update Case Parties** page.

| Case Representation                                      |                                  |                     |                                 |                               |                     | ₹                        |
|----------------------------------------------------------|----------------------------------|---------------------|---------------------------------|-------------------------------|---------------------|--------------------------|
|                                                          |                                  | 3                   |                                 |                               |                     |                          |
| Search Case                                              | <b>Authorize Codes</b>           | <b>Case Parties</b> | <b>Case Legal Practitioners</b> | Intention to<br>Oppose/Defend | <b>Case Summary</b> |                          |
| <b>Update Case Parties</b>                               |                                  |                     |                                 |                               |                     |                          |
| C                                                        |                                  |                     |                                 |                               |                     |                          |
| Name                                                     | Category                         | Type                | Priority                        | Notice To Oppose              | <b>Updated Date</b> |                          |
| $\odot$                                                  | $\odot$                          | $\odot$             | $\frac{1}{r}$ $\Theta$          | $\frac{1}{r}$ $\Theta$        | $\Box$ $\Theta$     |                          |
| <b>Binny Samuel</b>                                      | <b>Natural Person</b>            | Defendant           | h                               | 20                            | 23/08/2018 03:02    | $\overline{\mathcal{C}}$ |
| Cyrus Barucha                                            | Natural Person                   | Claimant            | 1                               |                               | 23/08/2018 03:02    | $\circledcirc$           |
| $\blacktriangleright$ $\vdash$ $\bowtie$<br>$\mathsf{H}$ | items per page<br>$20$ $\bullet$ |                     |                                 |                               |                     | $1 - 2$ of 2 items<br>Ċ  |
|                                                          |                                  |                     |                                 |                               |                     |                          |
| Previous                                                 |                                  |                     | Cancel                          |                               |                     | Next                     |

*Figure 77-Case Parties* 

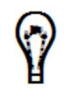

If you are representing more than one **Respondent or Defendant** in a case, repeat steps 6-8.

Click **Next**.

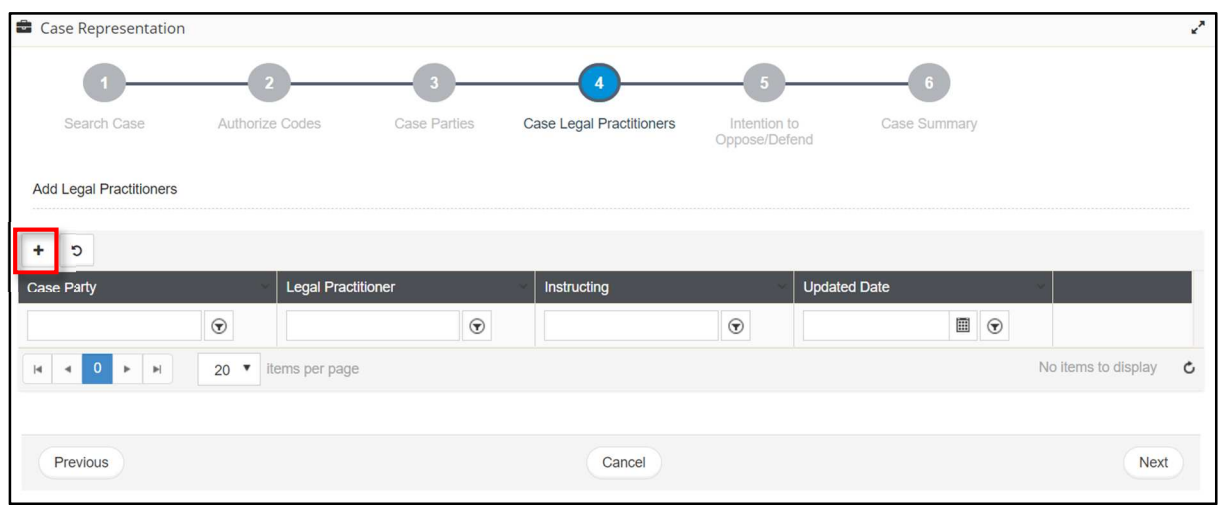

*Figure 78-Case Legal Practitioners* 

If you need an **Instructed Legal Practitioner**, click . Otherwise go to step 12.

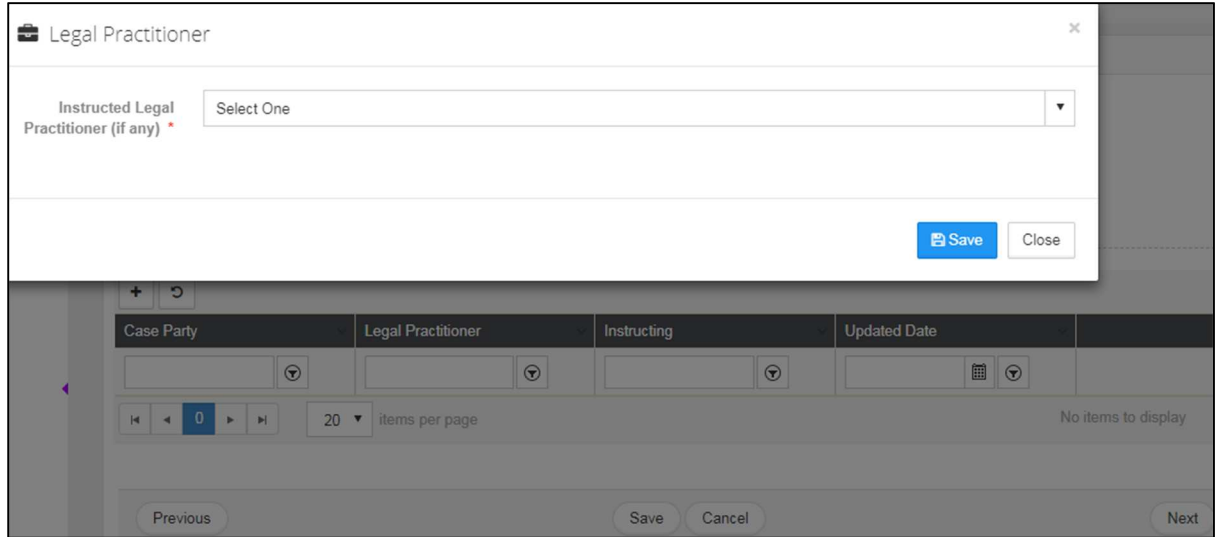

*Figure 79-Legal Practitioner* 

Select the required legal practitioner and click **Save**. Selected legal practitioner will be listed on main screen. Click **Next** on the main page.

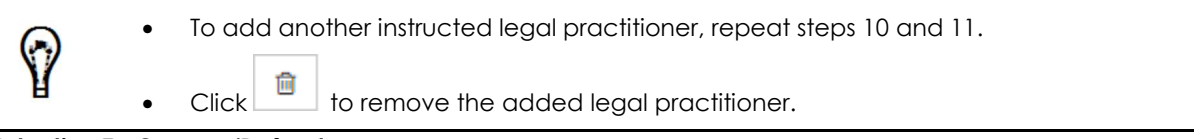

**Intention To Oppose/Defend** 

**eLitigation- Eastern Caribbean User Guide for Legal Practitioners Represent Case** 

Select **Yes** radio button to defend the case or else **No.**

*Figure 80-Intention To Oppose/Defend*

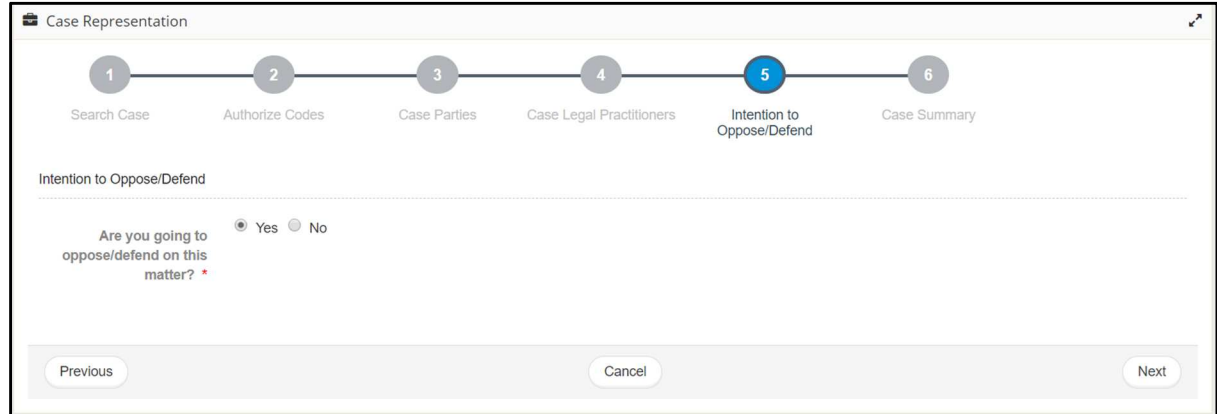

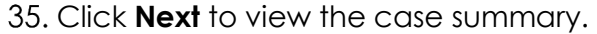

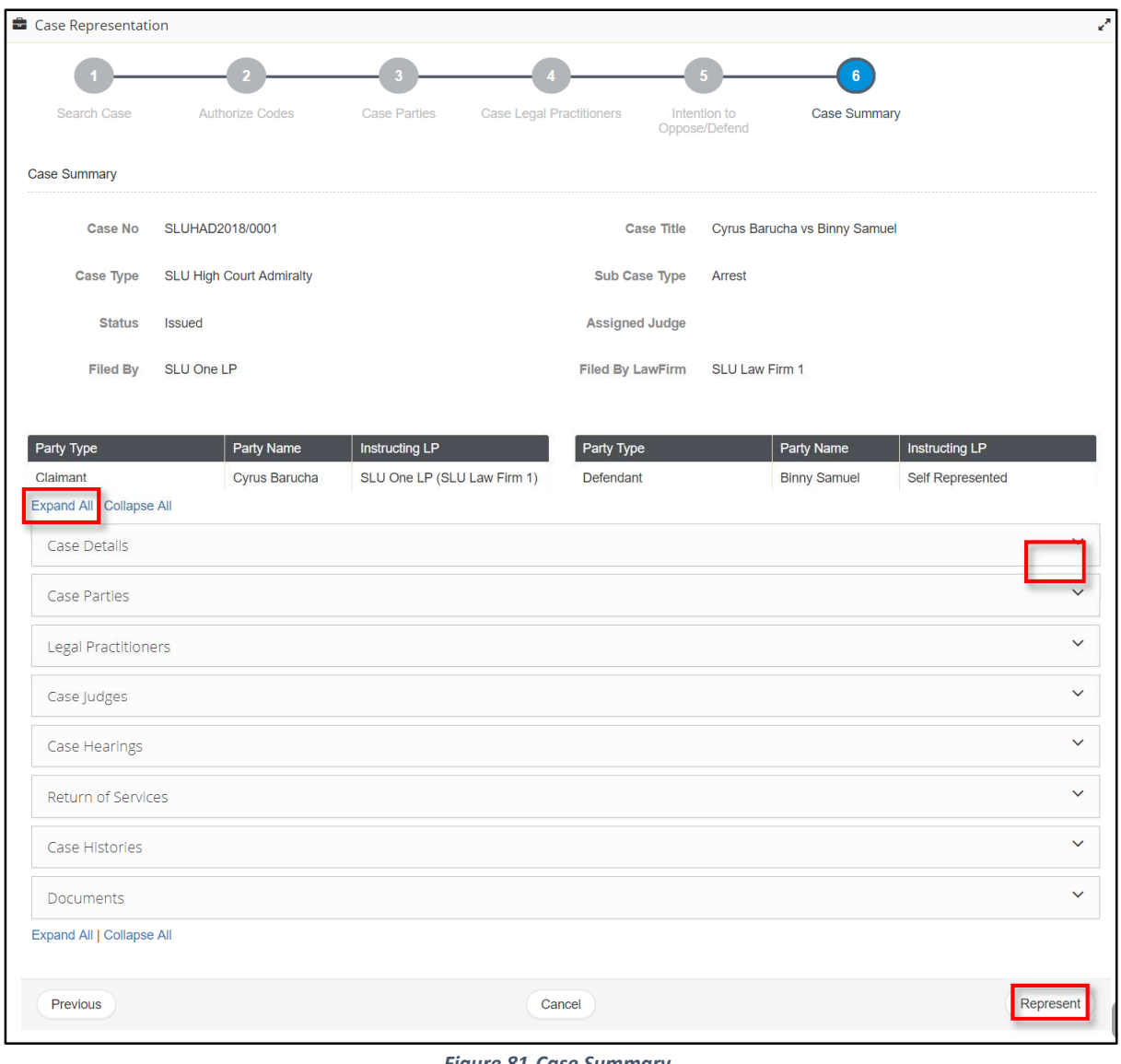

*Figure 81-Case Summary* 

 $\bigcirc$ 

To view the details in all the sections, click **Expand All**.

36. Review the details and click **Represent**. You will be prompted to confirm.

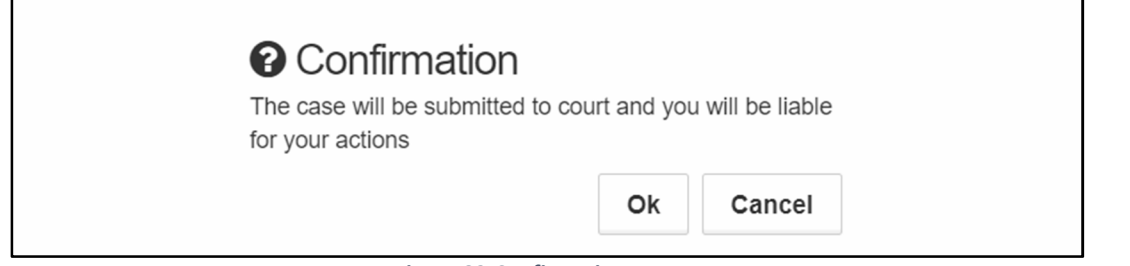

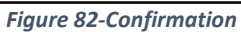

37. Click Ok. The following success message is displayed.

#### **eLitigation- Eastern Caribbean User Guide for Legal Practitioners Represent Case**

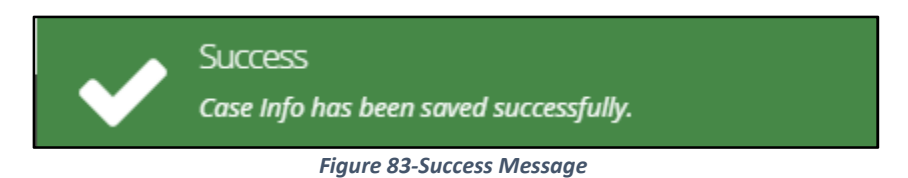

• If you are representing a case, the case is listed under **My Cases**.

# **Notifications and Tasks**

Notification and task is replication of email notification to the LP. System sends e-mail notification to the LP for their cases and assigned Task and same messages and task is automatically generated in the system as well.

# **View Notification Messages**

*To view notification messages:* 

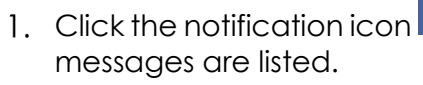

1. Click the notification icon  $\alpha$  at the top of the page. All the notification

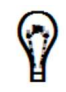

The number above the notification icon indicates the number of unread messages.

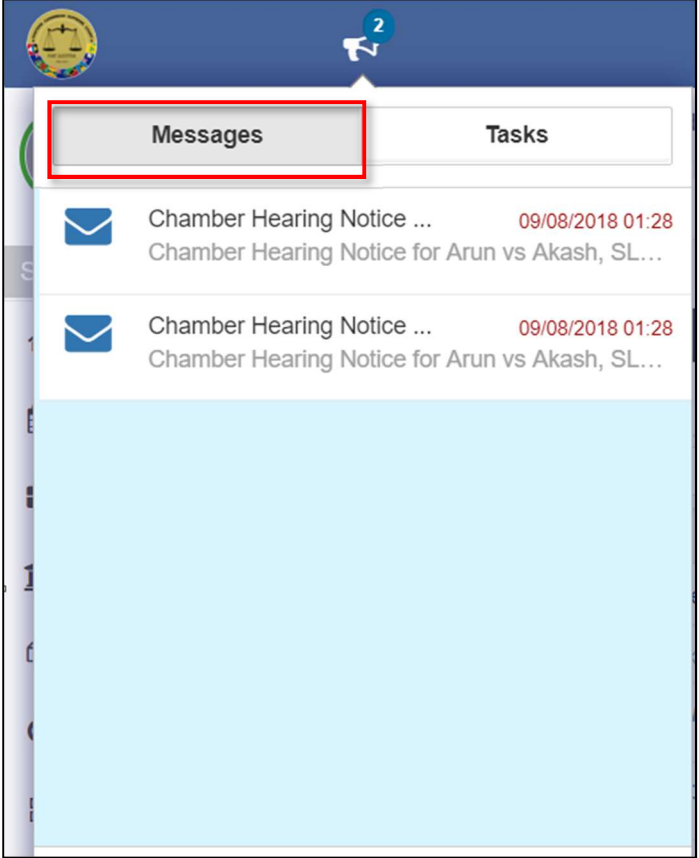

*Figure 84-Notification Messages* 

**eLitigation- Eastern Caribbean User Guide for Legal Practitioners Notifications and Tasks** 

2. Click the required message.

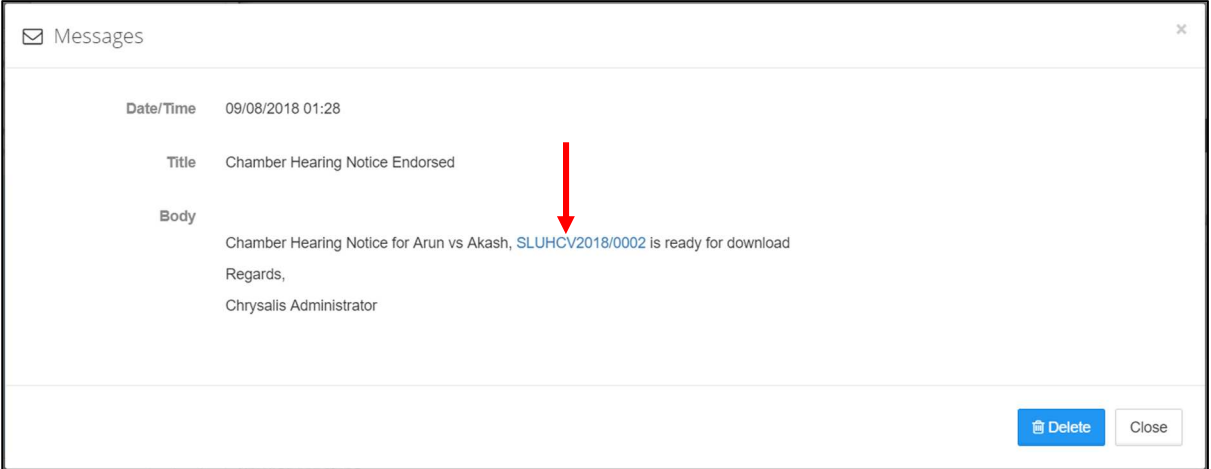

#### *Figure 85-Notification*

Click the case number to view the case summary.

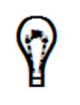

- If there is a case number or any other reference number in the message, you may click them to view the case summary or the related information.
- Click the reference number for this Writ of Execution to view the execution details.

# **View and Complete Pending Tasks**

Depending on a case status, there are different tasks (pending tasks) that are to be completed by the legal practitioners for the cases handled by them.

You may view and complete a pending task from:

**Option 1: Tasks Notifications**

**Option 2: Task(s)** list in the **Home/Dashboards** page

### *To complete a pending task from task notification:*

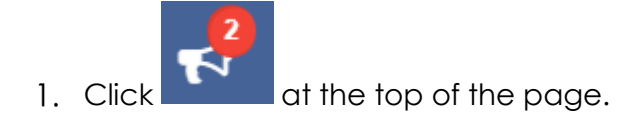

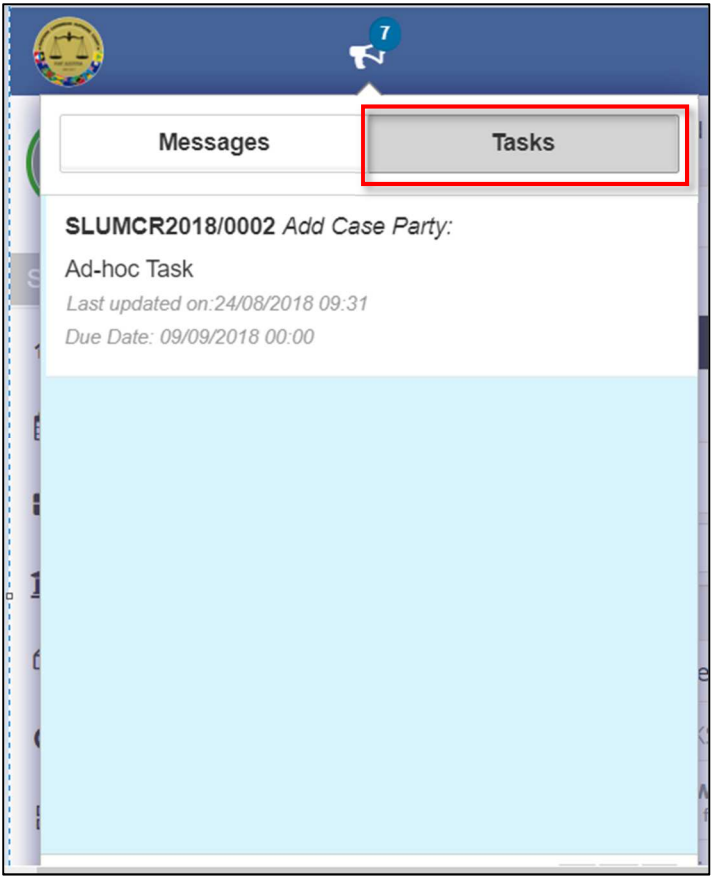

*Figure 86-Pending Task Notification* 

- Click **Tasks** to view all the pending tasks.
- 3. If required, scroll down to locate the task by case number or case title.
- 4. Click the case number or the case title to complete it.

# **To complete task form Home/Dashboard:**

| <b>B</b> Task(s)        |                                                   |             |             |                     |                       | C                                      |
|-------------------------|---------------------------------------------------|-------------|-------------|---------------------|-----------------------|----------------------------------------|
| $\circ$<br>Case No      | <b>Title</b>                                      | Name        | Assignee(s) | <b>Created Date</b> | Due Date              |                                        |
| $\odot$                 | $\odot$                                           | $\odot$     | $\odot$     | $\Box$<br>$\odot$   | $\boxplus$<br>$\odot$ |                                        |
| <b>SLUMCR2018/0002</b>  | Add Case Party:                                   | Ad-hoc Task | SLU One LP  | 24/08/2018 09:31    | 09/09/2018 00:00      | $\breve{\mathbf{S}}$<br>$\circledcirc$ |
| H<br>$\mathbb{H}$<br>Þ. | items per page<br>20<br>$\boldsymbol{\mathrm{v}}$ |             |             |                     |                       | 1 - 1 of 1 items<br>C                  |

*Figure 87-Home/Dashboard (Ad-hoc task)* 

1. clicking the  $\Box$  icon corresponding to the task it redirects user to the form to complete the task.

# **Sort and Filter Pending Tasks and Cases**

- Legal Practitioners can view their pending tasks from the **Home/Dashboards** page.
- All your pending cases are listed in **My Cases**.
- All the cases handled or associated to your law firm are listed in **All Cases**.

#### **eLitigation- Eastern Caribbean User Guide for Legal Practitioners Notifications and Tasks**

You may sort the list in ascending or descending order by one or more columns and view the required tasks or cases.

To view and hide particular records, you may filter the list by specifying the filter criteria in the required columns.

Refer to Clear Sorting and Filtering Conditions for additional information.

# **Sort Pending Tasks and Cases**

As an example, this user guide explains the step-by-step procedure to sort **My Cases**.

### *To sort cases:*

| My Active Cases |                                     |                |                |                                                                                                    |                  |                  |                       |
|-----------------|-------------------------------------|----------------|----------------|----------------------------------------------------------------------------------------------------|------------------|------------------|-----------------------|
| Case No         |                                     | Office Ref     | <b>Status</b>  |                                                                                                    |                  |                  |                       |
| $\odot$         | $\odot$                             | $\odot$        | $\odot$        | $\begin{tabular}{ c c } \hline \quad \quad & \quad \quad & \quad \quad \\ \hline \quad \quad & \quad \quad & \quad \quad \\ \hline \end{tabular}$<br>$\odot$ | Ħ<br>$\odot$     | E<br>$\odot$     |                       |
| SLUHCOM201      | SLU High Court<br>Commercial        | 12321321321    | Case Withdrawn | 27/07/2018                                                                                                    | 27/07/2018 09:00 | 27/07/2018 01:16 | $\circledcirc$        |
| SLUHCOM201      | <b>SLU High Court</b><br>Commercial | 12211321111212 | <b>Issued</b>  | 27/07/2018                                                                                                    | 27/07/2018 09:00 | 27/07/2018 01:01 | $\qquad \qquad \circ$ |
|                 |                                     | Case Type      |                |                                                                                                    | Approved         | Effective        | Updated               |

*Figure 88-My Cases* 

1. To sort the list by a column, click the down arrow in the column and click **Sort Ascending** or **Sort Descending.**

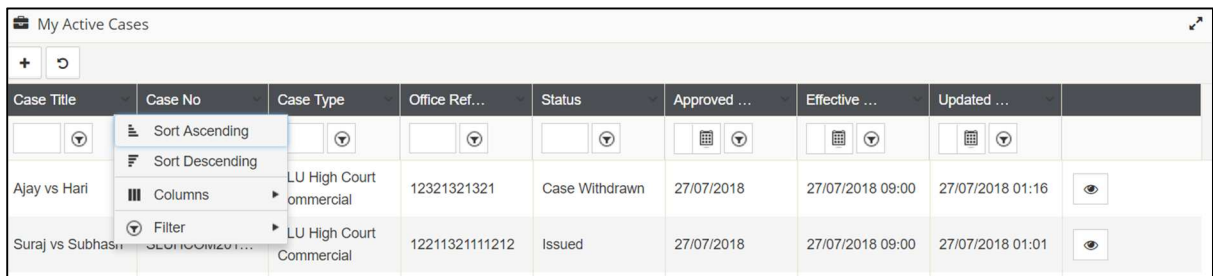

#### *Figure 89-Sort Cases*

| My Active Cases                         |              |                                     |             |                     |            |                  |                  | ↙              |
|-----------------------------------------|--------------|-------------------------------------|-------------|---------------------|------------|------------------|------------------|----------------|
| $\mathbf{C}$<br>÷                       |              |                                     |             |                     |            |                  |                  |                |
| Case Title                              | Case No      | Case Type                           | Office Ref  | <b>Status</b>       | Approved   | Effective        | Updated          |                |
| $\odot$                                 | $\odot$      | $\odot$                             | $\odot$     | $\odot$             | $\odot$    | E<br>$\odot$     | $\odot$          |                |
| Cyrus Barucha vs<br><b>Binny Samuel</b> | SLUHAD2018/0 | <b>SLU High Court</b><br>Admiralty  |             | Judge<br>Assignment | 23/08/2018 | 23/08/2018 10:00 | 23/08/2018 10:05 | $\circledcirc$ |
| Ajay vs Hari                            | SLUHCOM201   | <b>SLU High Court</b><br>Commercial | 12321321321 | Case Withdrawn      | 27/07/2018 | 27/07/2018 09:00 | 27/07/2018 01:16 | $\circledcirc$ |

*Figure 90-List sorted in ascending order by a column*

In the above image, the list is sorted by the **Case Title** column in ascending order.

| My Active Cases                                                   |                    |                                                |            |               |              |                  |                  | ₹              |
|-------------------------------------------------------------------|--------------------|------------------------------------------------|------------|---------------|--------------|------------------|------------------|----------------|
| C<br>$\ddot{}$                                                    |                    |                                                |            |               |              |                  |                  |                |
| <b>Case Title</b>                                                 | Case No            | Case Type                                      | Office Ref | <b>Status</b> | Approved     | Effective        | Updated          |                |
| $\odot$                                                           | $\overline{\odot}$ | $\odot$                                        | $\odot$    | $\odot$       | Ħ<br>$\odot$ | E<br>$\odot$     | Ħ<br>$\odot$     |                |
| <b>AMIL TONY EWR</b><br><b>vs KANAMUGIRE</b><br><b>JEAN MUKOO</b> | <b>SLUMCR2018/</b> | <b>SLU</b> Magistrate<br>Court Criminal        | 999111     | Hearing       | 01/08/2018   | 02/08/2018 09:00 | 02/08/2018 06:02 | $\circledcirc$ |
| <b>Brarirwa</b> vs<br><b>MUJHAA</b>                               | <b>SLUMCR2018/</b> | <b>SLU</b> Magistrate<br><b>Court Criminal</b> | 55552222   | <b>Issued</b> | 01/08/2018   | 02/08/2018 09:00 | 01/08/2018 09:28 | $\circledcirc$ |

*Figure 91-List sorted in descending order by a column* 

In the above image, the list is sorted by the **Case Title** column in descending order.

# **Filter Pending Tasks and Cases**

You can filter the records by any one of the following methods:

- Specify the filtering condition to view specific records
- Select a filter to view or hide specific records

### *To specify filtering condition:*

As an example, the step-by-step procedure to view only the **Issued** case is explained below.

| My Active Cases                         |              |                             |            |                   |                     |              |                  |                   |            |
|-----------------------------------------|--------------|-----------------------------|------------|-------------------|---------------------|--------------|------------------|-------------------|------------|
| $\mathbf{C}$<br>۰                       |              |                             |            |                   |                     |              |                  |                   |            |
| Case Title                              | Case No      | Case Type                   | Office Ref | <b>Status</b>     |                     | Approved     | Effective        | Updated           |            |
| $\odot$                                 | $\odot$      | $\odot$                     | $\odot$    | case              | $\odot$<br>$\times$ | ⊞<br>$\odot$ | 圃<br>$\odot$     | $\Box$<br>$\odot$ |            |
| Cyrus Barucha vs<br><b>Binny Samuel</b> | SLUHAD2018/0 | SLU High Court<br>Admiralty |            | Case<br>Withdrawn | ent.                | 23/08/2018   | 23/08/2018 10:00 | 23/08/2018 10:05  | $^{\circ}$ |

*Figure 92-My Active Cases* 

Go to the column **Name** and type the required Status, for example, **Case Withdrawn**.

As you type the first few characters of the case status, the system will provide appropriate suggestions by listing the statuses which begin with the same characters

2. Click **Case Withdrawn** from the suggestions. The grid or table now displays only the cases that are issued.

# *To select a filter:*

As an example, the step-by-step procedure to hide all the **Issued** cases is explained below.

| My Active Cases                         |               |                              |                |                          |                                |              |                  |                   | $x^*$         |
|-----------------------------------------|---------------|------------------------------|----------------|--------------------------|--------------------------------|--------------|------------------|-------------------|---------------|
| C<br>÷                                  |               |                              |                |                          |                                |              |                  |                   |               |
| Case Title                              | Case No       | Case Type                    | Office Ref     | <b>Status</b>            |                                | Approved     | Effective        | Updated           |               |
| $\odot$                                 | $\odot$       | $\odot$                      | $\odot$        | Case Withdraw $\bigcirc$ | $\times$                       | 圖<br>$\odot$ | $\Xi$<br>$\odot$ | $\Box$<br>$\odot$ |               |
| Cyrus Barucha vs<br><b>Binny Samuel</b> | SLUHAD2018/0  | SLU High Court<br>Admiralty  |                | Judge Assignme           | Is equal to<br>Is not equal to |              | 23/08/2018 10:00 | 23/08/2018 10:05  | $\circledast$ |
| Ajay vs Hari                            | SLUHCOM201    | SLU High Court<br>Commercial | 12321321321    | Case Withdrawn           | Starts with<br>Contains        |              | 27/07/2018 09:00 | 27/07/2018 01:16  | $\circledast$ |
| Suraj vs Subhash                        | SLUHCOM201    | SLU High Court<br>Commercial | 12211321111212 | Issued                   | Does not contain<br>Ends with  |              | 27/07/2018 09:00 | 27/07/2018 01:01  | $\circ$       |
| Subhash vs                              | 2111121222222 | SLU High Court               | 0.01011011100  |                          |                                | 0.010010010  | concrete as an   | COIDOIDO ID OD OD |               |

*Figure 93-Filter and View Cases* 

#### **Filter and View Cases**

- Type **Case Withdrawn** in the **Status** column.
- 2. Click the  $\boxed{\bigcirc}$  in the column to view the different filters (filtering conditions).
- Click **is not equal to** or **Does not contain**. All the cases except **Case Withdrawn** cases will be displayed.

# **View Case**

You can view all your cases from My Active Cases and all the cases handled by your law firm from All Cases.

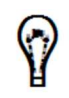

Though all the cases to which you are associated will be listed in **My Cases**, if a case is marked as In camera, the Case Summary of such case can be viewed only by the instructing legal practitioners, registrars and the managing judge.

# **View My Cases**

**My Active Cases** lists all the active cases to which you are an instructing or instructed legal practitioner and yet to be **Finalized**.

# *To view your active cases:*

Click **Case Management** >> **My Active Cases**.

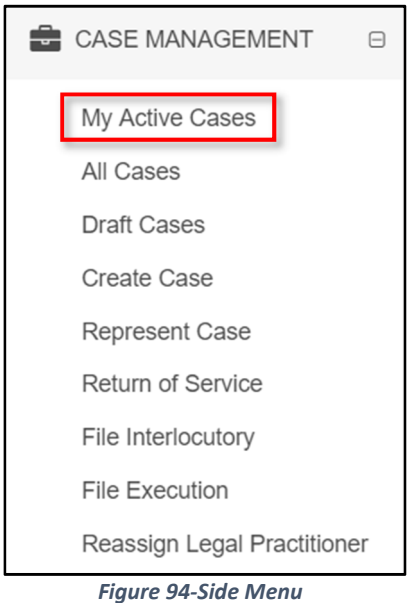

All your active cases are listed as shown below.

| My Active Cases                                                   |                                                          |                                  |               |                     |                       |                       |                       | $\mathbf{r}^{\prime}$   |
|-------------------------------------------------------------------|----------------------------------------------------------|----------------------------------|---------------|---------------------|-----------------------|-----------------------|-----------------------|-------------------------|
| $\circ$<br>÷                                                      |                                                          |                                  |               |                     |                       |                       |                       |                         |
| Case Title                                                        | Case No                                                  | Case Type                        | Office Ref    | <b>Status</b>       | Approved              | Effective             | Updated               |                         |
| $\odot$                                                           | $\odot$                                                  | $\odot$                          | $\odot$       | $\odot$             | $\boxplus$<br>$\odot$ | $\boxplus$<br>$\odot$ | $\boxplus$<br>$\odot$ |                         |
| Arun vs Akash                                                     | SLUHCV2018/0                                             | <b>SLU High Court</b><br>Civil   | 1332131313132 | Schedule Hearing    | 27/07/2018            | 27/07/2018 09:00      | 30/07/2018 06:49      | $\circ$                 |
| Brayn vs Vishu                                                    | SLUMCR2018/                                              | SLU Magistrate<br>Court Criminal | 333444        | Hearing             | 01/08/2018            | 02/08/2018 09:00      | 01/08/2018 09:03      | $\circledcirc$          |
| <b>AMIL TONY EWR</b><br><b>vs KANAMUGIRE</b><br><b>JEAN MUKOO</b> | SLUMCR2018/                                              | SLU Magistrate<br>Court Criminal | 999111        | Hearing             | 01/08/2018            | 02/08/2018 09:00      | 02/08/2018 06:02      | $\circledcirc$          |
| Jimmy vs Aslin                                                    | SLUHMT2018/                                              | SLU High Court<br>Matrimonial    |               | Hearing             | 09/08/2018            | 09/08/2018 09:00      | 09/08/2018 02:38      | $\circledcirc$          |
| Cyrus Barucha vs<br><b>Binny Samuel</b>                           | SLUHAD2018/0                                             | SLU High Court<br>Admiralty      |               | Judge<br>Assignment | 23/08/2018            | 23/08/2018 10:00      | 23/08/2018 10:05      | $\circledcirc$          |
| $\mathbb{H}$<br>$\blacktriangleleft$                              | 20<br>$\boldsymbol{\mathrm{v}}$<br>$\blacktriangleright$ | items per page                   |               |                     |                       |                       |                       | Ċ<br>$1 - 5$ of 5 items |

*Figure 95-My Active Cases* 

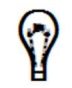

Refer to Sort and Filter Pending Tasks or Cases for more information.

ര 2. Click corresponding to a case to view the case summary and do the required activities for the case.

# **View All Cases**

All the existing cases handled by your law firm (including your active and finalized cases) will be listed under **All Cases**.

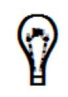

Case Summary of an In-Camera case can be viewed only by the instructing legal practitioners, registrars and the managing judge.

In the **Home/Dashboards** page there is a shortcut to view the existing cases and this is listed under the **Legal Practitioner Task(s)**.

There are two ways to access **All Cases**:

**Option 1:** Shortcut in **Home/Dashboard**.

### *To view all the existing cases of your law firm:*

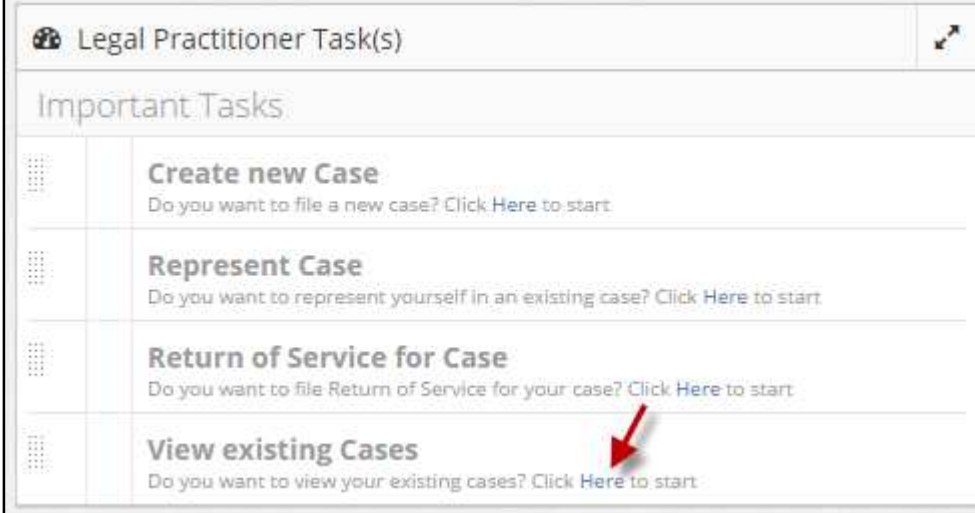

*Figure 96-Home- Dashboards* 

Click **Here** hyperlink from the **View existing Cases** section in the **Home/Dashboards** page.

### **Option 2:** Go to **Case Management>>All Cases**.

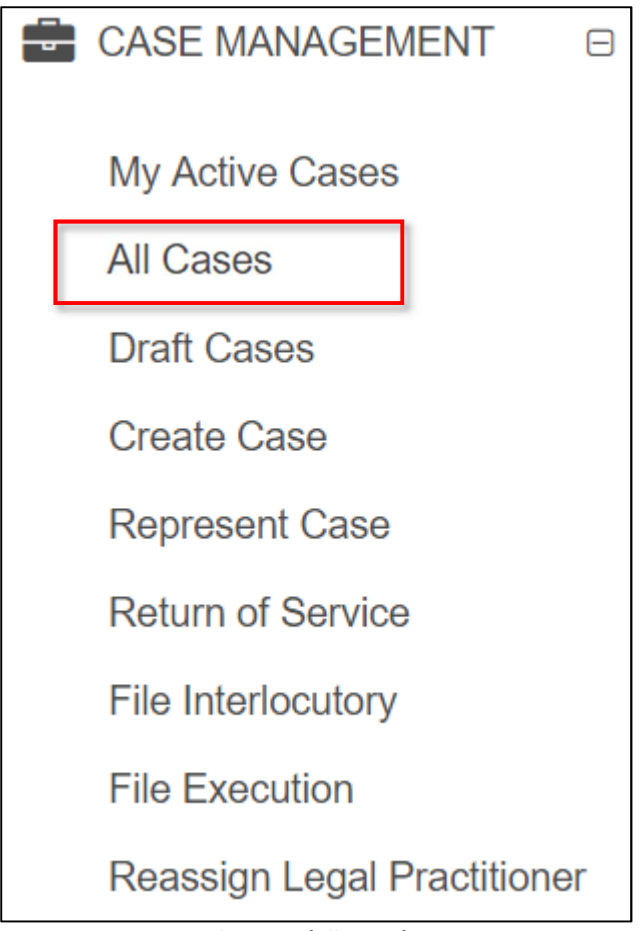

*Figure 97-Side Menu (All Cases)* 

Both the options will redirect the user to the below page:

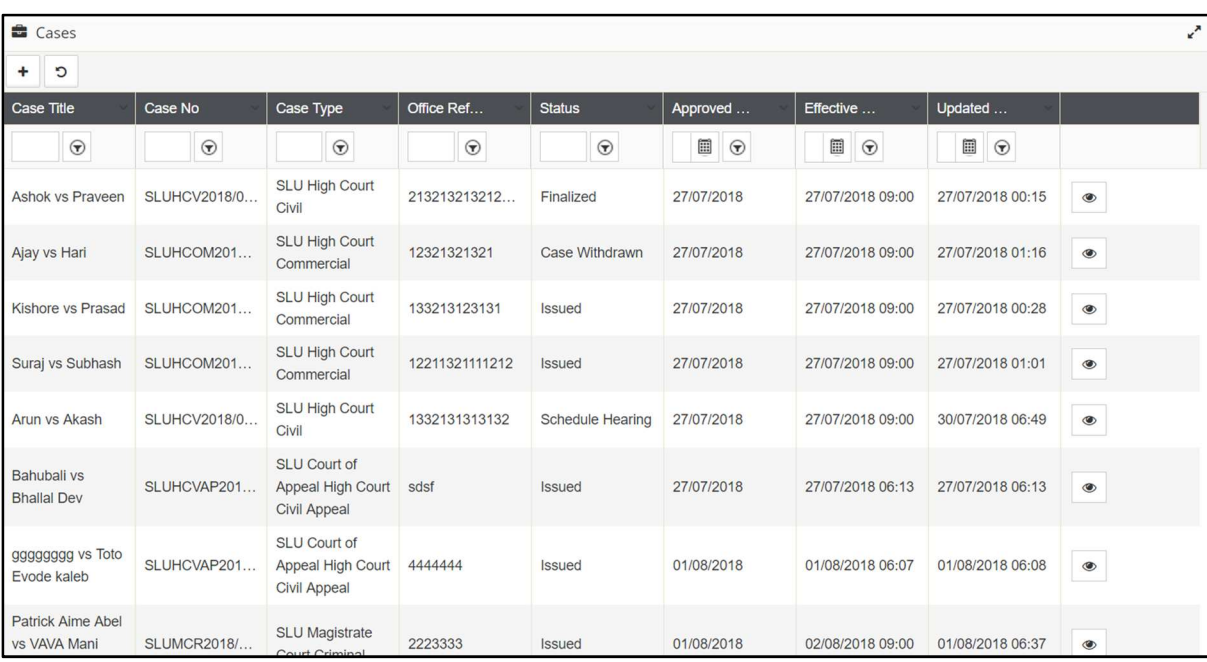

*Figure 98-Cases List* 

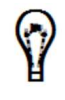

Refer to Sort and Filter Pending Tasks or Cases for more information.

2. To view the case details, click the  $\Box$  corresponding to view the case summary and do the required activities for the case.

# **Case Summary**

If you are an instructing legal practitioner, you can do the following activities on a case from the case summary:

- Add Advocate
- Remove Advocate
- File Return of Service
- File Documents
	- o Download and save a copy of the case documents to your computer
- File Taxation
- Download Taxation Template
- File Interlocutory Applications
- Schedule to Roll
- Withdraw Representation (withdraw legal practitioner from a Case)
- Withdraw Case

#### *To view case summary:*

- Go to **My Active Cases** to view your active cases.
- 2. In the **My Active Cases** list, click the **interpret in corresponding to the case.**

The **Summary Information** will be displayed. Case details will be grouped into different sections.

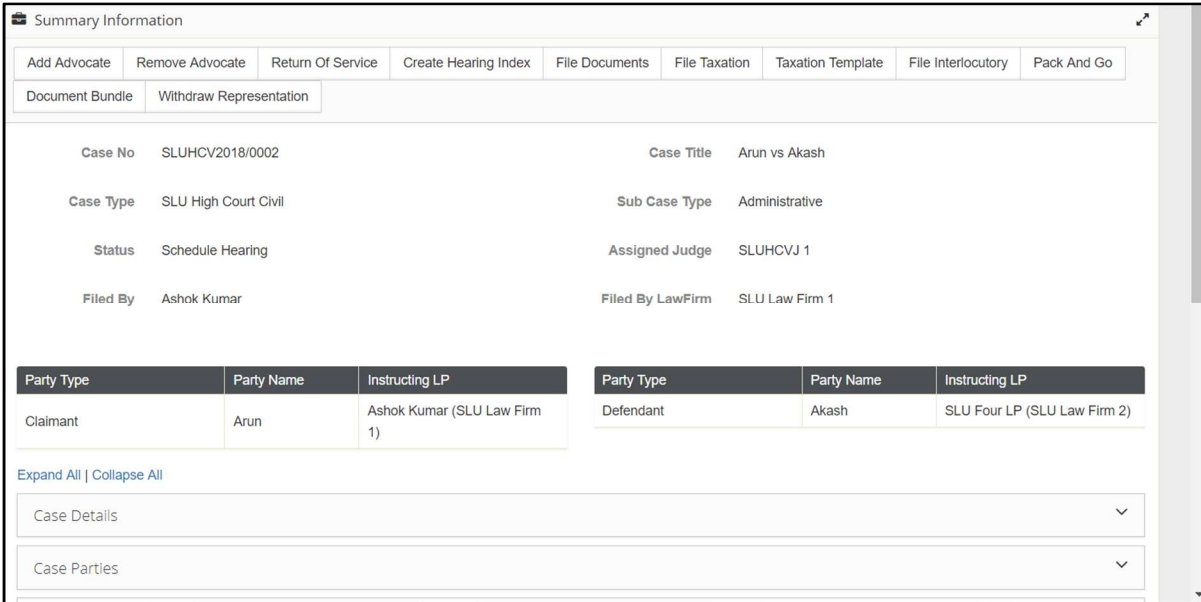

*Figure 99-Case Summary* 

- Case details are grouped into different sections such as:
	- o Case Details
	- o Case Parties
	- o Legal Practitioners
	- o Case Judges
	- o Case Hearings
	- o Return of Services
	- o Case Histories
	- o Documents

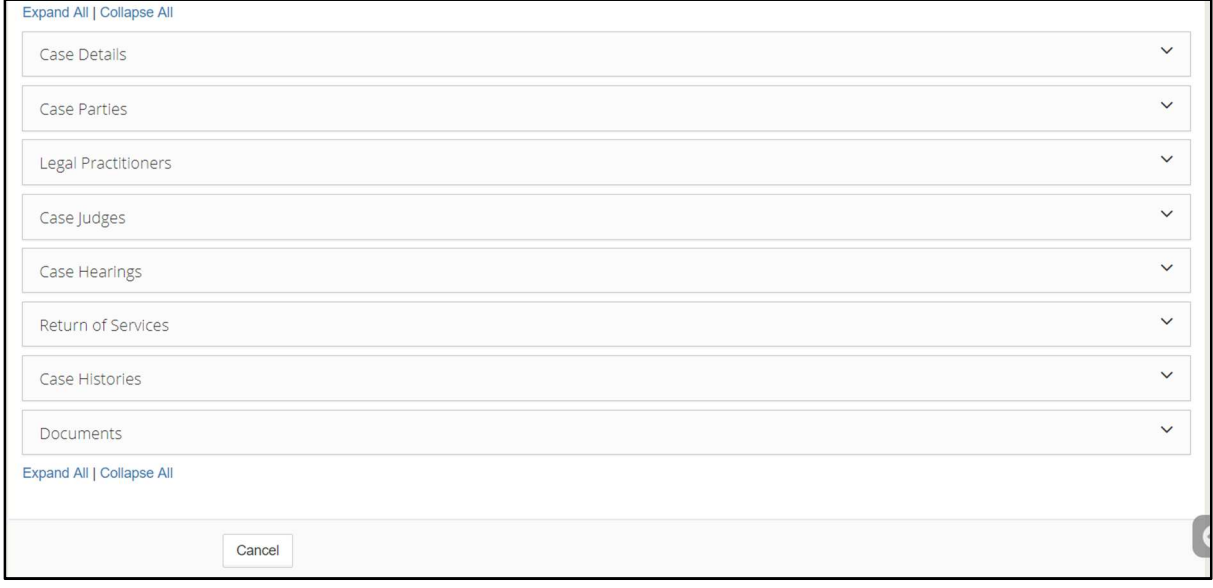

#### **eLitigation- Eastern Caribbean User Guide for Legal Practitioners View Case**

4. To view the details of a particular section, click the respective heading or the down arrow.

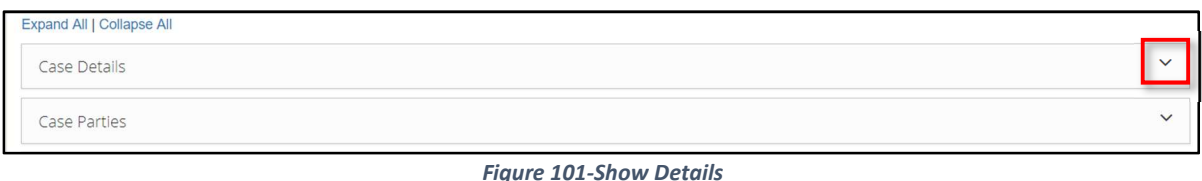

de the details of a particular section, click the respective up arrow.

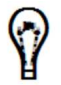

documents related to the associated Interlocutory applications will also be listed under the **Documents** section of the main case summary.

a a copy of case documents for more information.

To view all the details, click **Expand All**.

To hide all the details, click **Collapse All**.

# **Add Advocate to a case**

Generally instructed legal practitioners are added to a main case while creating a case. However, the eJUSTICE system allows the instructing legal practitioner to add the required advocates to a case once the case is issued.

### *To add advocate to a case:*

- 1. Go to **My Active Cases** to view your active cases.
- 2. In the **My Active Cases** list, click the indicon corresponding to the case. The **Summary Information** is displayed.

| Summary Information |                               |                          |                             |                         |                              |                                        |                       | $\mathbf{r}^{\prime}$        |
|---------------------|-------------------------------|--------------------------|-----------------------------|-------------------------|------------------------------|----------------------------------------|-----------------------|------------------------------|
| Add Advocate        | Remove Advocate               | <b>Return Of Service</b> | <b>Create Hearing Index</b> | <b>File Documents</b>   | <b>File Taxation</b>         | <b>Taxation Template</b>               | File Interlocutory    | Pack And Go                  |
| Document Bundle     | Withdraw Representation       |                          |                             |                         |                              |                                        |                       |                              |
| Case No             | SLUMCR2018/0004               |                          |                             |                         | Case Title                   | AMIL TONY EWR vs KANAMUGIRE JEAN MUKOO |                       |                              |
| Case Type           | SLU Magistrate Court Criminal |                          |                             |                         | Sub Case Type                | <b>Child Custody</b>                   |                       |                              |
| <b>Status</b>       | Hearing                       |                          |                             | Assigned Judge          |                              | <b>SLUMCRJ1</b>                        |                       |                              |
| <b>Filed By</b>     | SLU One LP                    |                          |                             | <b>Filed By LawFirm</b> |                              | <b>SLU Law Firm 1</b>                  |                       |                              |
|                     |                               |                          |                             |                         |                              |                                        |                       |                              |
| Party Type          |                               | <b>Party Name</b>        | <b>Instructing LP</b>       | Party Type              |                              | Party Name                             | <b>Instructing LP</b> |                              |
| Claimant            |                               | <b>AMIL TONY EWR</b>     | SLU One LP (SLU Law Firm 1) | Defendant               |                              | <b>KANAMUGIRE</b><br><b>JEAN MUKOO</b> |                       | SLU Four LP (SLU Law Firm 2) |
|                     |                               |                          |                             |                         | <b>Investigating Officer</b> | <b>TEST1 TEST</b><br>TEST <sub>2</sub> | Self Represented      |                              |

*Figure 102-Summary Information - Add Advocate* 

Click **Add Advocate**. The case information is displayed in the **Search Case** page.

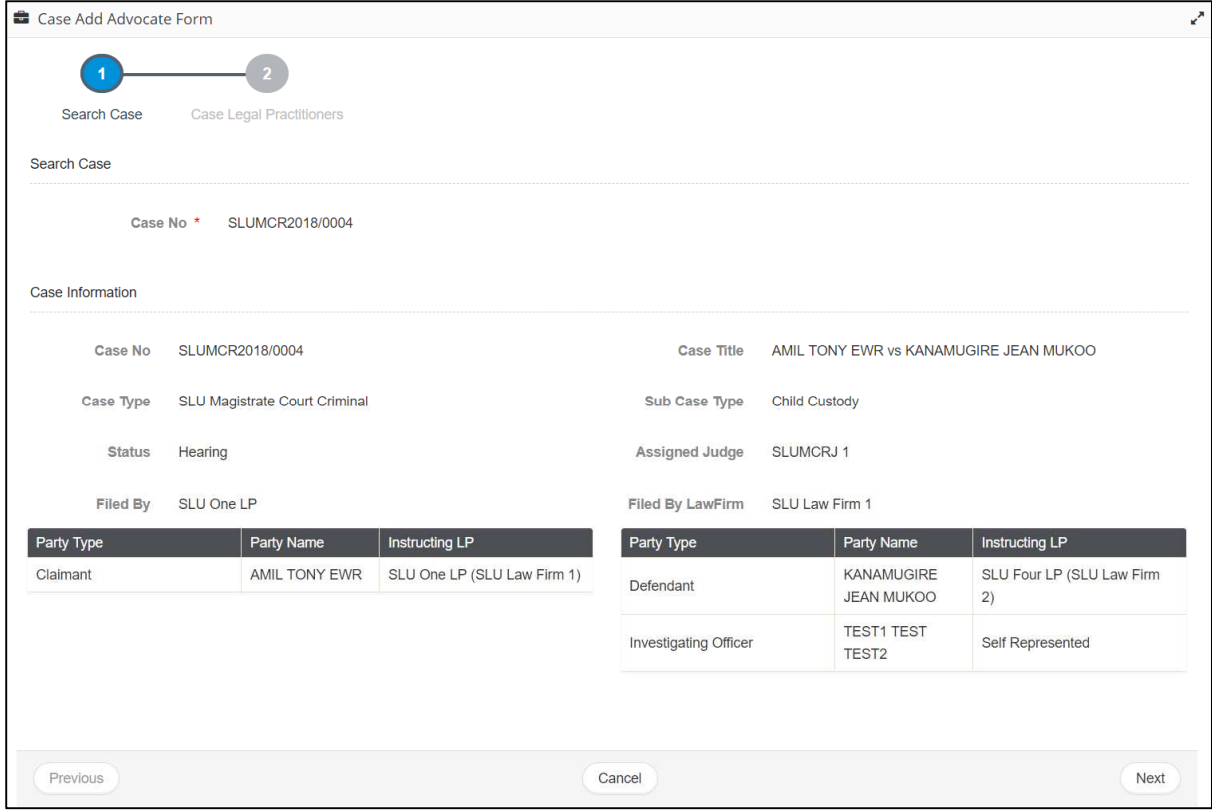

*Figure 103-Search Case – Case Information* 

Click **Next**.

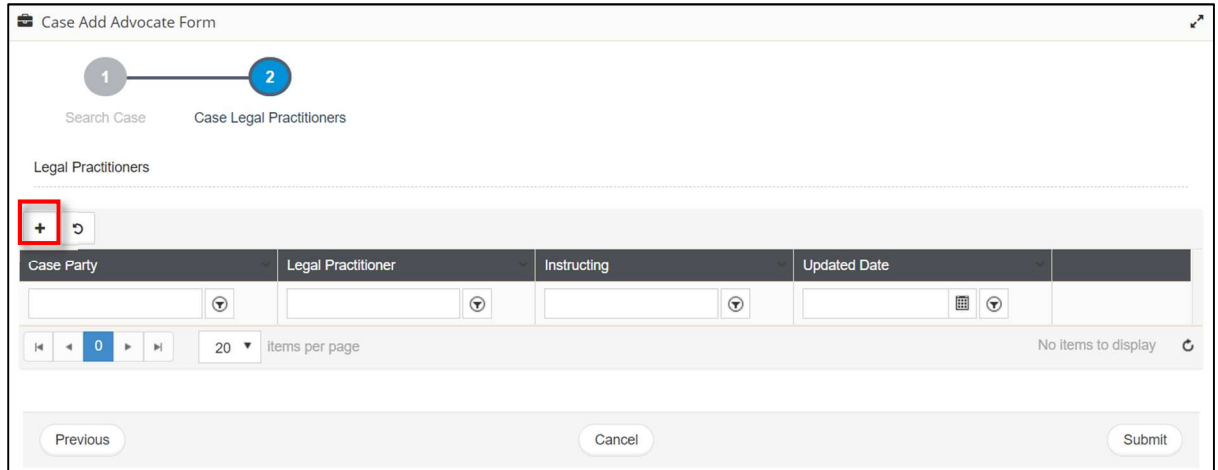

*Figure 104-Case Legal Practitioners* 

The **Case Legal Practitioners** page is displayed.

5. Click  $\begin{array}{|c|c|c|c|c|}\n\hline\n\end{array}$  icon to select the required legal practitioner and click **Save**.

#### **eLitigation- Eastern Caribbean User Guide for Legal Practitioners View Case**

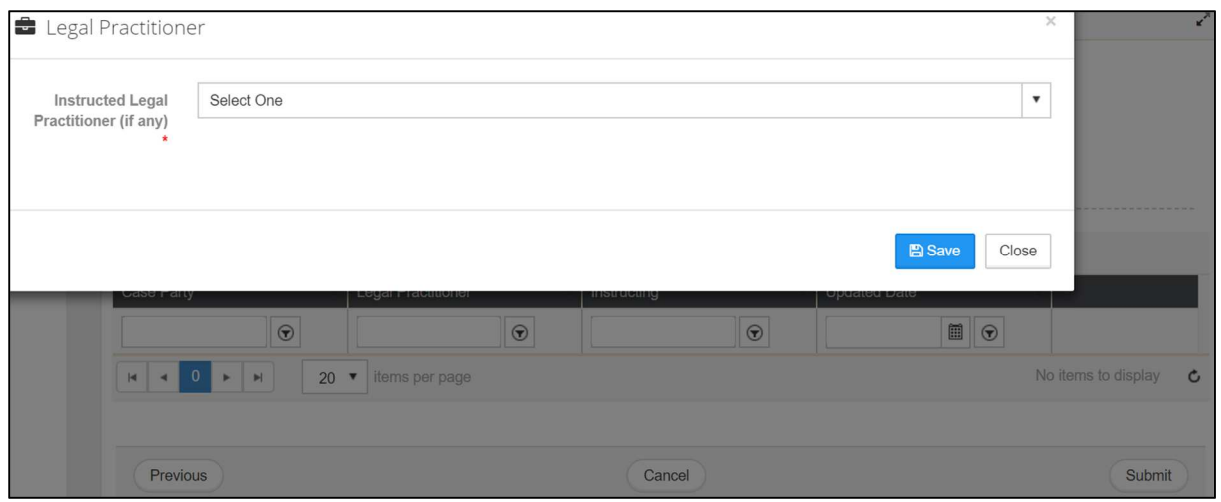

*Figure 105-Add Legal Practitioner* 

Added legal practitioner is listed on main screen.

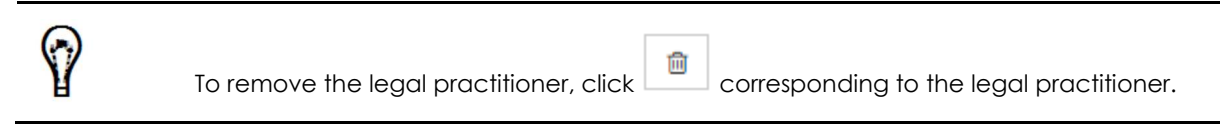

Click **Submit** to update the case details. Following success message is displayed.

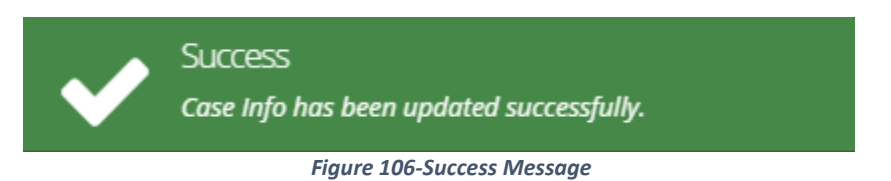

# **Remove Advocate from a Case**

Instructing legal practitioner can remove advocate from a case.

### *To remove advocate from a case:*

- 1. Go to **My Active Cases** to view your active cases.
- 2. In the **My Active Cases** list, click the **interpret in corresponding to the case.** The **Summary Information** is displayed.

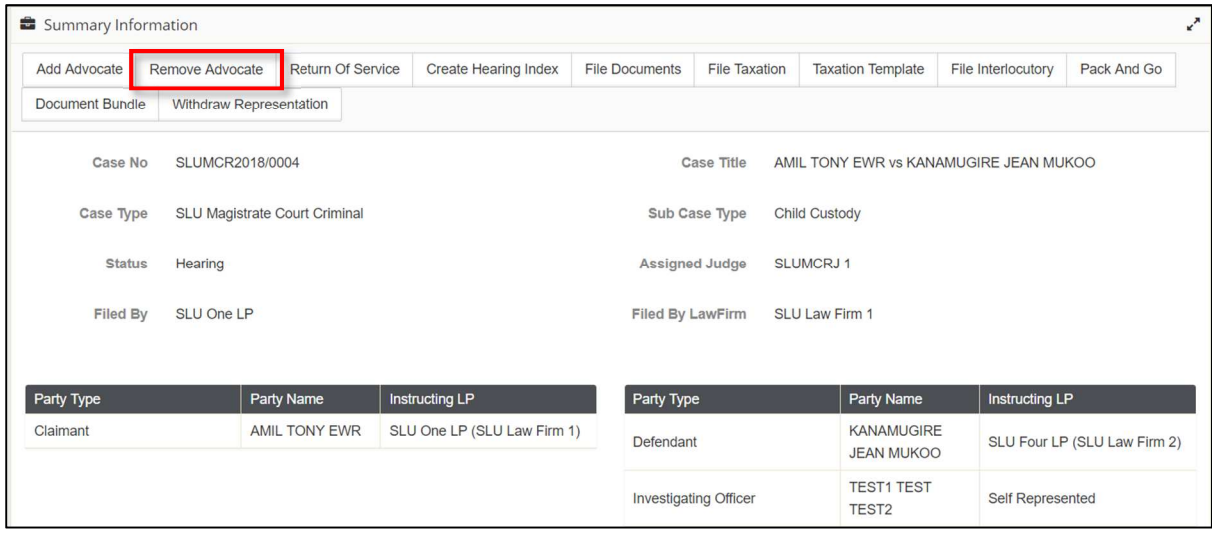

*Figure 107-Case Summary – Remove Advocate* 

Click **Remove Advocate**. The case information is displayed in the **Search Case** page.

| Case Remove Advocate Form |                               |                             |                       |                                        |                                 |
|---------------------------|-------------------------------|-----------------------------|-----------------------|----------------------------------------|---------------------------------|
|                           |                               |                             |                       |                                        |                                 |
| Search Case               | Remove Legal Practitioner     |                             |                       |                                        |                                 |
| Search Case               |                               |                             |                       |                                        |                                 |
|                           | Case No *<br>SLUMCR2018/0004  |                             |                       |                                        |                                 |
| Case Information          |                               |                             |                       |                                        |                                 |
| <b>Case No</b>            | SLUMCR2018/0004               |                             | <b>Case Title</b>     | AMIL TONY EWR vs KANAMUGIRE JEAN MUKOO |                                 |
| Case Type                 | SLU Magistrate Court Criminal |                             | Sub Case Type         | Child Custody                          |                                 |
| <b>Status</b>             | Hearing                       |                             | Assigned Judge        | <b>SLUMCRJ1</b>                        |                                 |
| Party Type                | Party Name                    | Instructing LP              | Party Type            | Party Name                             | Instructing LP                  |
| Claimant                  | AMIL TONY EWR                 | SLU One LP (SLU Law Firm 1) | Defendant             | KANAMUGIRE<br><b>JEAN MUKOO</b>        | SLU Four LP (SLU Law Firm<br>2) |
|                           |                               |                             | Investigating Officer | <b>TEST1 TEST</b><br>TEST <sub>2</sub> | Self Represented                |
|                           |                               |                             |                       |                                        |                                 |
| Previous                  |                               |                             | Cancel                |                                        | <b>Next</b>                     |

*Figure 108-Search Case – Case Information* 

**eLitigation- Eastern Caribbean User Guide for Legal Practitioners View Case** 

Click **Next**. The **Remove Legal Practitioner** page is displayed.

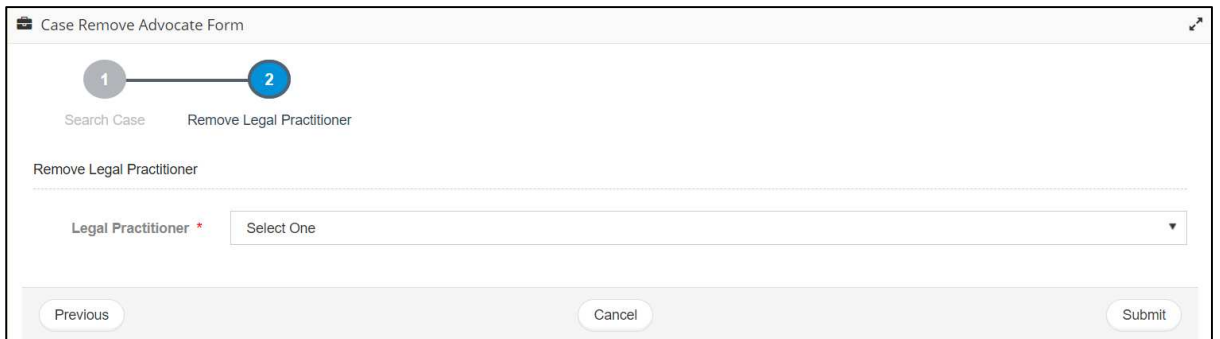

*Figure 109-Remove Legal Practitioner* 

Click the **Legal Practitioner** drop-down list to select the advocate to be removed from the case.

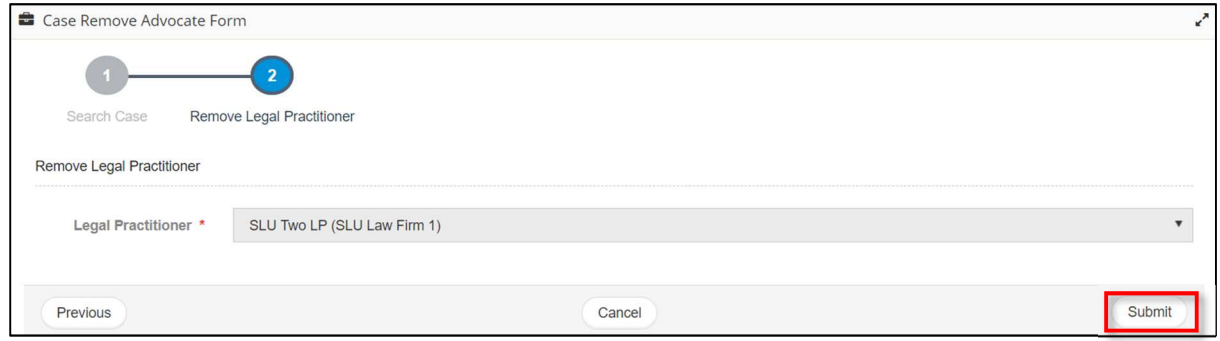

*Figure 110-Remove Legal Practitioner* 

Click **Submit** to update the case details. Following success message is displayed.

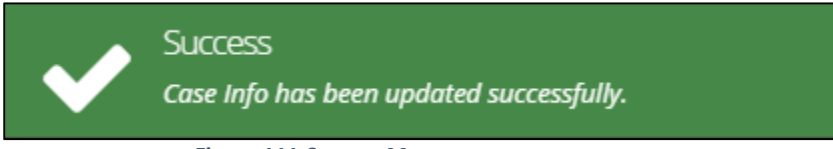

*Figure 111-Success Message* 

# **File Return of Service**

Return of Service can be filed for a case and its related interlocutory applications by anyone of the following:

- 
- It can also be filed by any of the following
	- Applicants or Plaintiff's instructing legal practitioner
		- Manager
		- Service Bureau Staff

# *Prerequisites*

- Proof of service document has to be scanned and saved as PDF in your computer.
- Case Number (if you file return of service from **Home/Dashboards** or from the side menu by clicking **Case Management** >> **Return of Service**)
- Authorization code of the respondent or defendant.

# *To file return of service:*

There are two options to file return of services:

**Option 1:** Go to **My Active Cases** to view your active cases.

- 1. In the **My Active Cases** list, click the **interpret in corresponding to the case.** The **Summary Information** is displayed.
- 2. Take the information of party authorization code from the **Case Parties** panel and click on the **Return Of Service**.

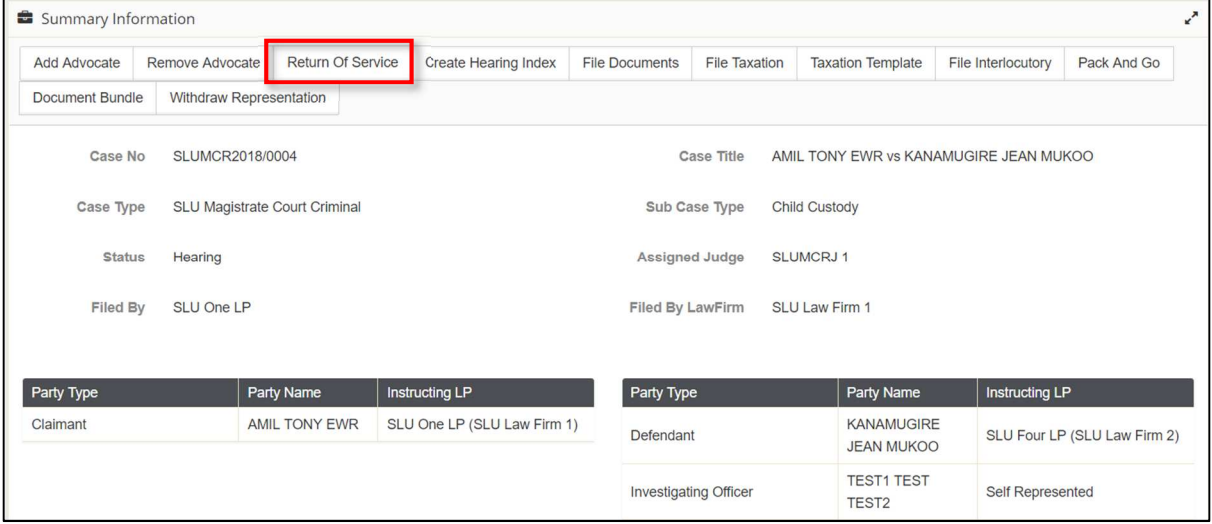

*Figure 112-Case Summary* 

**eLitigation- Eastern Caribbean User Guide for Legal Practitioners View Case** 

**Option 2:** Go to **Case Management>>Return Of Service**.

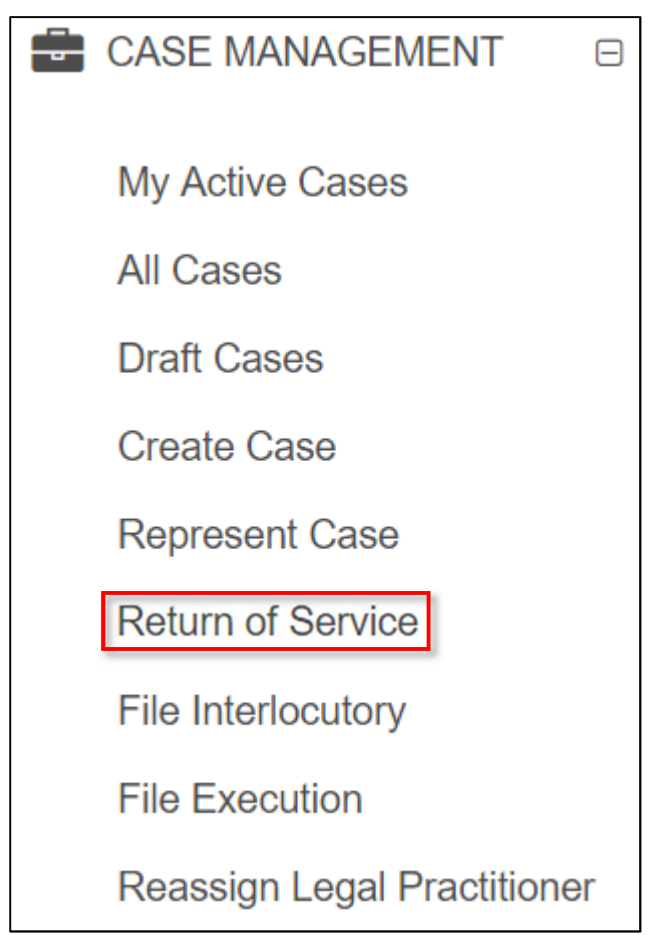

*Figure 113-Side Menu (Return Of Service)* 

Both options redirect user to the  $1<sup>st</sup>$  page of the return of service.

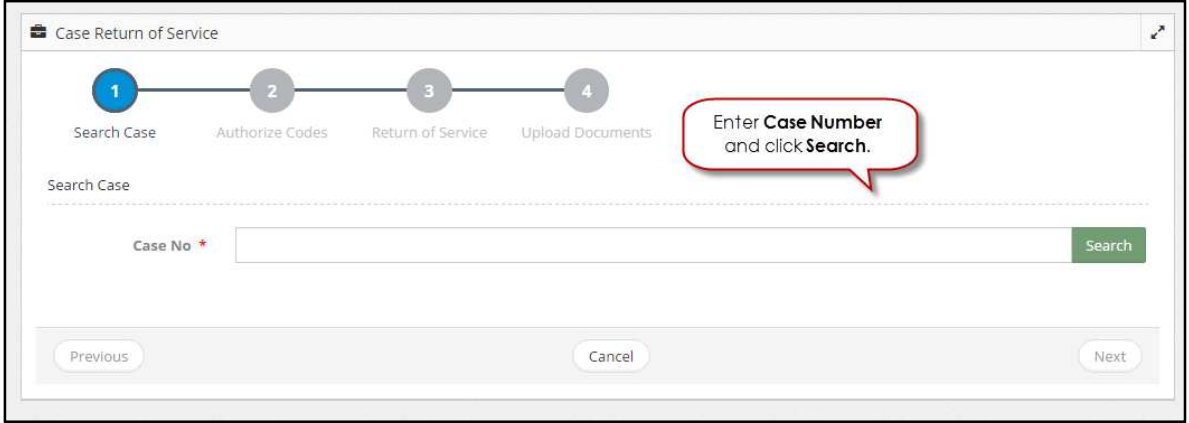

*Figure 114-Search Case* 

3. Search case and click **Next**.
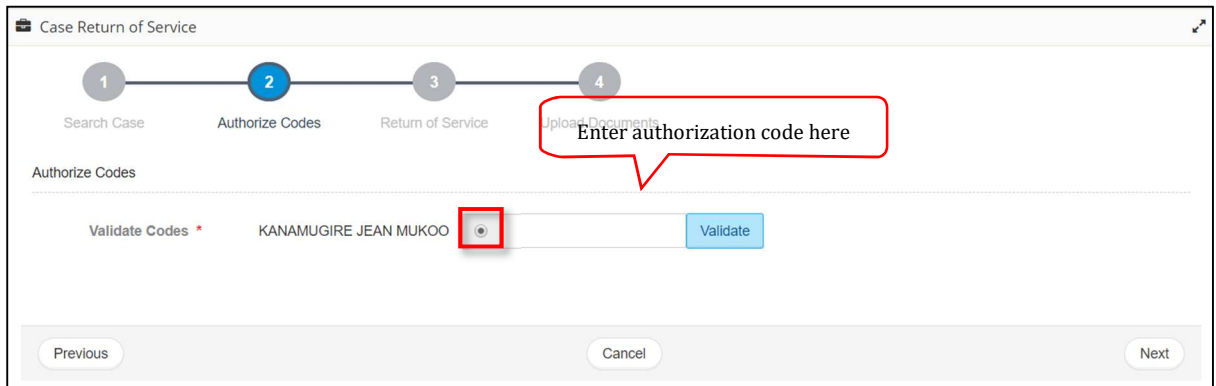

*Figure 115-Authorize Codes* 

4. Select the required respondent or defendant, enter the respective authorize code and click **Validate**. If the code is correct, it is indicated by a green tick mark.

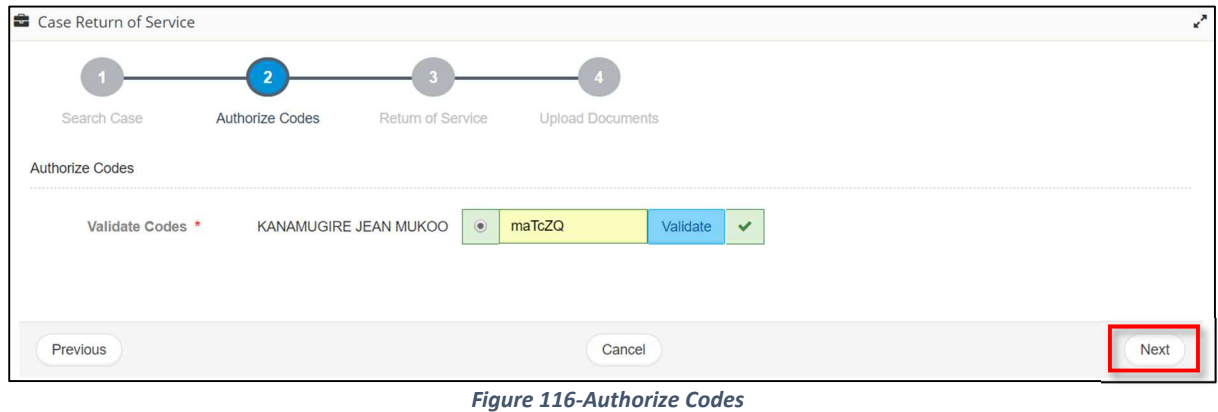

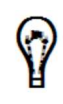

If there are more than one respondent or defendant, repeat step 6 for each respondent or defendant.

7. Click **Next**.

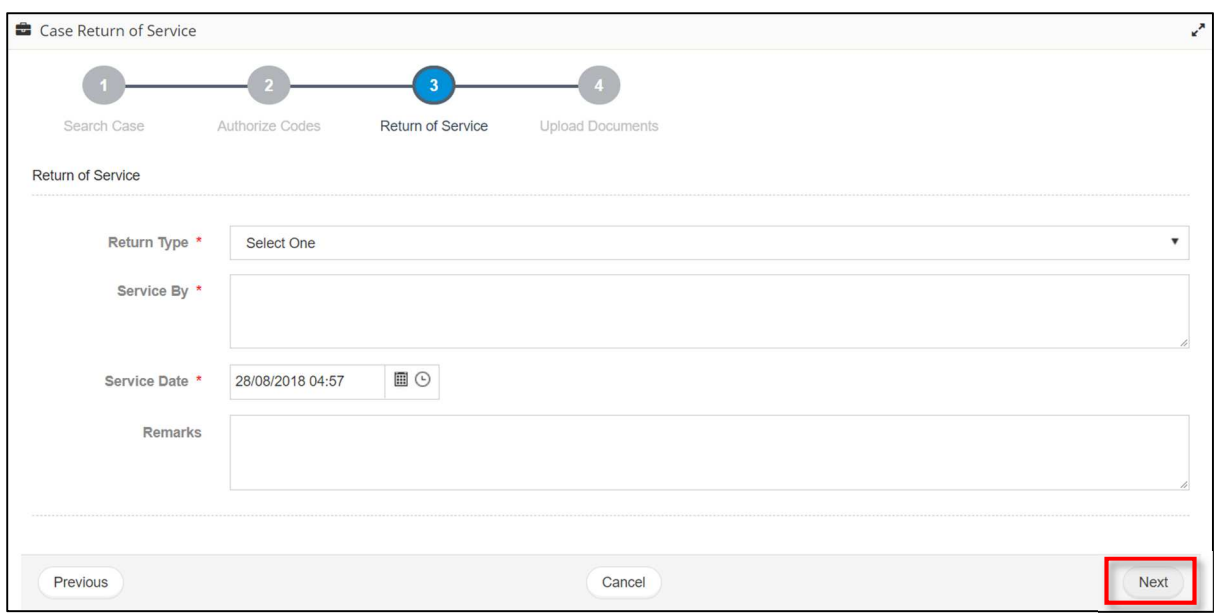

*Figure 117-Return of Service* 

Specify the required details and click **Next**.

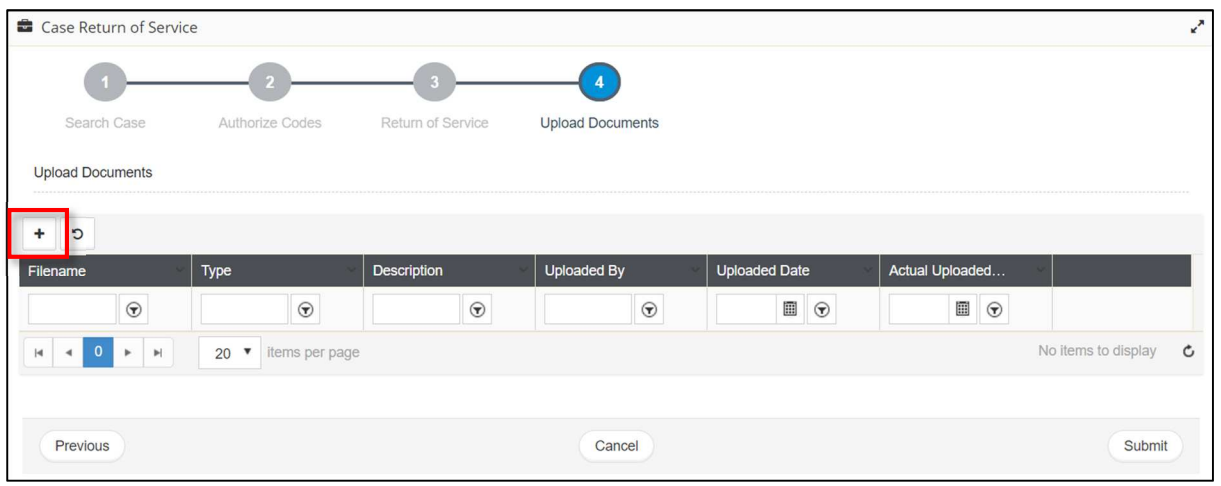

*Figure 118-Upload Documents* 

9. Click  $\begin{array}{|c|c|} \hline \textbf{+} & \textbf{+} \\ \hline \end{array}$  to attach a document.

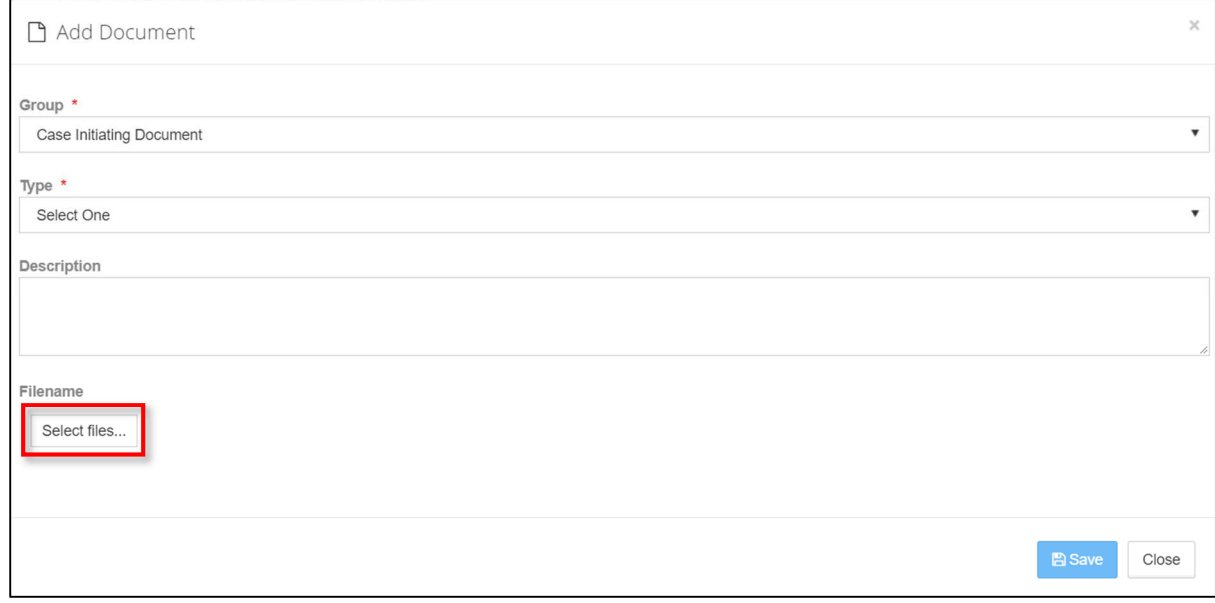

*Figure 119-Add Document* 

- 10. Select the **Group** and **Type** of the supporting document.
- 11. It is recommended to enter a **Description** for the document.
- 12. Click **Select files** to browse and upload the document. Uploaded document is listed as shown below.

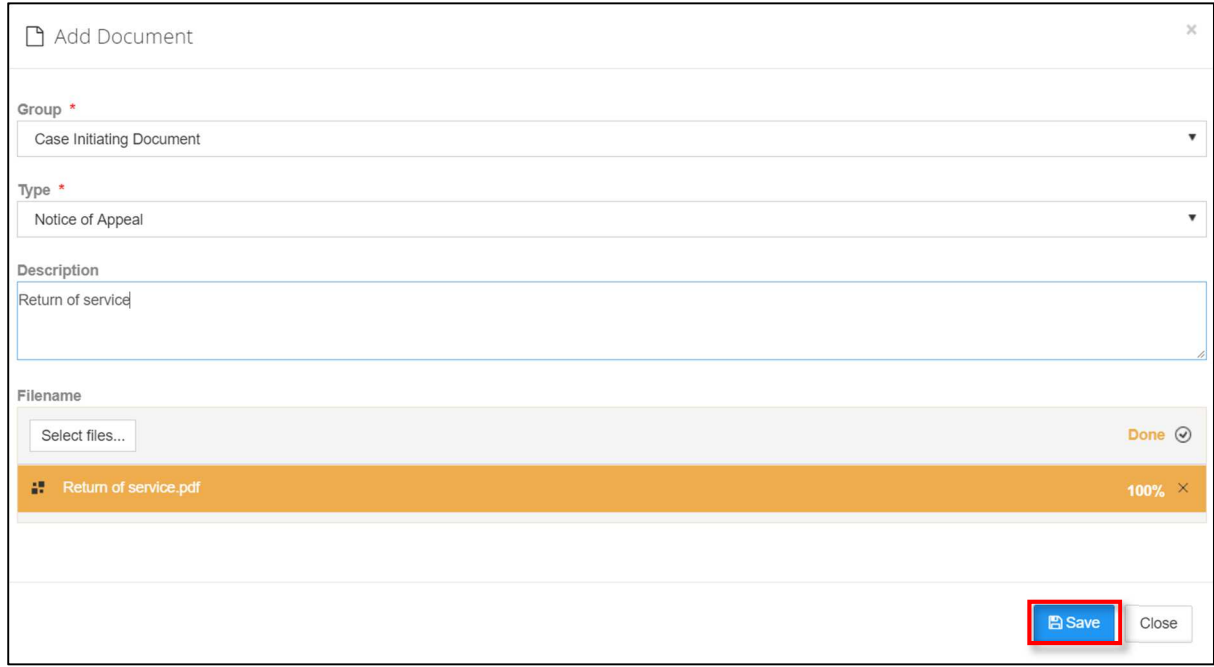

*Figure 120-Add Document* 

13. Click **Save**. Uploaded document will be listed as shown below:

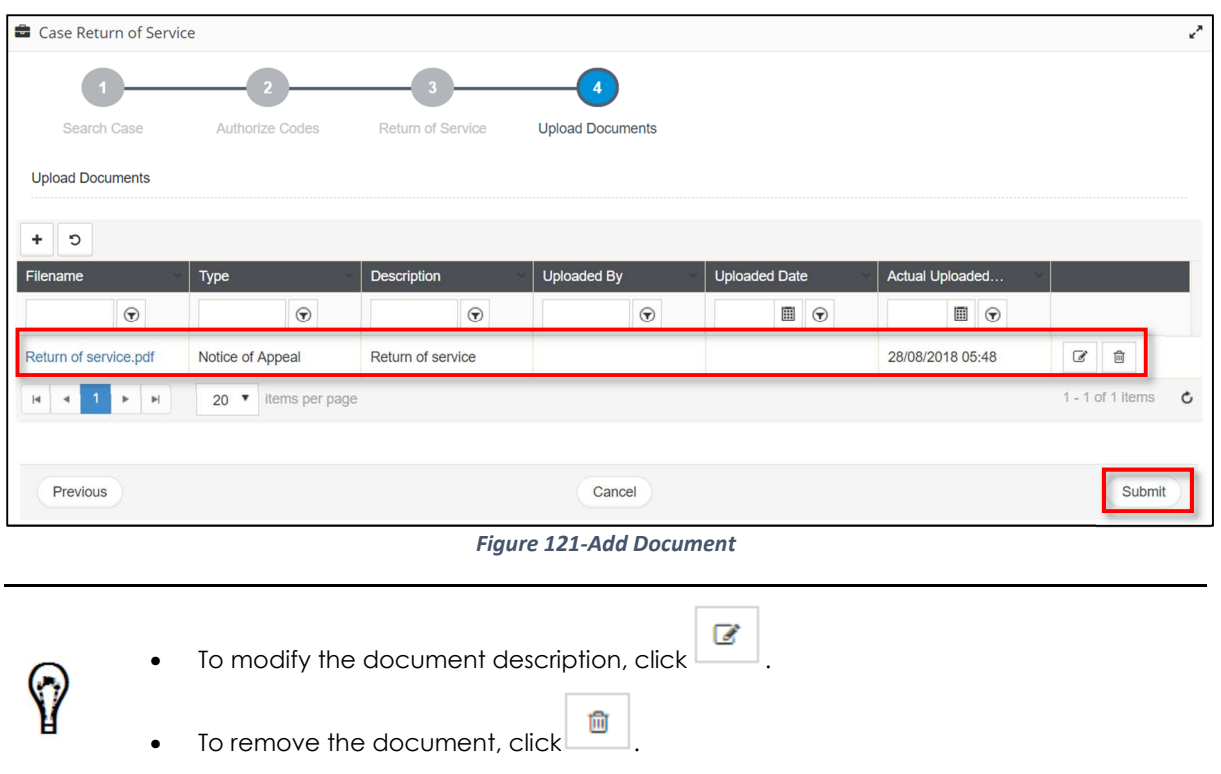

• To add another document, repeat steps 9-13.

14. Click on **Submit**, following confirmation message will display.

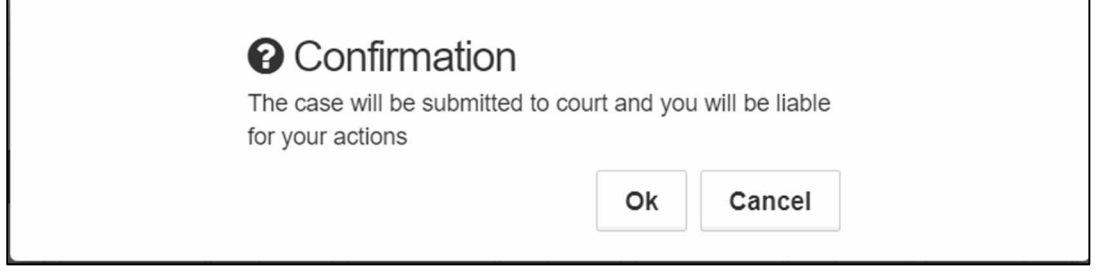

*Figure 122-Confirmation Message* 

15. Click OK to file, following success message will be displayed

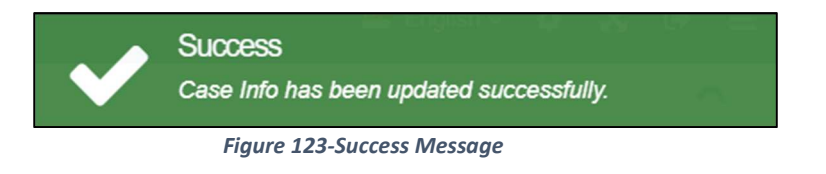

# **Creating Hearing Index**

Once the manager endorses a hearing scheduled by the judge, the representing legal practitioners are notified about the hearing notice.

The system allows the representing legal practitioners to create hearing index. This feature allows the legal practitioners to index the documents relevant to a hearing in the required order.

### *To create hearing index:*

1. Go to **My Active Cases** to view your active cases.

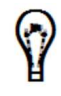

Alternatively, click the case number displayed in the notification message to view the case summary.

In the **My Active Cases** list, click the icon corresponding to the case. The **Summary Information** will be displayed.

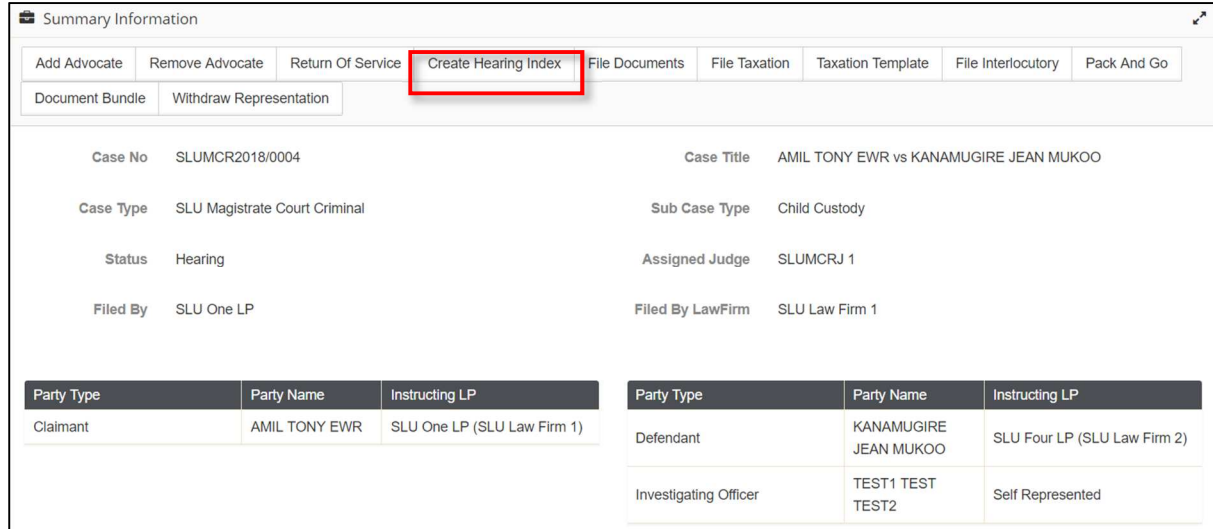

*Figure 124-Case Summary – Create Hearing Index* 

Click **Create Hearing Index**.

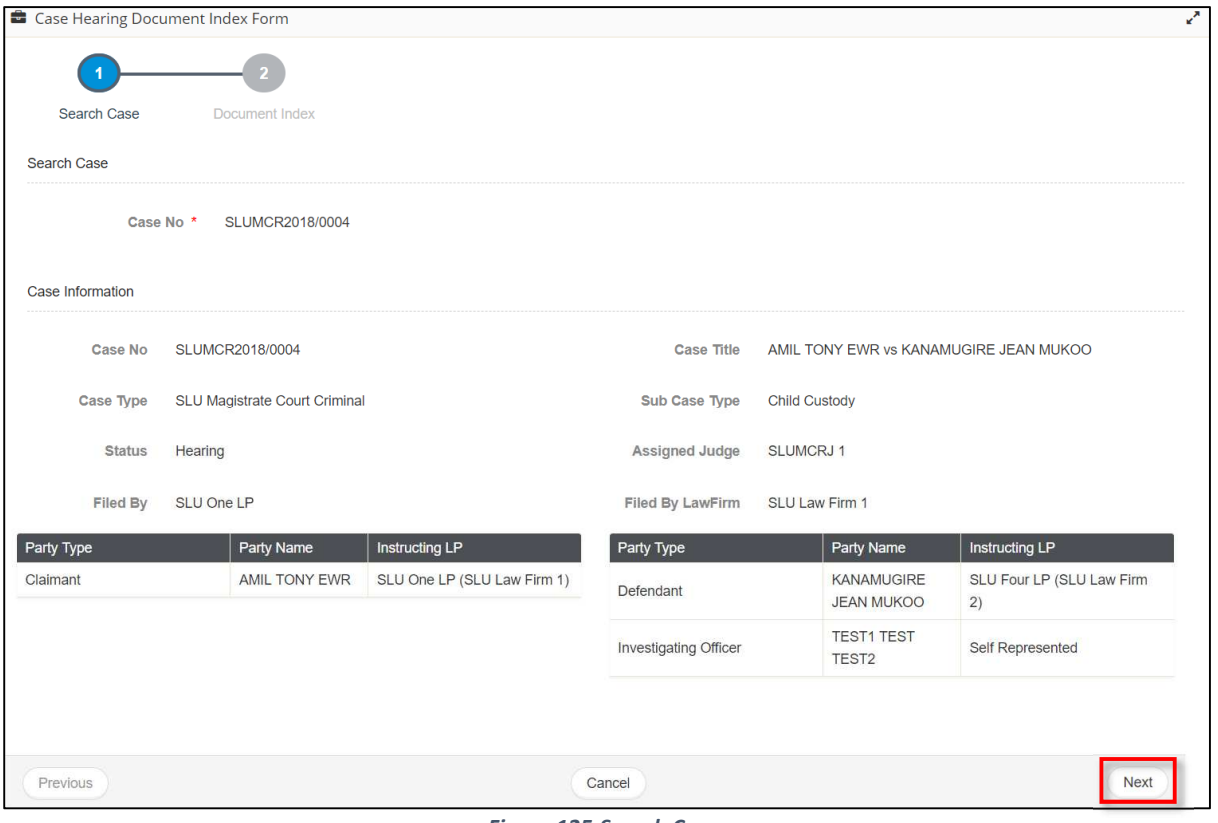

*Figure 125-Search Case* 

Click **Next**.

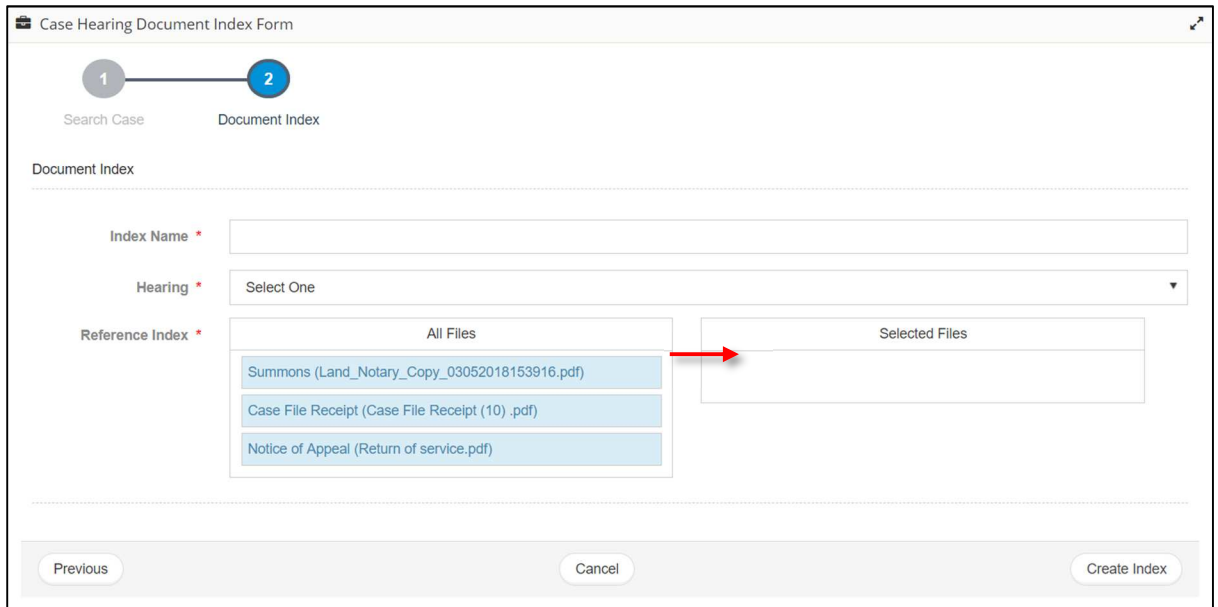

*Figure 126-Document Index* 

- Enter **Index Name** and select the **Hearing** type.
- In **Reference Index**, click the document name from **All Files** to select it, hold down the mouse, drag it into **Select Files** and release the mouse button.

Repeat step 6 to add another document.

 $\Omega$ 

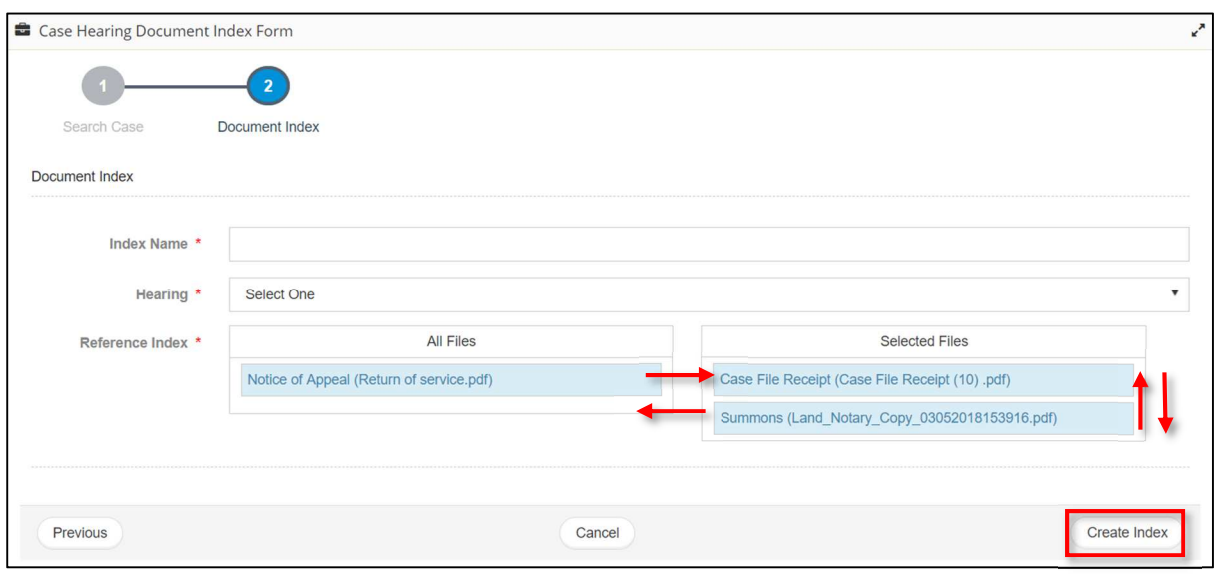

*Figure 127-Document Index* 

- You may arrange the documents in the required order by moving the document up or down in the **Selected Files**.
	- To remove a document from the **Selected Files**, click the document from the **Selected Files**, drag and drop the document into **All Files**.
- 7. Click **Create Index**. Following success message is displayed.

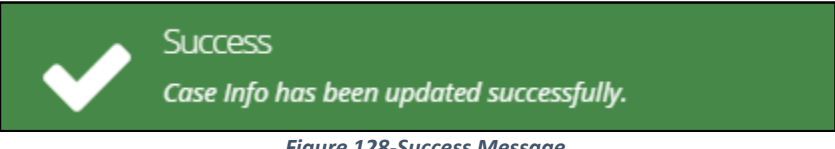

*Figure 128-Success Message* 

# **File Documents**

This is an ad-hoc filing.

All the documents uploaded for a case are listed under the **Documents** section in the Case Summary.

The Documents section displays the name of the person who has uploaded the document.

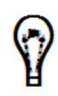

Documents can be filed by any of them:

• Legal Practitioner, Judge, Managers

**Prerequisites:** Scan and save the document to be filed in the required format and size to your computer.

#### *To file documents for a case:*

- 1. Go to **My Active Cases** to view your active cases.
- 2. In the **My Active Cases** list, click the **interpret in corresponding to the case.** The **Summary Information** is displayed.

| Add Advocate    | Remove Advocate               | Return Of Service | <b>Create Hearing Index</b> | <b>File Documents</b>   | <b>File Taxation</b> | <b>Taxation Template</b>               | File Interlocutory | Pack And Go |
|-----------------|-------------------------------|-------------------|-----------------------------|-------------------------|----------------------|----------------------------------------|--------------------|-------------|
| Document Bundle | Withdraw Representation       |                   |                             |                         |                      |                                        |                    |             |
| Case No         | SLUMCR2018/0004               |                   |                             |                         | Case Title           | AMIL TONY EWR vs KANAMUGIRE JEAN MUKOO |                    |             |
| Case Type       | SLU Magistrate Court Criminal |                   |                             |                         | Sub Case Type        | <b>Child Custody</b>                   |                    |             |
| <b>Status</b>   | <b>Hearing</b>                |                   |                             | Assigned Judge          |                      | <b>SLUMCRJ1</b>                        |                    |             |
| Filed By        | SLU One LP                    |                   |                             | <b>Filed By LawFirm</b> |                      | <b>SLU Law Firm 1</b>                  |                    |             |

*Figure 129-Summary Information – File Documents* 

Click **File Documents**. The **Search Case** page is displayed.

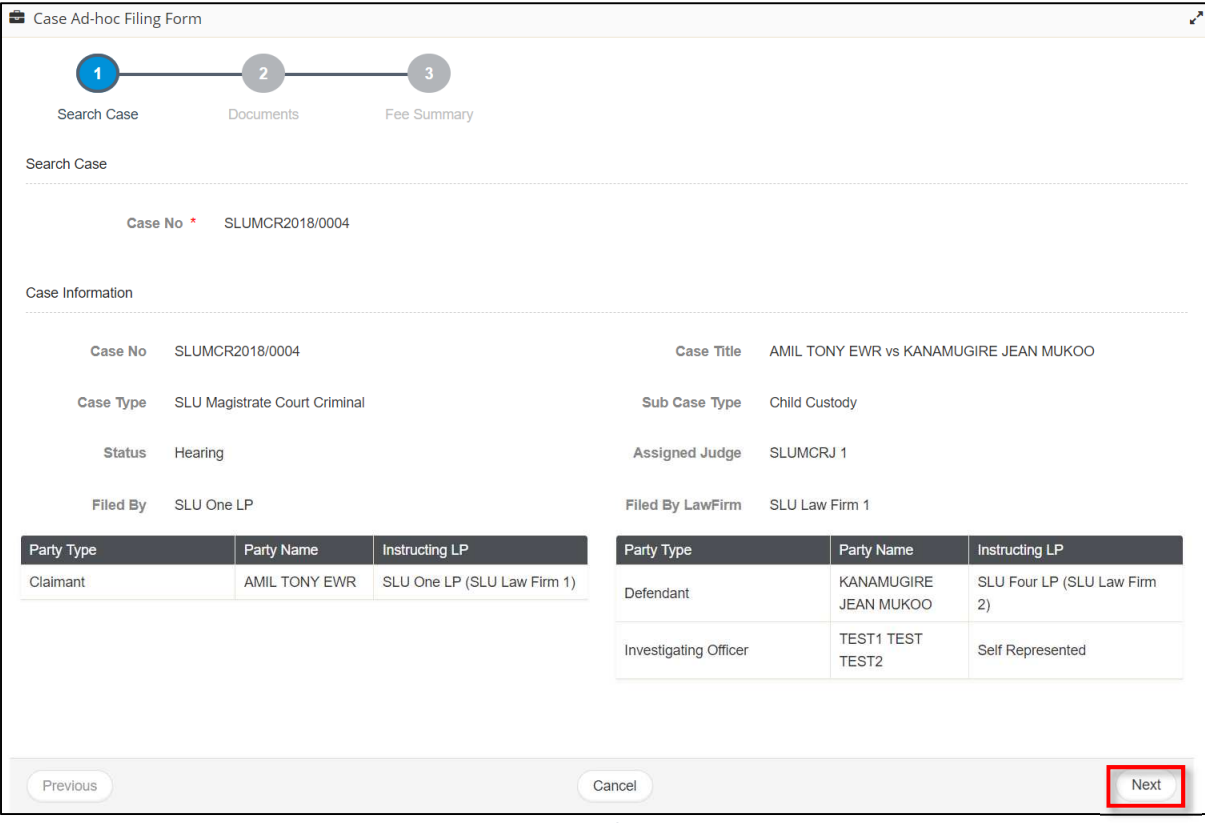

*Figure 130-Search Case* 

### Click **Next**.

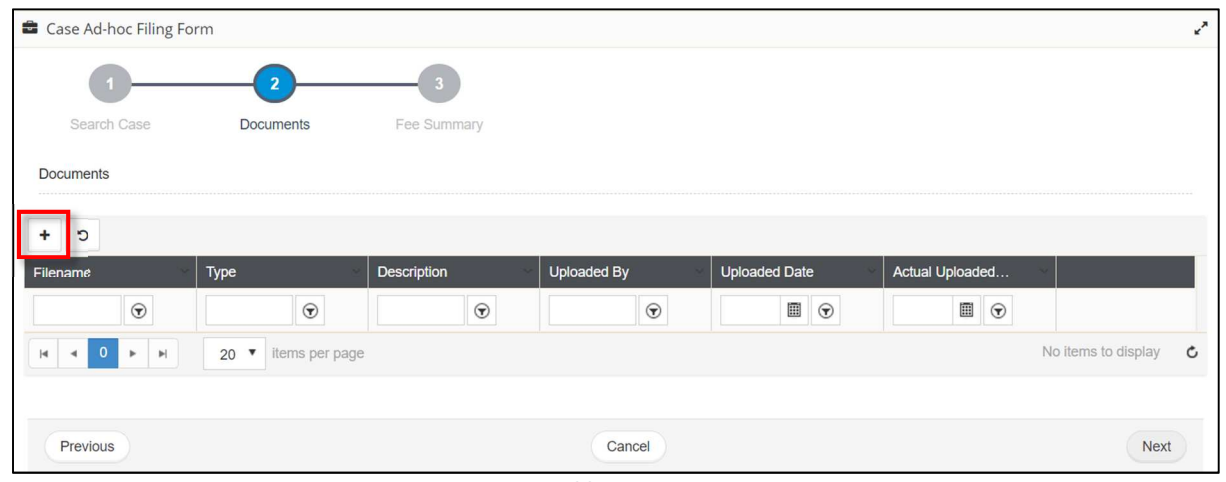

*Figure 131-Add Documents* 

5. Click on  $\Box$  button. It populates pop-up to add document given below:

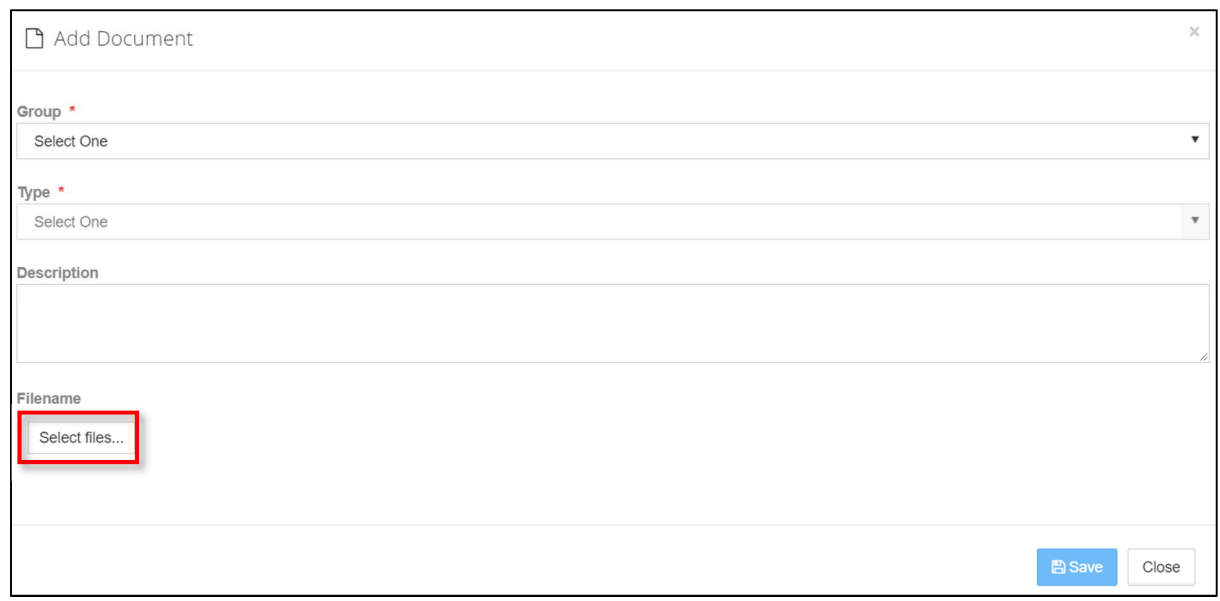

*Figure 132-Add Documents* 

- Select **Group, Type**. It is recommended to add **Description**.
- Click **Select files** to browse and upload document. Once uploaded it will be listed as shown below:

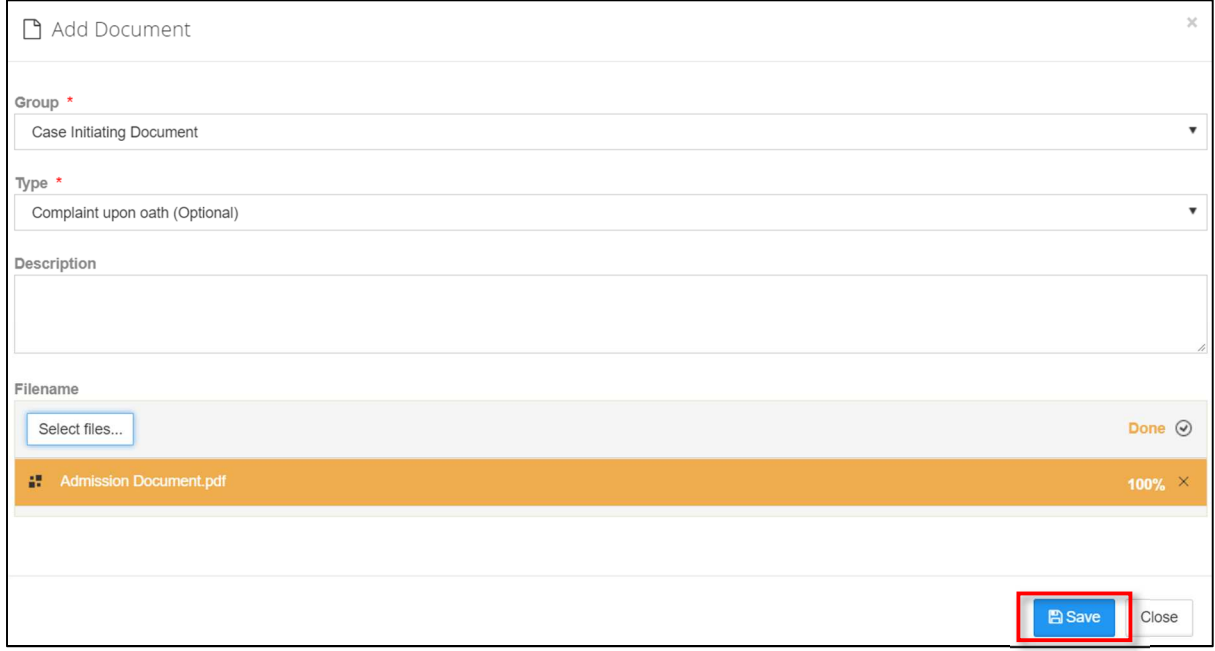

*Figure 133-Add Documents* 

Click on **Save** button and the uploaded document will be listed as shown below:

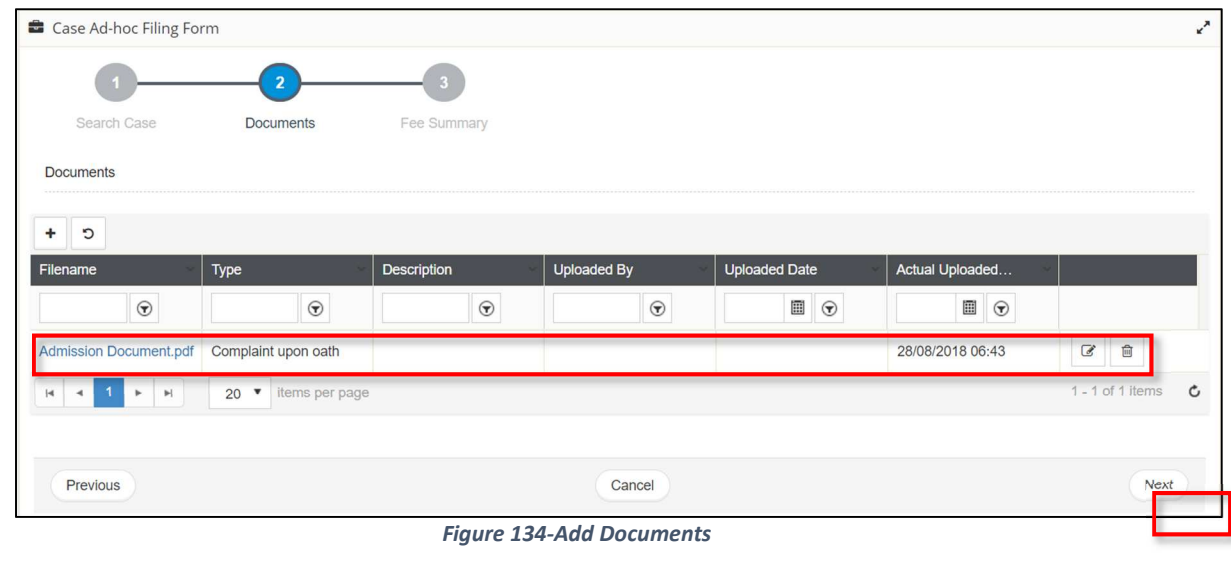

- To modify the document description, click
- ⋒ To remove the document, click
- To add another document, repeat steps 5-8.

## Click on **Next**.

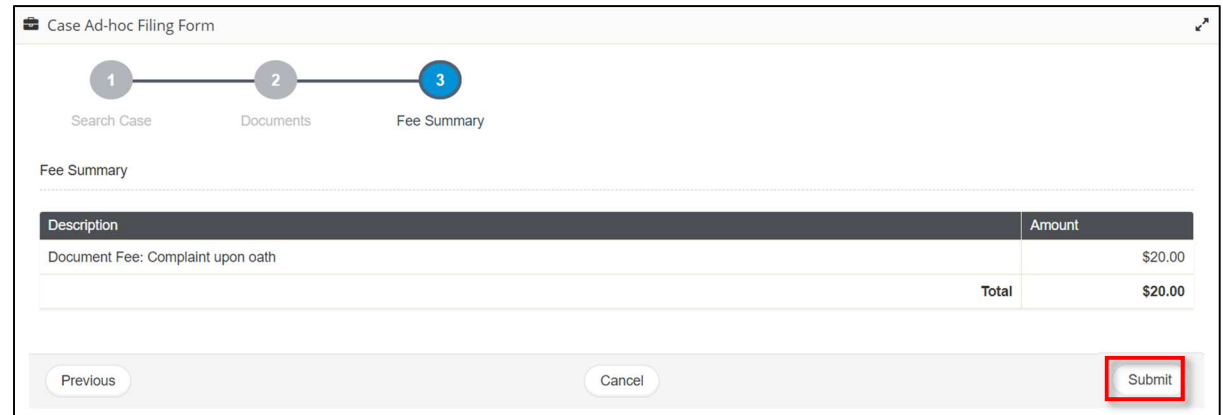

*Figure 135-Fee Summary* 

10. Verify fee summary and click on **Submit**, a success message and receipt will be generated as shown below:

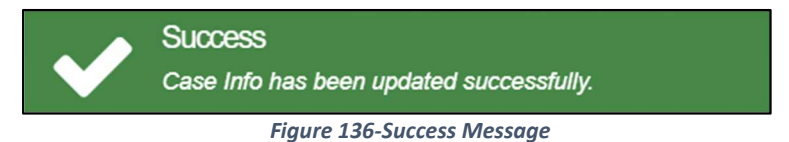

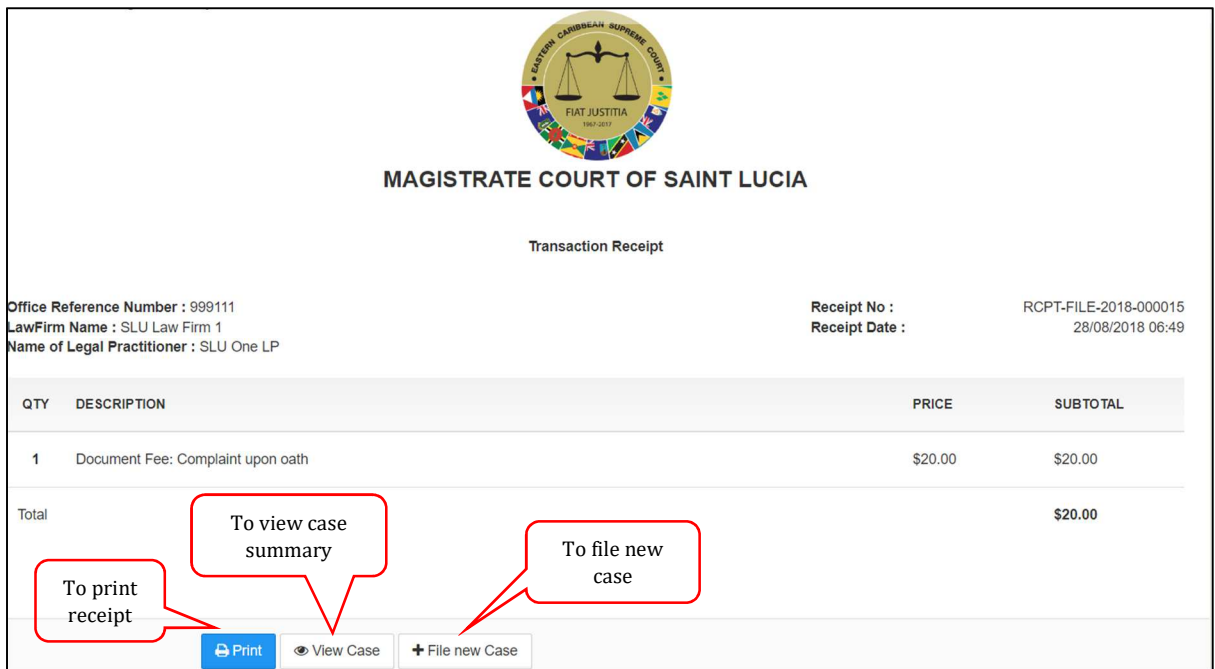

*Figure 137-Receipt* 

# **Download Case Documents**

You can download and save a copy of the case documents to your computer.

Prerequisite: **Pop-up blocker must be disabled in your web browser.** 

Open the case summary and click the down arrow in the **Documents** section.

| <b>Documents</b>                           |                                                   |                    |                    |                                                |                                                                                                    | $\wedge$                 |
|--------------------------------------------|---------------------------------------------------|--------------------|--------------------|------------------------------------------------|----------------------------------------------------------------------------------------------------|--------------------------|
| C                                          |                                                   |                    |                    |                                                |                                                                                                    |                          |
| Filename                                   | <b>Type</b>                                       | <b>Description</b> | <b>Uploaded By</b> | <b>Uploaded Date</b>                           | Actual Uploaded                                                                                                    |                          |
| $\odot$                                    | $\odot$                                           | $\odot$            | $\odot$            | $\hfill\textcircled{\ensuremath{\mathcal{R}}}$ | $\begin{tabular}{ c c c } \hline \quad \quad & \quad \quad \\ \hline \quad \quad & \quad \quad \\ \hline \quad \quad & \quad \$ |                          |
| <b>Case File Receipt</b><br>$(10014)$ .pdf | Case File Receipt                                 |                    | SLU One LP         | 28/08/2018 10:00                               | 28/08/2018 06:49                                                                                                    | $\mathbb{Z}$             |
| Admission<br>Document.pdf                  | Complaint upon oath                               |                    | SLU One LP         | 28/08/2018 10:00                               | 28/08/2018 06:43                                                                                                    | $\vec{r}$                |
| Return of service.pdf                      | Notice of Appeal                                  | Return of service  | SLU One LP         | 28/08/2018 10:00                               | 28/08/2018 05:48                                                                                                    | $\overline{a}$           |
| Case File Receipt (10)<br>.pdf             | Case File Receipt                                 |                    | SLU One LP         | 02/08/2018 09:00                               | 01/08/2018 10:16                                                                                                    | $\overline{\mathcal{C}}$ |
| Land_Notary_Copy_0                         | Summons                                           | <b>EWQ</b>         | SLU One LP         | 02/08/2018 09:00                               | 01/08/2018 10:14                                                                                                    | $\mathcal{C}$            |
| Þ.<br>$\mathbb{H}$                         | 20<br>$\boldsymbol{\mathrm{v}}$<br>items per page |                    |                    |                                                |                                                                                                    | $1 - 5$ of 5 items<br>Ċ  |

*Figure 138-Case Summary – Documents* 

All the documents related to the case, including the interlocutory application documents, will be listed in this section.

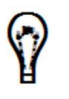

You may search for the required document using the filtering conditions or sort the columns as required.

Click the **Filename** to download the document. A copy is saved to the **Downloads** folder in your computer.

2. Save the file in the required location in your computer.

# **File Taxation**

Instructing legal practitioners can file taxation for the case anytime since its issuance. You have the following options for taxation:

- Taxation between Party and Party
- Taxation Attorney and Client
- Taxation Attorney Own Client

#### *To file taxation for a case:*

**Prerequisites**: Download and fill in the taxation template.

#### From the side menu, click **Case Management** >> **My cases**

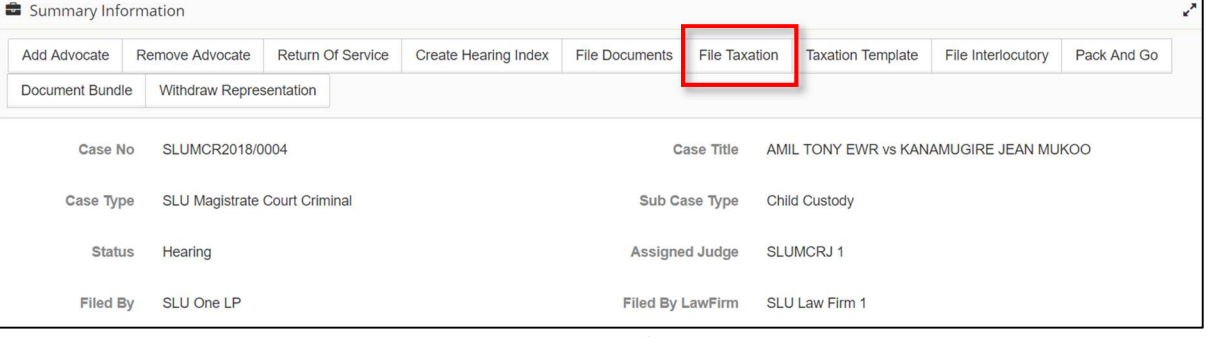

*Figure 139-Case Summary-File Taxation* 

1. Click on **File Taxation**, **Search case** page will be displayed.

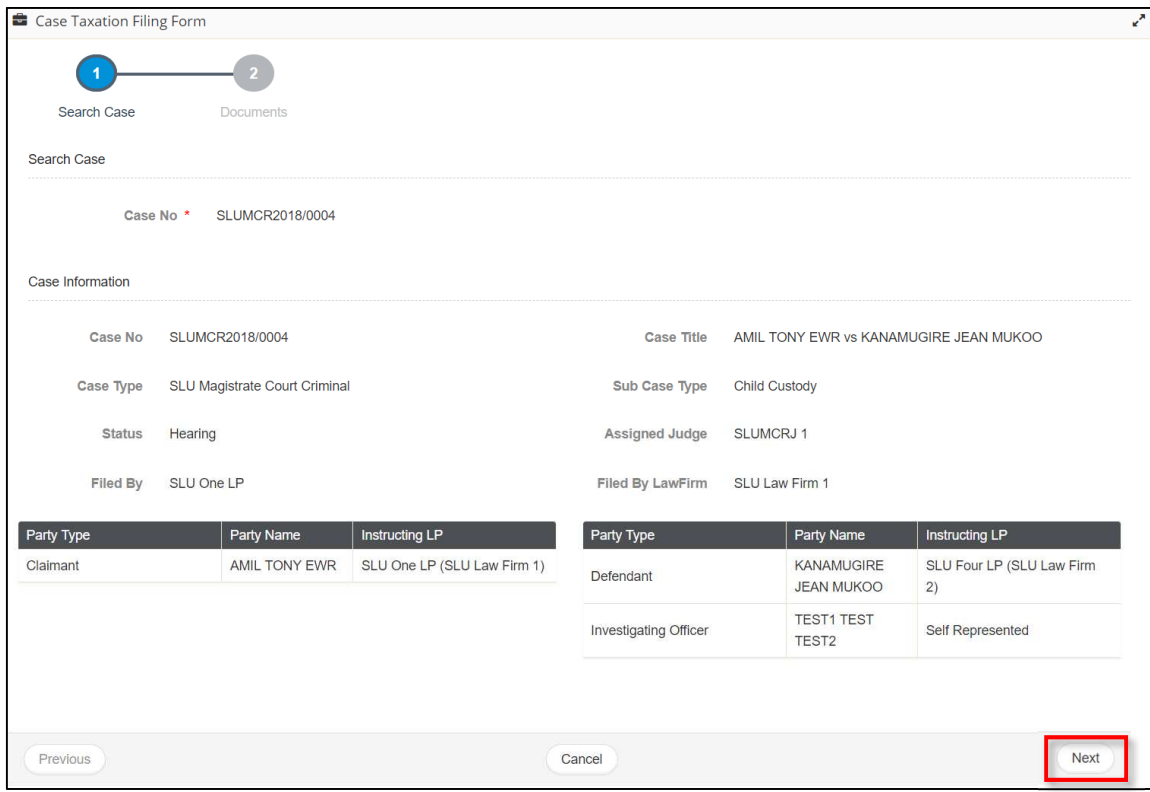

*Figure 140-Search Case* 

2. Click on **Next**.

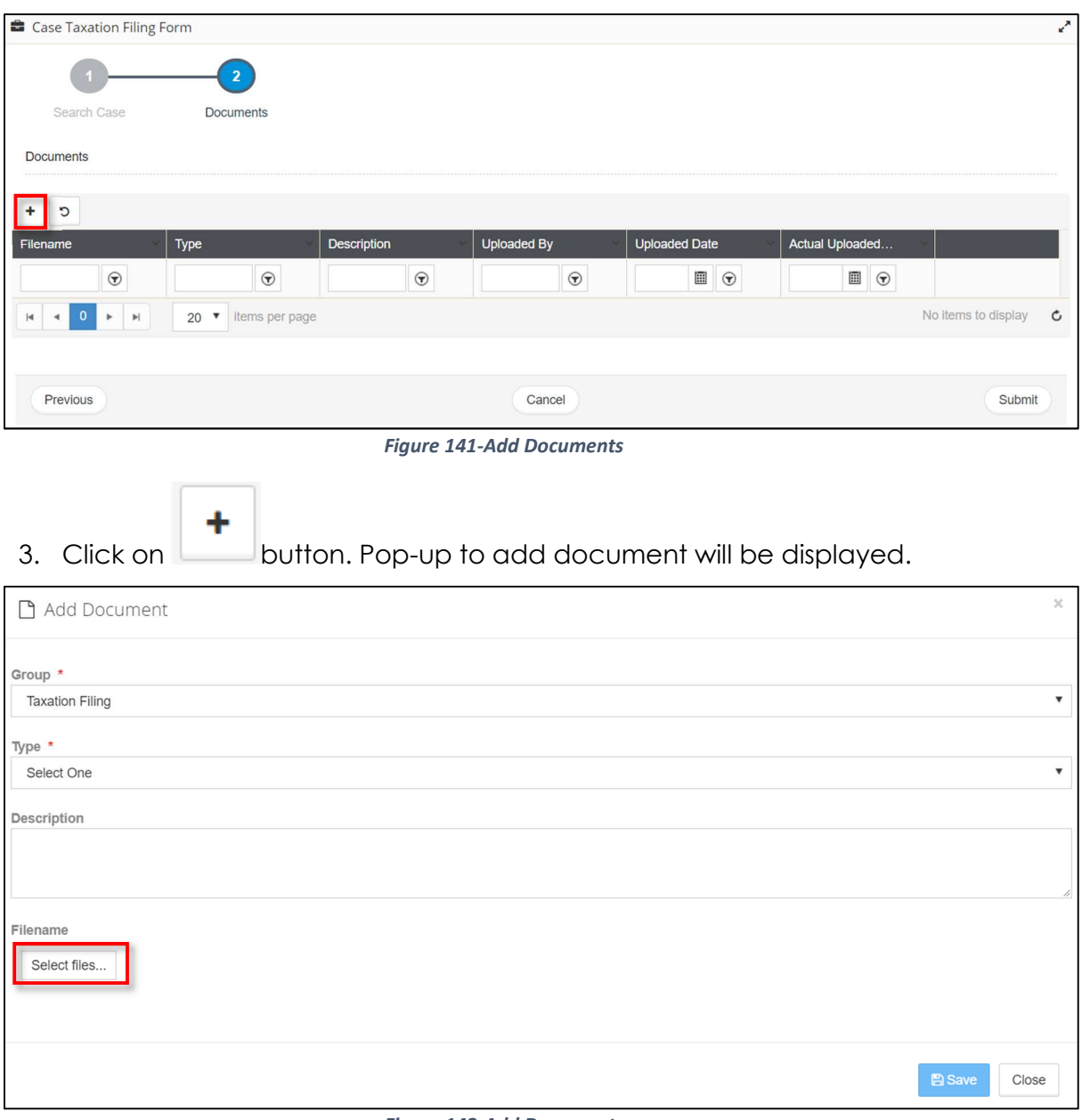

*Figure 142-Add Documents*

4. Select **Group**, **Type**. It is recommended to add **Description**. Once uploaded it will be listed as shown below:

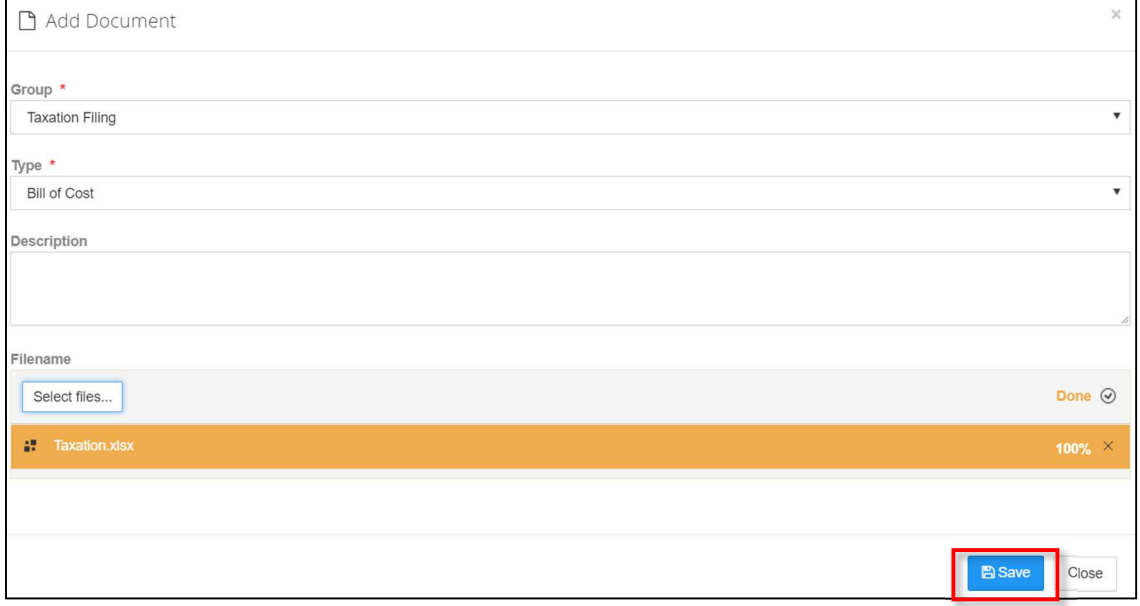

#### *Figure 143-Add Document*

5. Click on **Save** button. Success message will be displayed

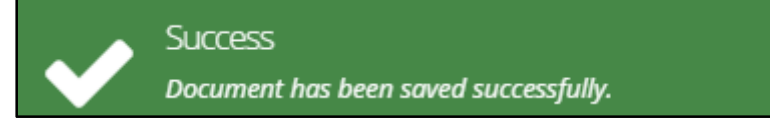

#### **Success Message**

6. Added document will be listed as shown below:

| Case Taxation Filing Form<br>$\mathbf{z}^{\mathbf{z}}$                                                     |                                             |                    |                    |                                                                                                    |                  |                                      |  |  |
|----------------------------------------------------------------------------------------------------|---------------------------------------------|--------------------|--------------------|----------------------------------------------------------------------------------------------------|------------------|--------------------------------------|--|--|
| Search Case                                                                                                | $\overline{\mathbf{2}}$<br><b>Documents</b> |                    |                    |                                                                                                    |                  |                                      |  |  |
| <b>Documents</b>                                                                                           |                                             |                    |                    |                                                                                                    |                  |                                      |  |  |
| כי<br>÷                                                                                                    |                                             |                    |                    |                                                                                                    |                  |                                      |  |  |
| Filename                                                                                                   | <b>Type</b>                                 | <b>Description</b> | <b>Uploaded By</b> | <b>Uploaded Date</b>                                                                                                    | Actual Uploaded  |                                      |  |  |
| $\odot$                                                                                                    | $\odot$                                     | $\odot$            | $\odot$            | $\begin{tabular}{ c c c c } \hline \quad \quad & \quad \quad & \quad \quad \\ \hline \quad \quad & \quad \quad & \quad \quad \\ \hline \quad \quad & \quad \quad & \quad \quad \\ \hline \quad \quad & \quad \quad & \quad \quad \\ \hline \end{tabular}$ | $\Box$           |                                      |  |  |
| Taxation.xlsx                                                                                              | <b>Bill of Cost</b>                         |                    |                    |                                                                                                    | 28/08/2018 08:47 | $\mathbb{Z}$<br>画                    |  |  |
| $\mathbf{1}$<br>$\left\vert \mathbf{b}\right\vert$<br>$\mathbf{r}$<br>$\mathbf{H}$<br>$\blacktriangleleft$ | items per page<br>$20$ $\sqrt{ }$           |                    |                    |                                                                                                    |                  | $\mathfrak{c}$<br>$1 - 1$ of 1 items |  |  |
|                                                                                                    |                                             |                    |                    |                                                                                                    |                  |                                      |  |  |
| Previous                                                                                                   |                                             |                    | Cancel             |                                                                                                    |                  | Submit                               |  |  |

*Figure 144-Add Document* 

7. Click Submit and success message will be displayed.

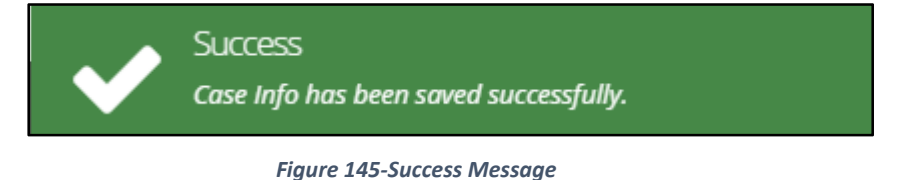

Upon filing taxation, the registrar schedules a taxation hearing.

# **Download Taxation Template**

### *To download taxation template:*

l.

1. Go to **My Active Cases** to view your active cases.

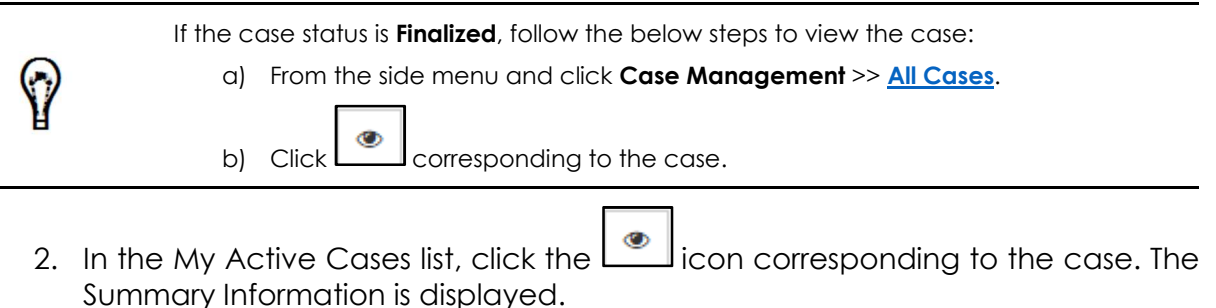

Click **Taxation Template**.

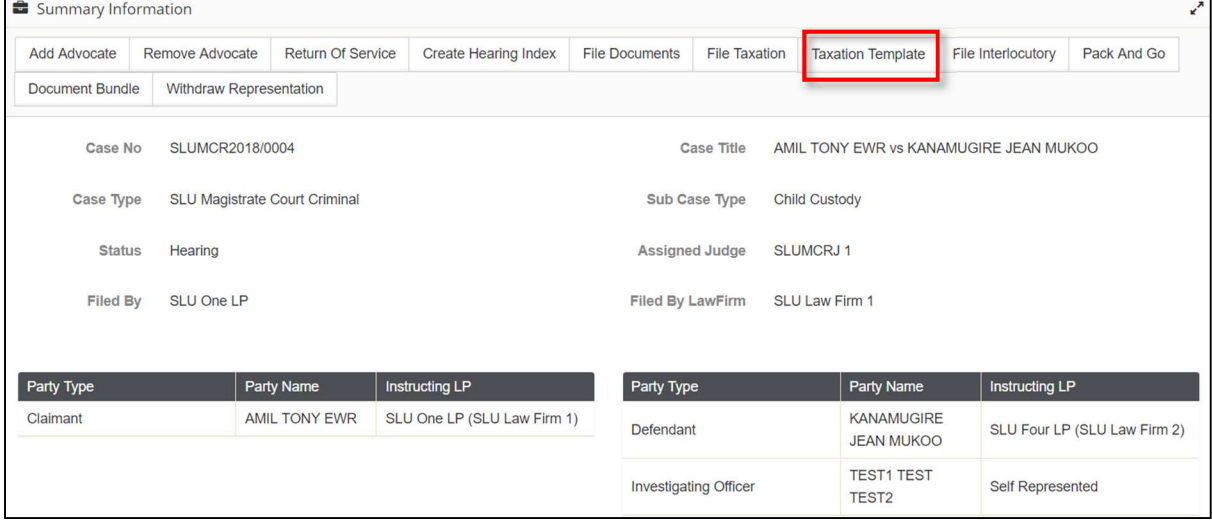

*Figure 146-Case Summary* 

The taxation template is a spreadsheet which is downloaded to your **Downloads** folder.

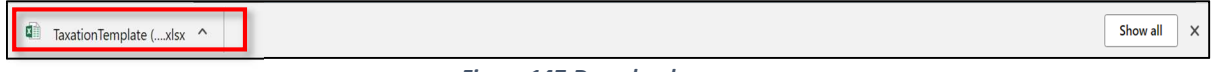

*Figure 147-Download*

Click *TaxationTemplate.xlsx* to view the downloaded taxation template.

| <b>Case No:</b>                |                      | SLUMCR2018/0004                                                                                                    |       | <b>Claim Party:</b>   |                            |                          |                         |                                 |     |
|--------------------------------|----------------------|----------------------------------------------------------------------------------------------------|-------|-----------------------|----------------------------|--------------------------|-------------------------|---------------------------------|-----|
| LP Name:                       |                      | SLU One LP                                                                                                    |       | <b>Payable Party:</b> |                            |                          |                         |                                 |     |
| <b>Attendance to Taxation:</b> |                      | <b>SLU One LP</b>                                                                                                    |       | Scale:                | <b>Attorney and Client</b> |                          |                         |                                 |     |
| <b>Date of Taxation</b>        |                      | 28-Aug-2018                                                                                                    |       |                       |                            |                          |                         |                                 |     |
|                                |                      | <claim party="" role=""> Bill of Costs In Respect of Fees and Disbursements Payable by <payable party="" role=""> on an Attorney and Client Scale</payable></claim> |       |                       |                            |                          |                         |                                 |     |
|                                |                      | <b>Entered by Legal Practitioner</b>                                                                                                    |       |                       |                            |                          |                         | <b>Entered by Taxing Office</b> |     |
|                                |                      |                                                                                                    |       |                       |                            |                          |                         | <b>Taxed Off</b>                |     |
| <b>Item Number</b>             | <b>Activity Date</b> | Item                                                                                                    | Folio | Fees                  | <b>Disbursements</b>       | <b>Objection Raised?</b> | <b>Taxed Off (Fees)</b> | (Disbursements)                 | Rea |
|                                | 28-Aug-2018 Hello    |                                                                                                    |       | <b>XCD 0.00</b>       | <b>XCD 0.00</b>            | <b>No</b>                | <b>XCD 0.00</b>         | <b>XCD 0.00</b>                 |     |
| Total                          |                      |                                                                                                    |       | <b>XCD 0.00</b>       | <b>XCD 0.00</b>            |                          | <b>XCD 0.00</b>         | <b>XCD 0.00</b>                 |     |
| Note:                          |                      | Fill up cells in that are in RED                                                                                                    |       |                       |                            |                          |                         |                                 |     |
| <b>Empty Cells:</b>            | $\mathbf{0}$         |                                                                                                    |       |                       |                            |                          |                         |                                 |     |
|                                |                      |                                                                                                    |       |                       |                            |                          |                         |                                 |     |
|                                |                      |                                                                                                    |       |                       |                            |                          |                         |                                 |     |
|                                |                      |                                                                                                    |       |                       |                            |                          |                         |                                 |     |

*Figure 148-Taxation Template* 

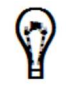

Cells highlighted in red indicate that you must enter value for that cell. For example you must enter the Fee. If there is no fee for this item, then enter "0" in the respective cell.

- Enter the names of **Claim Party** and **Payable Party**.
- Type the **Item** name.
- Similarly fill all other columns.

# **Withdraw Representation**

Instructing legal practitioner can withdraw from a case.

#### *To withdraw from case:*

- 1. Go to **My Cases** to view your active cases.
- 2. In the **My Active Cases** list, click the **interpret in corresponding to the case.** The **Summary Information** is displayed.

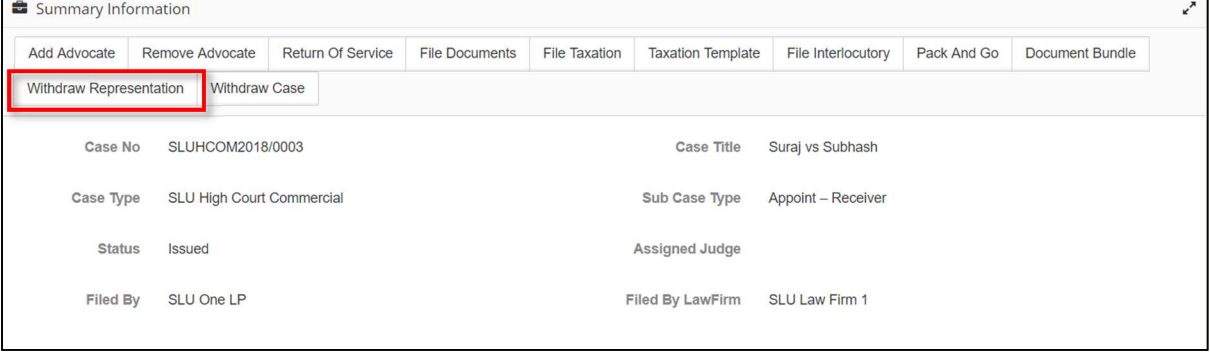

*Figure 149-Case Summary* 

Click on **Withdraw Representation** button, **confirm withdrawal from case** page will appear.

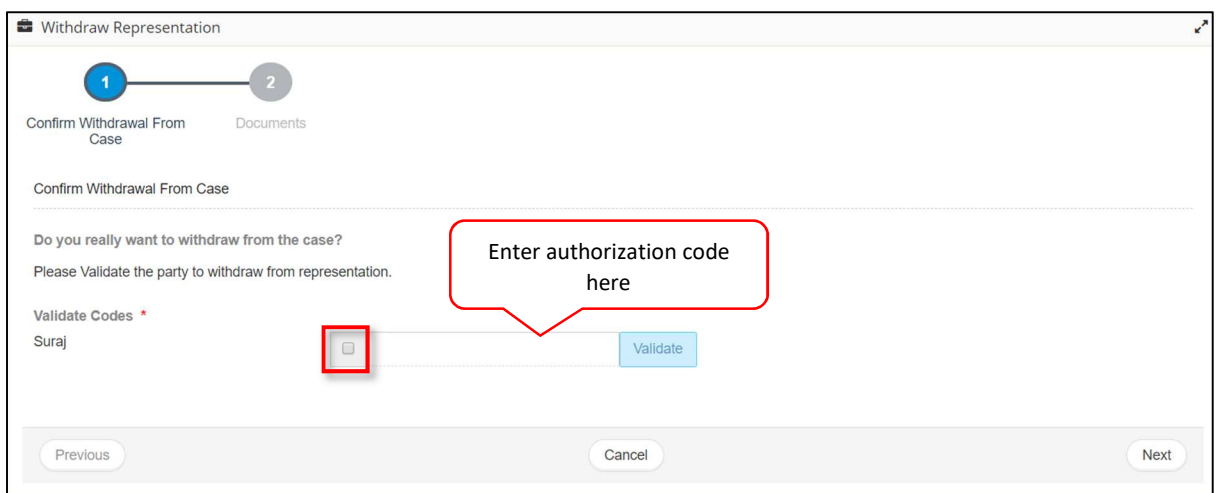

*Figure 150-Confirm Withdrawal From Case* 

4. Select the required respondent or defendant, enter the respective authorize code and click **Validate**. If the code is correct, it is indicated by a green tick mark.

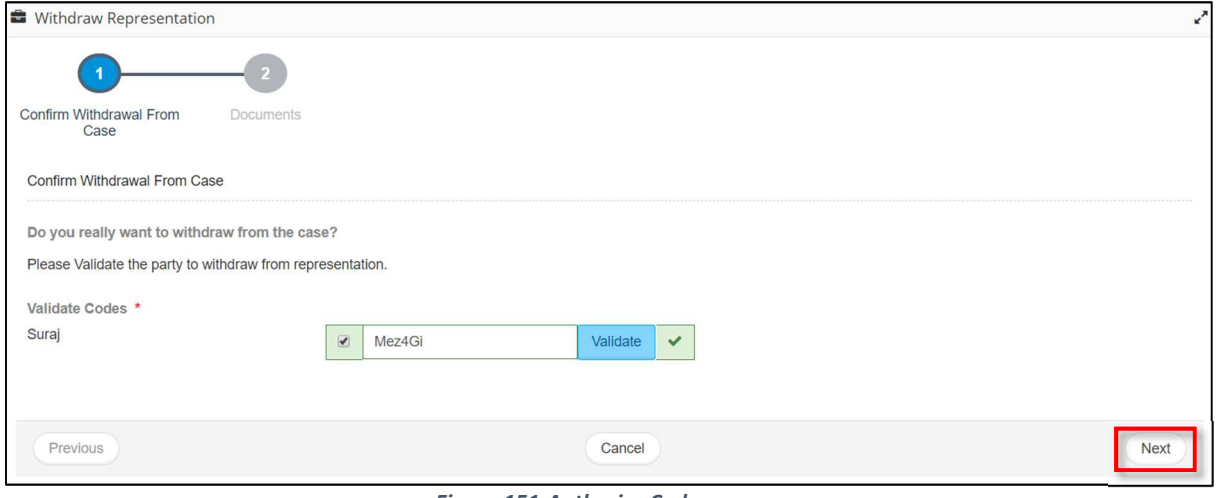

*Figure 151-Authorize Code* 

### Click on **Next**.

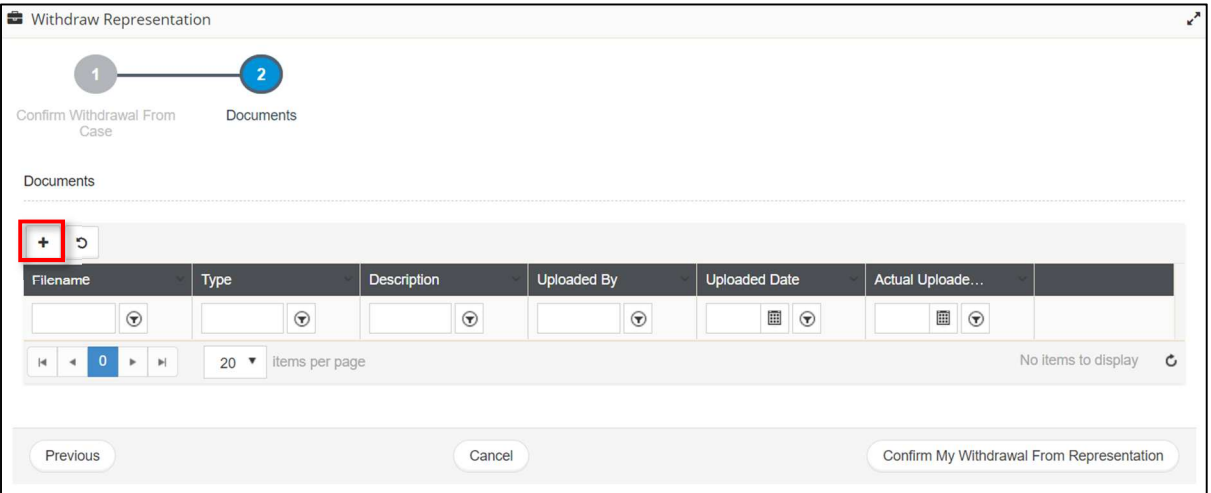

*Figure 152-Add Documents* 

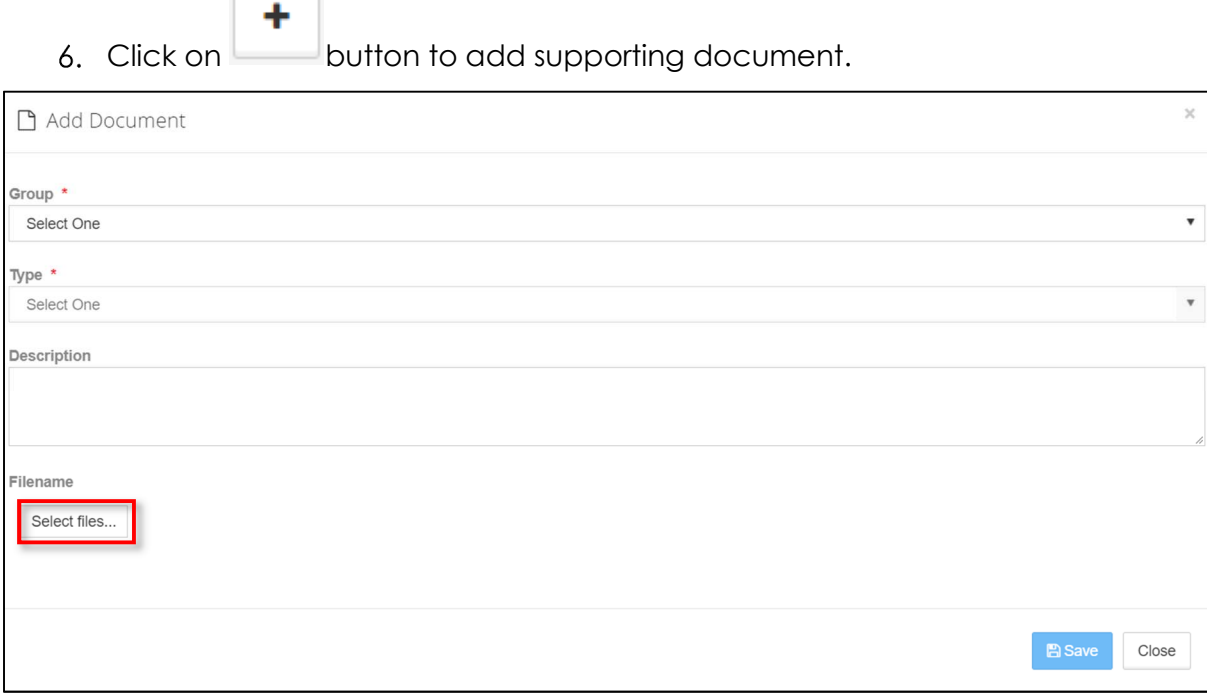

*Figure 153-Browse Document* 

- Select **Group**, **Type**. It is suggested to add **Description**.
- 8. Browse document to add. Once uploaded it will be listed as shown below:

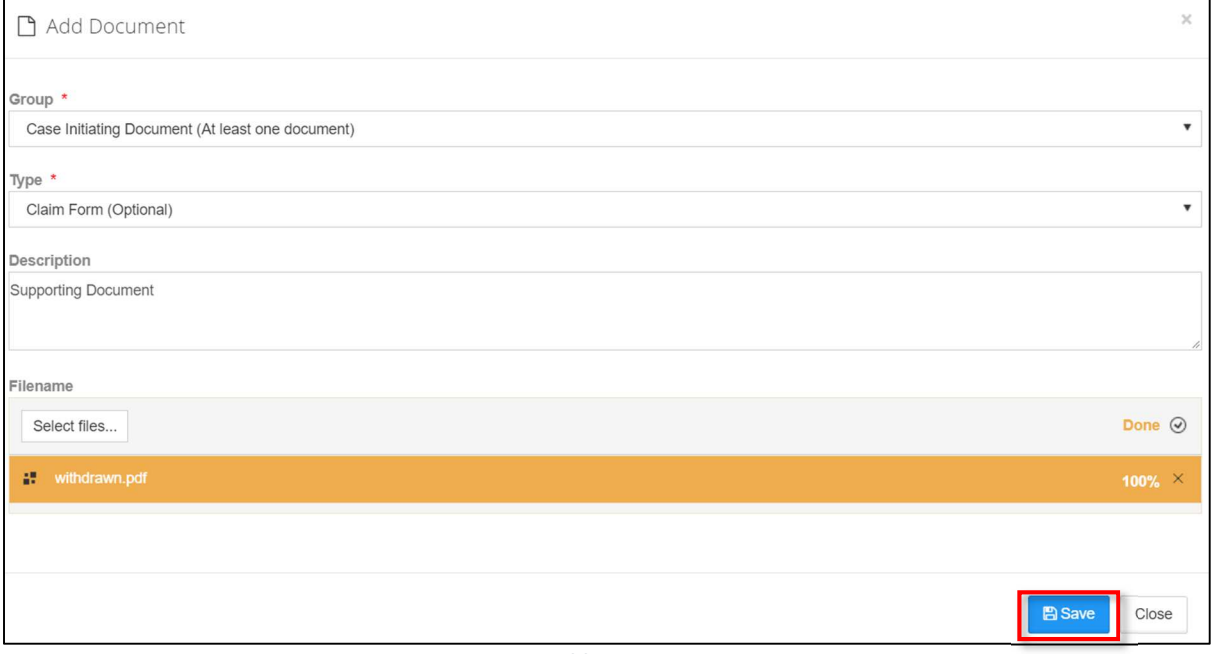

*Figure 154-Add Document* 

Click on **Save** button. Added document will be listed as shown below:

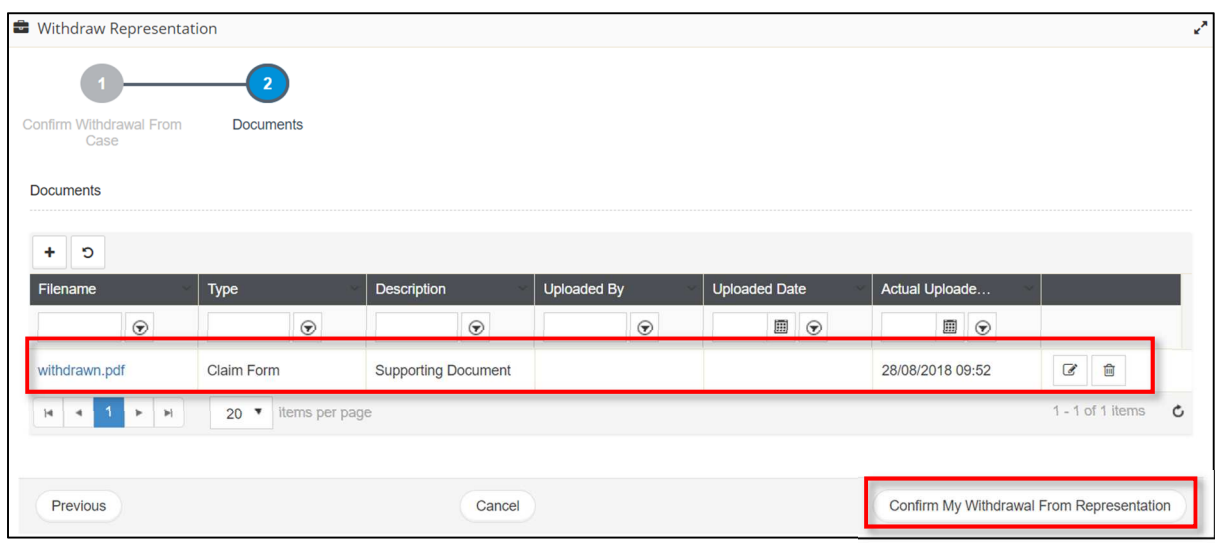

*Figure 155-Withdraw Representation* 

10. Click on **Confirm My Withdrawal From Representation** button. Success message will appear.

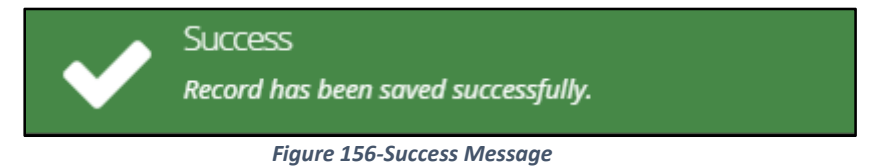

# **Pack and Go**

Instructing legal practitioner or manager or Judge can perform this activity.

Pack and Go process:

- 1. Go to **My Active Cases** to view your active cases.
- 2. In the **My Active Cases** list, click the **interpret in corresponding to the case.** The **Summary Information** is displayed.

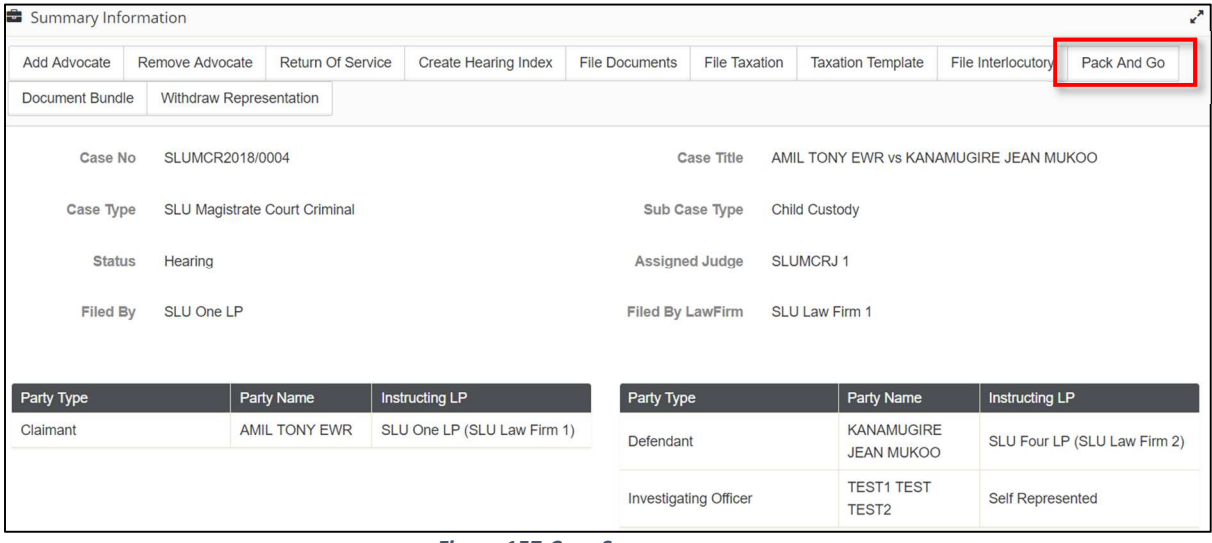

- *Figure 157-Case Summary*
- Click on **Pack And Go**, .zip file will be downloaded to your downloads folder

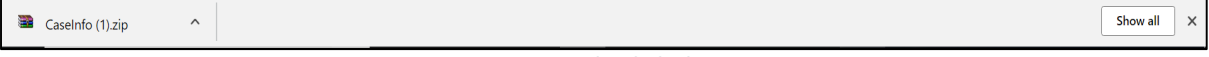

*Figure 158-Downloaded File* 

Go to the location and save to the desired location.

# **Document Bundle**

Instructing legal practitioner or manager or Judge can perform this activity.

Document Bundle process:

- 1. Go to **My Active Cases** to view your active cases.
- 2. In the **My Active Cases** list, click the **integral interpretent only constrained** to the case. The **Summary Information** is displayed.

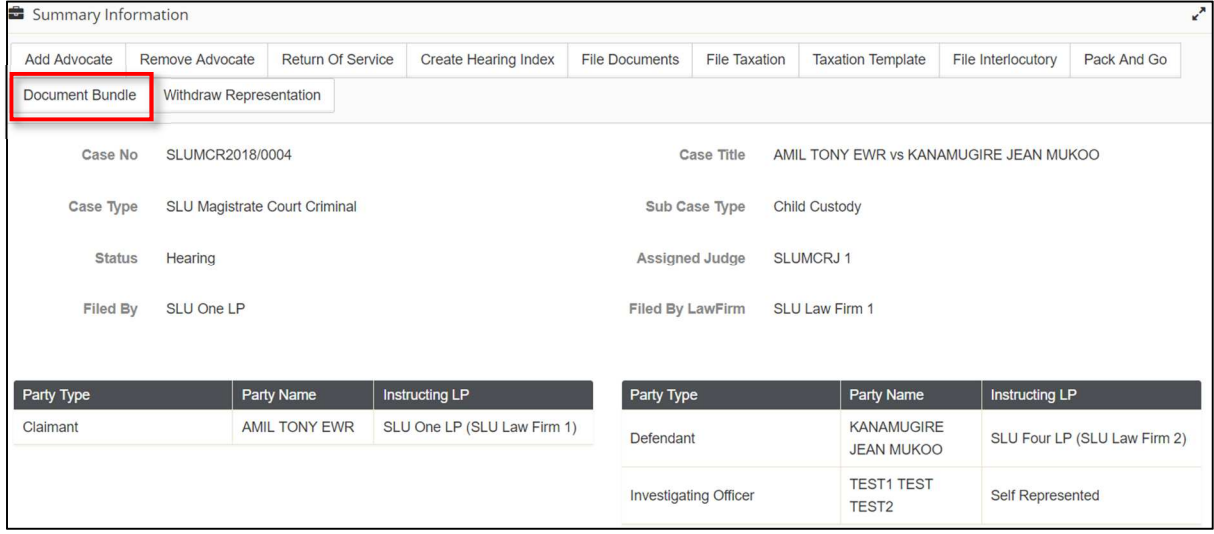

*Figure 159-Case Summary* 

Click on **Document Bundle** and first page '**Document Bundle**' will appear.

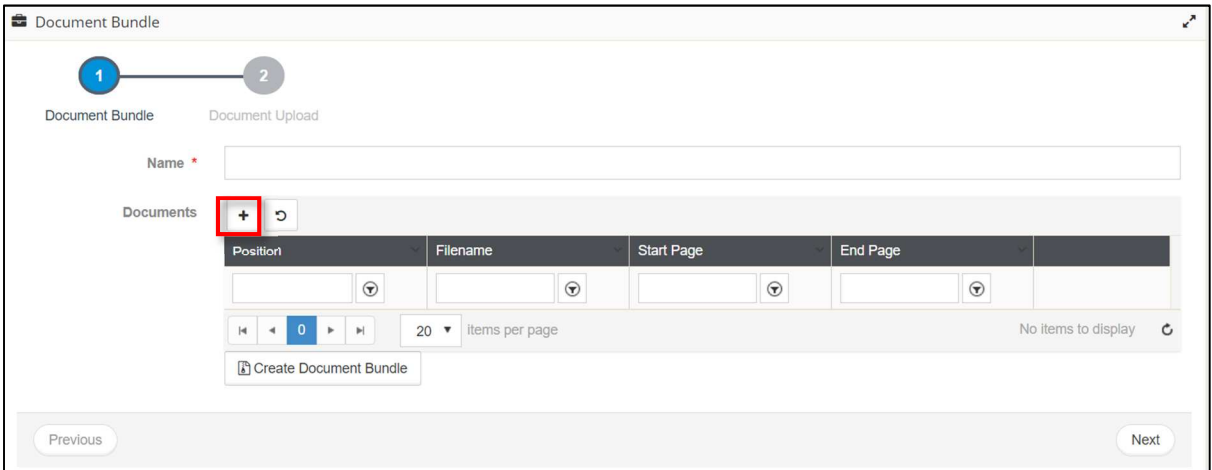

*Figure 160-Document Bundle* 

- Enter bundle **Name**.
- ۰ 5. Click on  $\Box$  to add documents. Pop-up screen will appear to add documents.

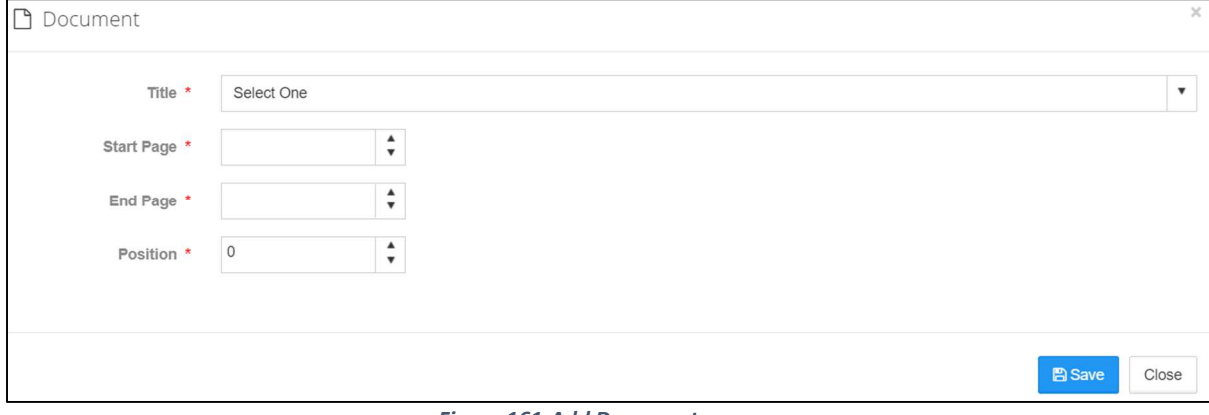

*Figure 161-Add Document* 

### Select **Title, Start Page, End Page,** and **Position**.

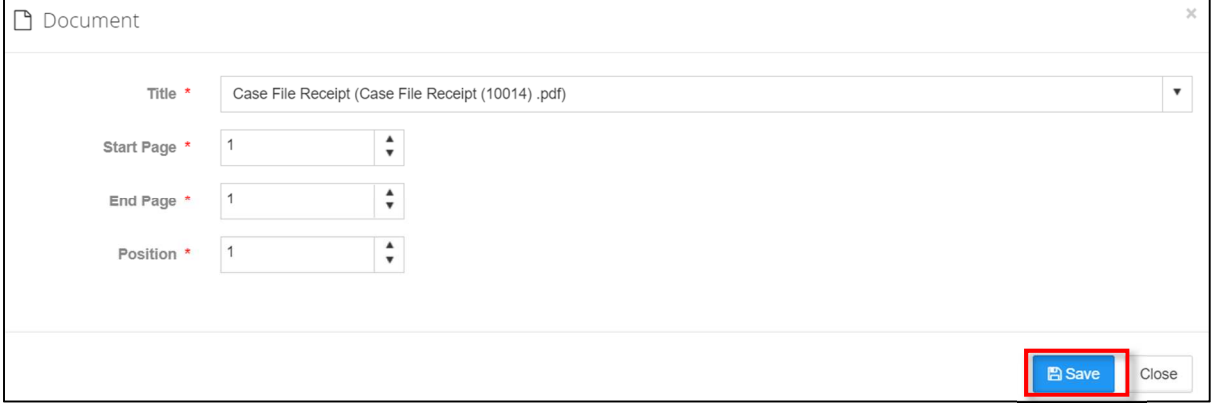

*Figure 162-Add Document* 

### Click on **Save** button, added document will be listed as shown below:

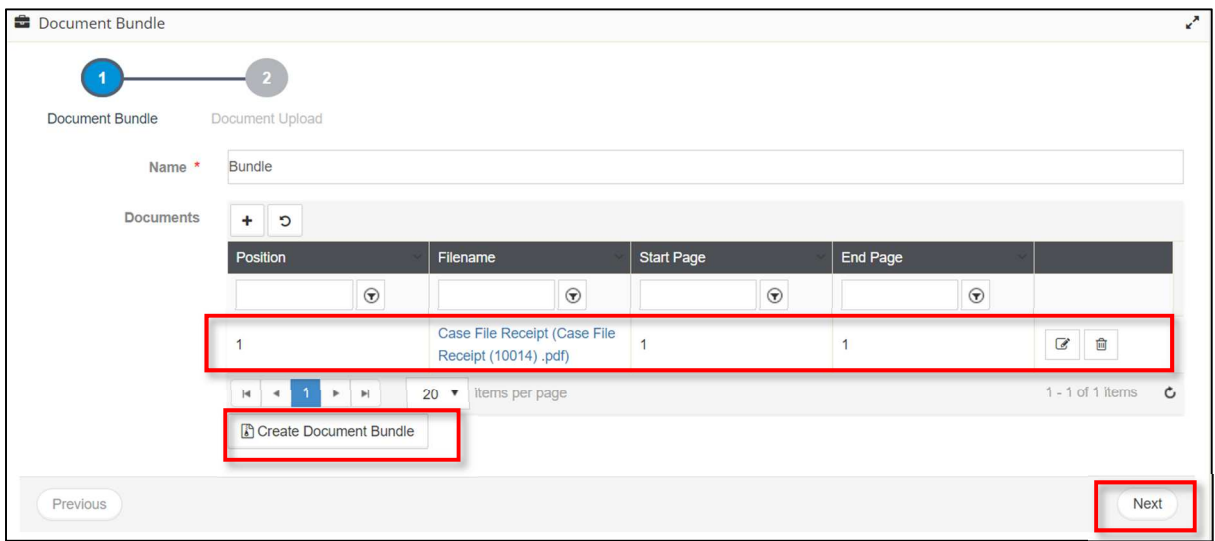

*Figure 163-Add Document* 

Click on **Create Document Bundle**, bundle will be downloaded into downloads folder. And click on **Next**.

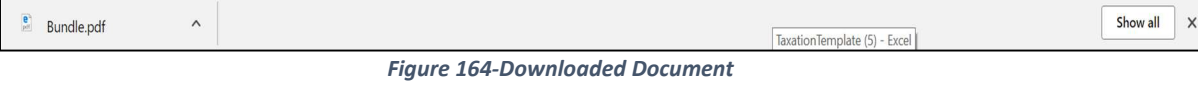

**Add document** page will appear.

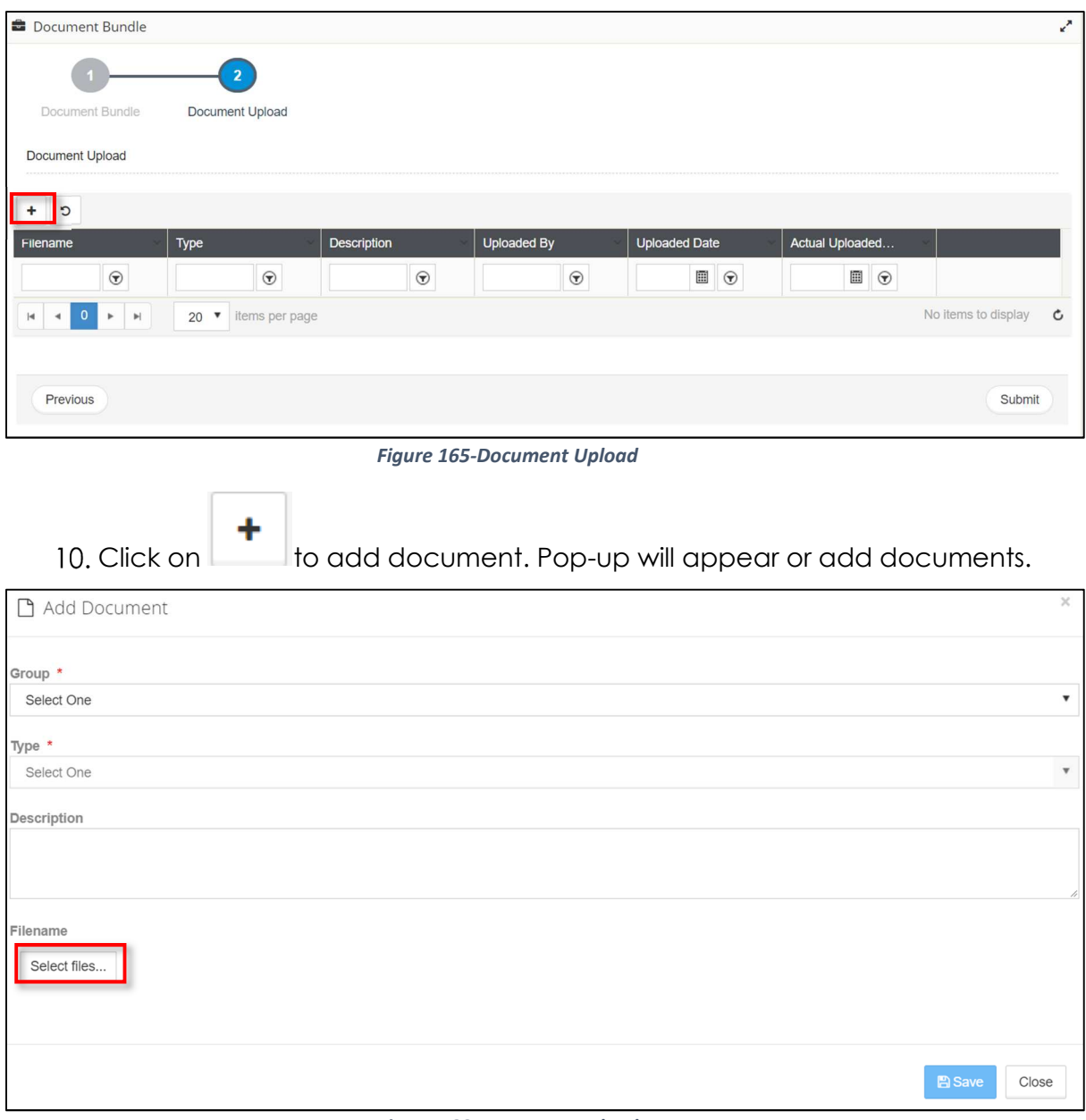

*Figure 166-Document Upload* 

- 11. Select **Group, Type**. It is suggested to add **Description**.
- Click **Select Files** to browse the file. Once document is uploaded it will be listed as shown below:

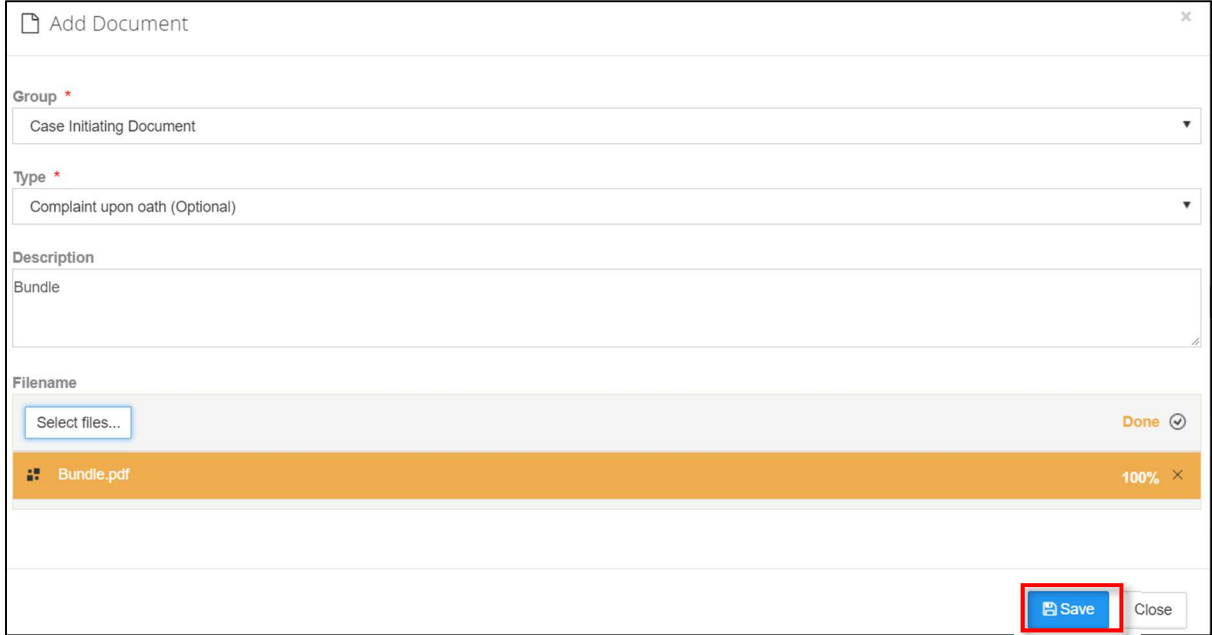

*Figure 167-Document Upload* 

### Click on **Save** button. Added document will be listed as shown below:

| <b>B</b> Document Bundle                                    |                     |                    |                    |                      |                  | k <sup>a</sup>                       |
|-------------------------------------------------------------|---------------------|--------------------|--------------------|----------------------|------------------|--------------------------------------|
|                                                             | $\overline{2}$      |                    |                    |                      |                  |                                      |
| Document Bundle                                             | Document Upload     |                    |                    |                      |                  |                                      |
| Document Upload                                             |                     |                    |                    |                      |                  |                                      |
| C<br>٠                                                      |                     |                    |                    |                      |                  |                                      |
| Filename                                                    | Type                | <b>Description</b> | <b>Uploaded By</b> | <b>Uploaded Date</b> | Actual Uploaded  |                                      |
| $\odot$                                                     | $\odot$             | $\odot$            | $\odot$            | $\odot$              | $\Box$           |                                      |
| Bundle.pdf                                                  | Complaint upon oath | <b>Bundle</b>      |                    |                      | 28/08/2018 10:53 | $\overline{\mathcal{C}}$<br>會        |
| $\mathbb{H}$<br> 4 <br>$\blacktriangleleft$<br>$\mathbb{R}$ | 20 v items per page |                    |                    |                      |                  | $\mathfrak{c}$<br>$1 - 1$ of 1 items |
|                                                             |                     |                    |                    |                      |                  |                                      |
| Previous                                                    |                     |                    |                    |                      |                  | Submit                               |

*Figure 168-Document Upload* 

14. Click on **Submit** button to complete the activity.